# **XPS 13 Plus 9320 / XPS 9320**

**Servicehandbok** 

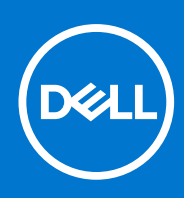

**Regleringsmodell: P151G Regleringstyp: P151G001 Oktober 2022 Rev. A01**

#### Anmärkningar, försiktighetsbeaktanden och varningar

**OBS:** OBS innehåller viktig information som hjälper dig att få ut det mesta av produkten.

**CAUTION: VIKTIGT anger antingen risk för skada på maskinvara eller förlust av data och förklarar hur du kan undvika problemet.**

**VARNING: En VARNING visar på en potentiell risk för egendoms-, personskador eller dödsfall.**

© 2022 Dell Inc. eller dess dotterbolag. Med ensamrätt. Dell, EMC och andra varumärken är varumärken som tillhör Dell Inc. eller dess dotterbolag. Andra varumärken kan vara varumärken som tillhör respektive ägare.

# **Innehåll**

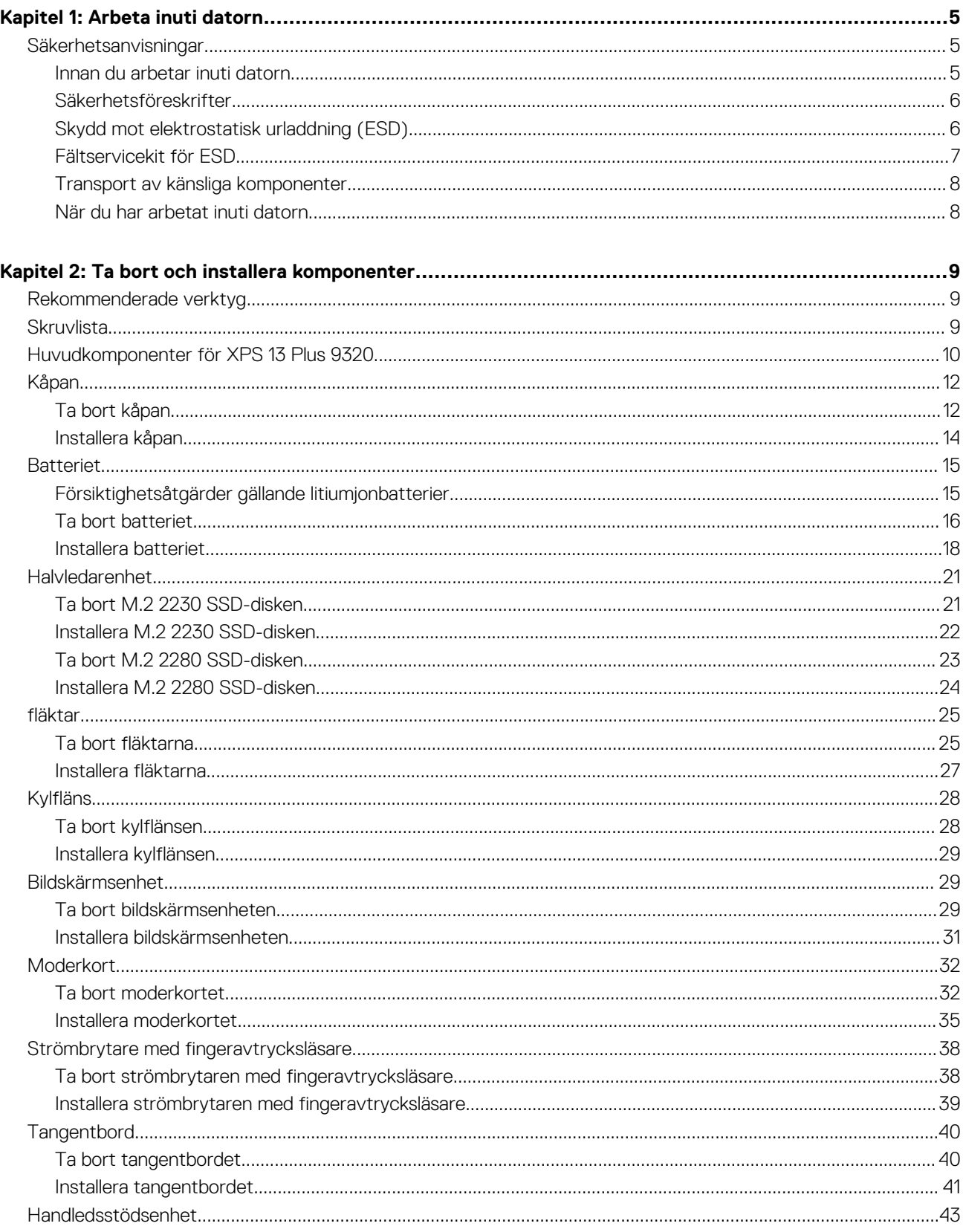

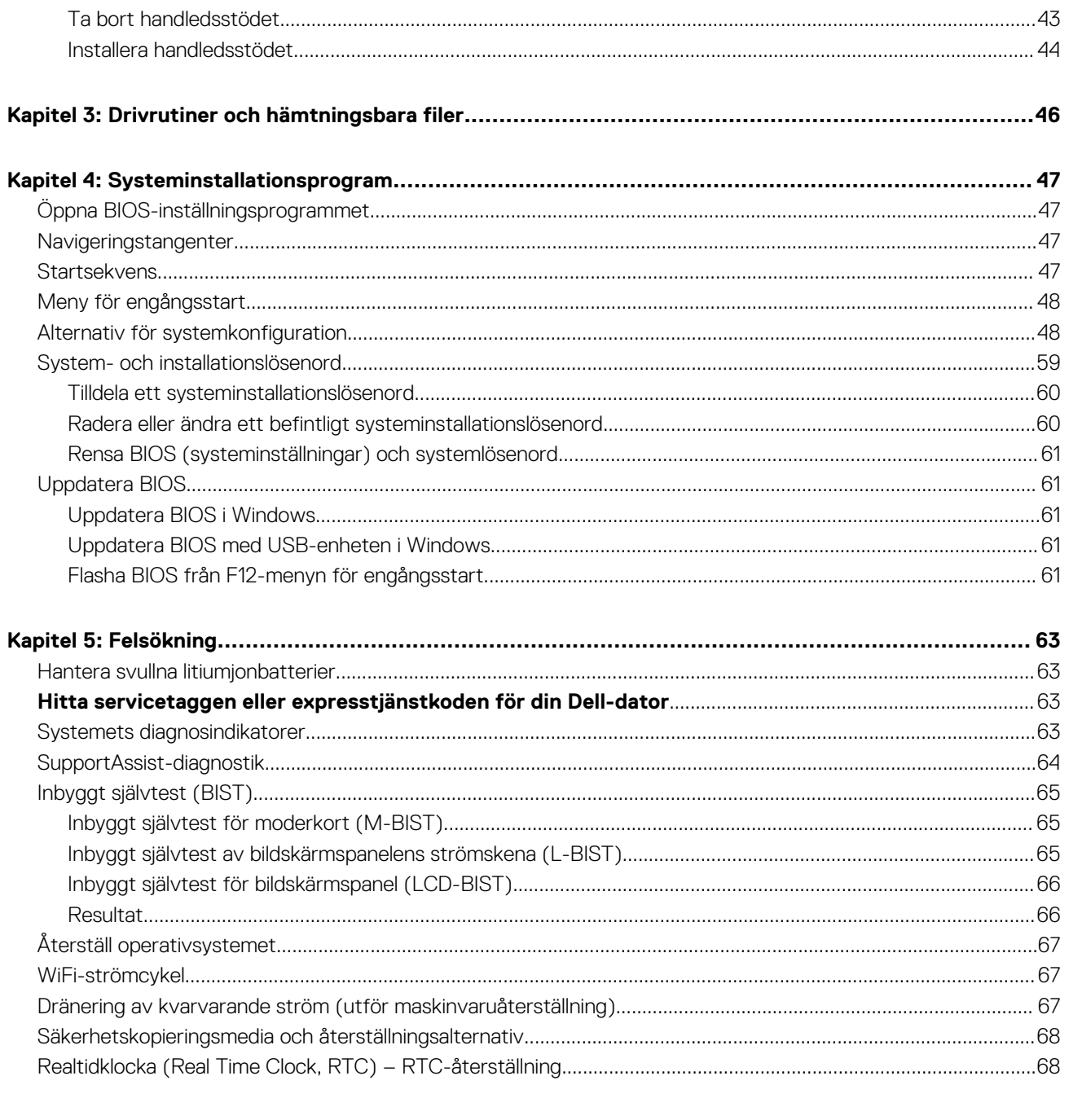

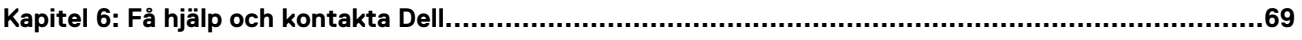

# **Arbeta inuti datorn**

## <span id="page-4-0"></span>**Säkerhetsanvisningar**

Följ dessa säkerhetsföreskrifter för att skydda datorn och dig själv. Om inget annat anges antar varje procedur som ingår i detta dokument att du har läst säkerhetsinformationen som medföljde datorn.

- **VARNING: Läs säkerhetsinstruktionerna som levererades med datorn innan du arbetar i datorn. Mer information om bästa metoder för säkert handhavande finns på hemsidan för regelefterlevnad på [www.dell.com/regulatory\\_compliance](https://www.dell.com/regulatory_compliance).**
- **VARNING: Koppla bort datorn från alla strömkällor innan du öppnar datorkåpan eller panelerna. När du är klar sätter du** ∧ **tillbaka alla kåpor, paneler och skruvar innan du ansluter datorn till eluttaget.**
- **CAUTION: Undvik att datorn skadas genom att se till att arbetsytan är plan, torr och ren.**
- **CAUTION: Undvik att komponenter och kort skadas genom att hålla dem i kanterna och undvika att vidröra stift och kontakter.**
- **CAUTION: Du bör endast utföra felsökning och reparationer som godkänts eller anvisats av Dells team för teknisk hjälp. Skador som uppstår till följd av service som inte har godkänts av Dell täcks inte av garantin. Se säkerhetsanvisningarna som medföljde produkten eller på [www.dell.com/regulatory\\_compliance](https://www.dell.com/regulatory_compliance).**
- **CAUTION: Jorda dig genom att röra vid en omålad metallyta, till exempel metallen på datorns baksida, innan du rör vid något inuti datorn. Medan du arbetar bör du med jämna mellanrum röra vid en olackerad metallyta för att avleda statisk elektricitet som kan skada de inbyggda komponenterna.**
- **CAUTION: När du kopplar bort en kabel ska du alltid dra i dess kontakt eller dragflik, inte i själva kabeln. Vissa kablar har kontakter med låsflikar eller vingskruvar som måste lossas innan kabeln kan kopplas från. När du kopplar från kablar ska du rikta in dem rakt för att undvika att kontaktstiften böjs. När du ansluter kablar ska du se till att portar och kontakter är korrekt vända och inriktade.**
- **CAUTION: Tryck in och mata ut eventuella kort från mediekortläsaren.**
- **CAUTION: Var försiktig när du hanterar litiumjonbatterier i bärbara datorer. Svullna batterierna bör inte användas och bör bytas ut och avyttras rätt sätt.**
- **OBS:** Färgen på datorn och vissa komponenter kan skilja sig från de som visas i det här dokumentet.

### **Innan du arbetar inuti datorn**

#### **Steg**

- 1. Spara och stäng alla öppna filer samt avsluta alla öppna program.
- 2. Stäng av datorn. I Windows klickar du på **Start** > **Ström** > **Stäng av**.
	- **OBS:** Om du använder ett annat operativsystem finns det anvisningar för hur du stänger av datorn i operativsystemets dokumentation.
- 3. Koppla bort datorn och alla anslutna enheter från eluttagen.
- 4. Koppla bort alla anslutna nätverksenheter och all kringutrustning, t.ex. tangentbord, mus och bildskärm, från datorn.
- 5. Ta bort eventuella mediakort och skivor från datorn, om det behövs.
- 6. Gå till serviceläget om du kan sätta på datorn.

#### **Serviceläge**

<span id="page-5-0"></span>Serviceläget används för att stänga av strömmen utan att koppla bort batterikabeln från moderkortet innan reparationer görs i datorn.

**CAUTION: Om du inte kan sätta på datorn för att försätta den i serviceläge eller om datorn inte stöder serviceläget fortsätter du med att koppla bort batterikabeln. Följ stegen i [Ta bort batteriet](#page-14-0) för att koppla bort batterikabeln.**

(i) **OBS:** Kontrollera att datorn är avstängd och att nätadaptern är frånkopplad.

- a. Håll ner **<B>**-tangenten på tangentbordet och tryck på strömbrytaren i 3 sekunder eller tills Dell-logotypen visas på skärmen.
- b. Tryck på valfri tangent för att fortsätta.
- c. Om nätadaptern inte har kopplats bort från systemet visas ett meddelande på skärmen där du uppmanas att ta bort nätadaptern. Ta bort nätadaptern och tryck sedan på valfri tangent för att fortsätta proceduren för **Serviceläge**. Proceduren för **Serviceläge** hoppar automatiskt över detta steg om datorns **Ägartagg** inte har förinställts av användaren.
- d. När meddelandet för att fortsätta visas på skärmen trycker du på valfri tangent för att fortsätta. Datorn avger tre korta pip och stängs av omedelbart.
- e. När datorn har stängts av har den gått in i serviceläge.

**OBS:** Om du inte kan sätta på datorn eller inte kan gå in i serviceläge hoppar du över den här processen.

### **Säkerhetsföreskrifter**

Kapitlet om säkerhetsföreskrifter beskriver de primära stegen som ska vidtas innan du utför några demonteringsanvisningar.

Observera följande säkerhetsföreskrifter innan du utför några installationer eller bryter/fixerar procedurer som innebär demontering eller ommontering:

- Stäng av systemet och alla ansluten kringutrustning.
- Koppla bort systemet och all ansluten kringutrustning från växelströmmen.
- Koppla bort alla nätverkskablar, telefon- och telekommunikationsledningar från systemet.
- Använd ett ESD-fältservicekit när du arbetar inom någon för att undvika skador på elektrostatisk urladdning (ESD).
- När du har tagit bort någon systemkomponent, placera försiktigt den borttagna komponenten på en antistatisk matta.
- Använda skor med icke ledande gummisulor för att minska risken för elektrisk stöt.

#### Standby ström

Dell-produkter med standby-ström måste kopplas ur innan du öppnar väskan. System som innehåller standby-ström är i huvudsak strömförande medan de stängs av. Den interna strömmen gör att systemet kan stängas av (väcka på LAN), och stängs av i viloläge och har andra avancerade strömhanteringsfunktioner.

Genom att koppla ur, trycka på och håll strömbrytaren intryckt i 15 sekunder ska ladda ur återstående ström i moderkortet.

### **Förbindelse**

Förbindelse är en metod för att ansluta två eller flera jordledare till samma elektriska potential. Detta görs genom användning av ett ESD-kit för elektrostatisk urladdning. Vid anslutning av en bindningstråd, se alltid till att den är ansluten till bar metall och aldrig till en målade eller icke-metallyta. Handledsremmen ska vara säker och i full kontakt med din hud, och se till att alltid ta bort alla smycken som klockor, armband eller ringar innan du själv och utrustningen förbinds.

### **Skydd mot elektrostatisk urladdning (ESD)**

ESD är ett stort problem när du hanterar elektroniska komponenter, särskilt känsliga komponenter såsom expansionskort, processorer, DIMM-minnen och moderkort. Mycket små belastningar kan skada kretsarna på ett sätt som kanske inte är uppenbart, men som kan ge tillfälliga problem eller en förkortad produktlivslängd. Eftersom det finns påtryckningar i branschen för lägre strömkrav och högre densitet blir ESD-skyddet allt viktigare att tänka på.

På grund av högre densitet hos de halvledare som används i de senaste Dell-produkterna är känsligheten för skador orsakade av statisk elektricitet nu högre än i tidigare Dell-produkter. Av denna orsak är vissa tidigare godkända metoder för att hantera komponenter inte längre tillämpliga.

Två erkända typer av skador orsakade av ESD är katastrofala och tillfälliga fel.

- <span id="page-6-0"></span>Katastrofala – ungefär 20 procent av alla ESD-relaterade fel utgörs av katastrofala fel. I dessa fall ger skada upphov till en omedelbar och fullständig förlust av funktionaliteten. Ett exempel på ett katastrofalt fel är när ett DIMM-minne utsätts för en statisk stöt och systemet omedelbart ger symtomet "No POST/No Video" (ingen post/ingen video) och avger en pipkod för avsaknad av eller ej fungerande minne.
- **Tillfälliga** tillfälliga fel representerar cirka 80 procent av de ESD-relaterade felen. Den höga andelen tillfälliga fel innebär att de flesta gånger som skador uppstår kan de inte identifieras omedelbart. DIMM-minnet utsätts för en statisk stöt, men spårningen försvagas knappt och ger inte omedelbart några symtom utåt som är relaterade till skadan. Det kan ta flera veckor eller månader för det försvagade spåret att smälta, och under tiden kan det uppstå försämringar av minnesintegriteten, tillfälliga minnesfel osv.

Det är svårare att känna igen och felsköka tillfälliga fel (kallas även intermittenta eller latenta).

Utför följande åtgärder för att förhindra ESD-skador:

- Använd ett kabelanslutet ESD-armband som är korrekt jordat. Det är inte längre tillåtet att använda trådlösa antistatiska armband eftersom de inte ger ett tillräckligt skydd. Det räcker inte med att röra vid chassit innan du hanterar delar för att få ett garanterat ESD-skydd för delar med ökad ESD-känslighet.
- Hantera alla komponenter som är känsliga för statisk elektricitet på en plats som är skyddad mot elektrostatiska urladdningar. Använd om möjligt antistatiska golvplattor och skrivbordsunderlägg.
- Ta inte ut en komponent som är känslig för statisk elektricitet från sin förpackning förrän du är redo att installera komponenten. Innan du packar upp den antistatiska förpackningen ska du se till att du jordar dig på något sätt.
- Innan du transporterar en komponent som är känslig för statisk elektricitet ska du placera den i en antistatisk behållare eller förpackning.

### **Fältservicekit för ESD**

Det obevakade fältservicekittet är det vanligaste servicekittet. Varje fältservicekit omfattar tre huvuddelar: antistatisk matta, handledsrem och jordningstråd.

#### Komponenterna i ett fältservicekit för ESD

Komponenterna i ett fältservicekit för ESD är:

- **Antistatisk matta** Den antistatiska mattan är dissipativ och delar kan placeras på den under serviceförfaranden. När du använder en antistatisk matta din handledsrem ska sitta åt och jordningstråden ska kopplas till mattan och till någon omålad metall på systemet som du arbetar på. När den har anslutits ordentligt kan reservdelar tas ut från ESD-påsen och placeras direkt på mattan. ESD-känsliga artiklar är säkra i din hand, på ESD-mattan, i systemet eller inne i en påse.
- **Handledsrem och jordningstråd** Handledsremmen och jordningstråden kan antingen vara direkt anslutna mellan handleden och den omålade metalldelen på maskinvaran om ESD-mattan inte är nödvändig, eller ansluten till den antistatiska mattan för att skydda maskinvaran som tillfälligt har placerats på mattan. Den fysiska anslutningen av handledsremmen och jordningstråden mellan huden, ESD-mattan och maskinvaran kallas för bindning. Använd endast fältservicekittet med en handledsrem, matta och jordningstråd. Använd aldrig trådlösa handledsremmar. Var alltid medveten om att de interna kablarna i handledsremmen i slutänden kommer att skadas av normalt slitage och de måste kontrolleras regelbundet med ett testverktyget för att undvika oavsiktliga ESD-maskinvaruskador. Vi rekommenderar att du testar handledsremmen och jordningstråden minst en gång per vecka.
- **Testverktyg för ESD-handledsremmen** Ledningarna inuti en ESD-handledsrem kommer att ta skada över tid. När du använder ett oövervakat kit är bästa praxis att regelbundet testa handledsremmen före varje servicebesök och minst en gång per vecka. Ett testverktyg för handledsremmen är den bästa metoden för att göra det här testet. Om du inte har något eget testverktyg för handledsremmen kan du höra med ditt regionala kontor för att ta reda på om de har ett. När du ska utföra testet ansluter du handledsremmens jordningstråd på testverktyget medan det är fastspänt på handleden och trycker på knappen för att testa. En grön LED lyser om testet lyckades, en röd LED tänds och ett larm ljuder om testet misslyckas.
- **Isolatorelement**  Det är viktigt att hålla ESD-känsliga enheter, såsom kylflänsens platshöljen, borta från inre delar som är isolatorer och ofta är laddade.
- **Arbetsmiljö**  Innan du använder ESD-fältservicekittet ska du utvärdera situationen på kundanläggningen. Till exempel, driftsättning av kittet för en servermiljö är annorlunda än för en stationär eller bärbar dator. Servrar är normalt installerade i ett rack inom ett datacenter; stationära eller bärbara datorer är vanligen placerade på kontorsskrivbord eller i bås. Titta alltid efter en stor öppen plan yta som är fritt från föremål och tillräckligt stor för användning av ESD-kittet med ytterligare utrymme för att rymma den typ av system som repareras. Arbetsytan ska också vara fri från isolatorer som kan orsaka en ESD-händelse. På arbetsytan ska isolatorer som t.ex. frigolit och annan plast ska alltid flyttas minst 12 tum eller 30 cm från känsliga komponenter innan du hanterar eventuella maskinvarukomponenter fysiskt
- **ESD-förpackning**  Alla ESD-känsliga enheter måste skickas och tas emot i antistatiska förpackningar. Metall, statiskt avskärmade påsar är att föredra. Du bör dock alltid returnera den skadade delen med samma ESD-påse och förpackning som den nya delen levererades i. Påsen ska vikas ihop och tejpas igen och samma skumplastförpackning ska användas i den ursprungliga lådan som den nya delen levererades i. ESD-känsliga enheter bör endast tas ur förpackningen på en ESD-skyddad arbetsyta och delar bör aldrig

<span id="page-7-0"></span>placeras ovanpå ESD-påsen eftersom att endast påsens insida är avskärmad. Placera alltid delar i din handen, på ESD-mattan, i systemet eller i en antistatisk påse.

● **Transport av känsliga komponenter** - När du transporterar ESD-känsliga komponenter, såsom reservdelar eller delar som ska returneras till Dell, är det viktigt att placera dessa artiklar i antistatiska påsar för säker transport.

### Sammanfattning av ESD-skydd

Vi rekommenderar att alla servicetekniker använder traditionella trådbundna ESD-jordade handledsremmar och en skyddande antistatisk matta hela tiden när de servar Dell-produkter. Dessutom är det mycket viktigt att teknikerna förvarar känsliga delar separat från alla isolatordelar medan de genomför servicen och att de använder antistatiska påsar för transport av känsliga komponenter.

### **Transport av känsliga komponenter**

Vid transport av ESD-känsliga komponenter, såsom reservdelar eller delar som ska returneras till Dell, är det viktigt att placera dessa delar i antistatiska påsar för säker transport.

## **När du har arbetat inuti datorn**

#### **Om denna uppgift**

**CAUTION: Kvarglömda och lösa skruvar inuti datorn kan allvarligt skada datorn.**

#### **Steg**

- 1. Sätt tillbaka alla skruvar och kontrollera att inga lösa skruvar finns kvar inuti datorn.
- 2. Anslut eventuella externa enheter, kringutrustning och kablar som du tog bort innan arbetet på datorn påbörjades.
- 3. Sätt tillbaka eventuella mediakort, skivor och andra delar som du tog bort innan arbetet på datorn påbörjades.
- 4. Anslut datorn och alla anslutna enheter till eluttagen.

**OBS:** För att lämna serviceläget ser du till att ansluta nätadaptern till nätadapterporten på datorn.

5. Tryck på strömbrytaren om du vill sätta på datorn. Datorn återgår automatiskt till normalt fungerande läge.

# **Ta bort och installera komponenter**

<span id="page-8-0"></span>**OBS:** Bilderna i det här dokumentet kan skilja från din dator beroende på konfigurationen du beställde.

## **Rekommenderade verktyg**

Procedurerna i detta dokument kan kräva att följande verktyg används:

- Stjärnskruvmejsel (Phillips), nr 0
- Stjärnskruvmejsel (Phillips), nr 1
- Torx #5 (T5) skruvmeisel

## **Skruvlista**

**OBS:** När du tar bort skruvarna från en komponent rekommenderar vi att du noterar skruvtyp, antal skruvar och placerar dem i en skruvförvaringslåda. Detta är för att säkerställa att rätt antal skruvar och korrekt skruvtyp används när komponenten sätts tillbaka.

**OBS:** Vissa datorer har magnetiska ytor. Kontrollera att skruvarna inte blir kvar på sådana ytor när du sätter tillbaka en komponent.

**OBS:** Skruvfärgen kan variera med den konfiguration som beställts.

#### **Tabell 1. Skruvlista**

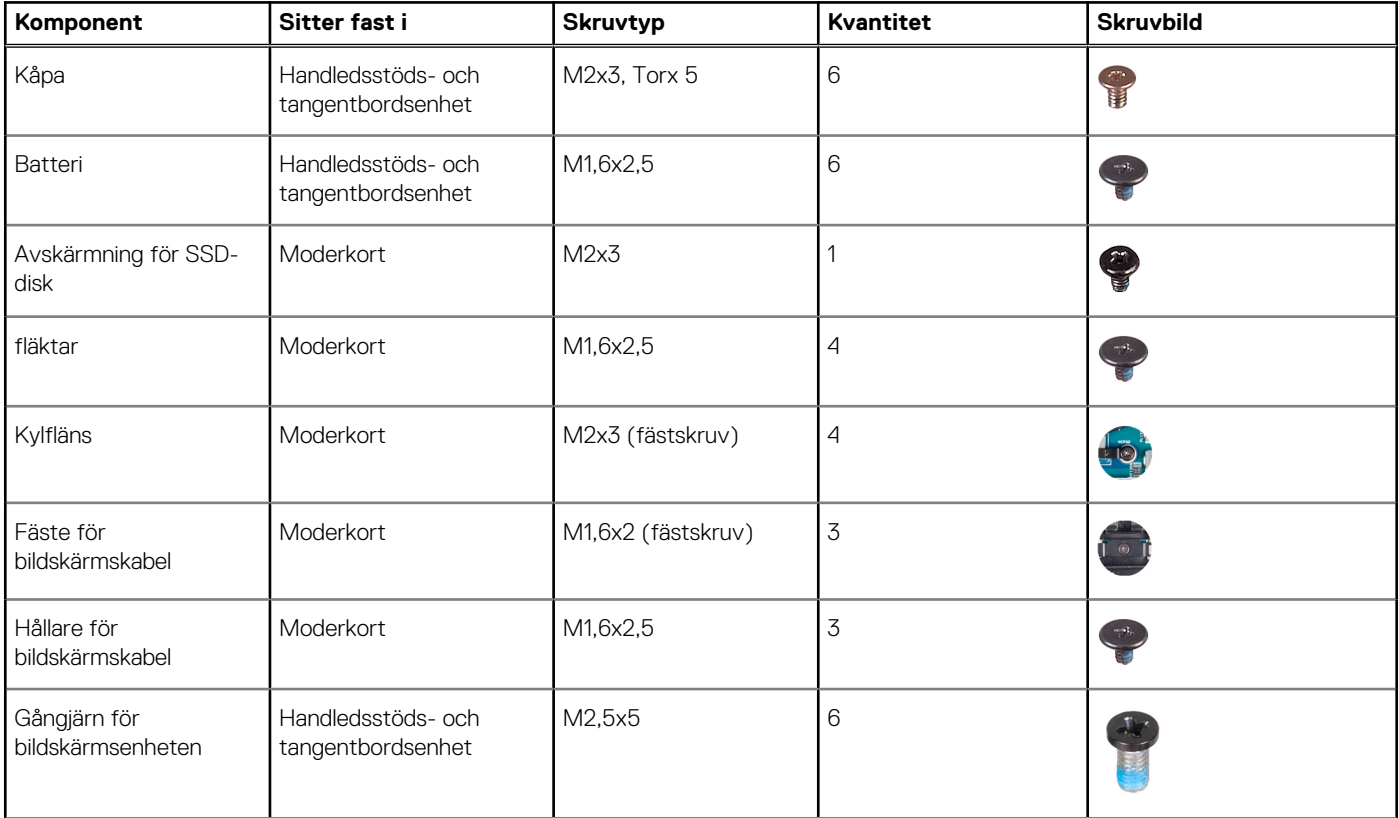

#### <span id="page-9-0"></span>**Tabell 1. Skruvlista (fortsättning)**

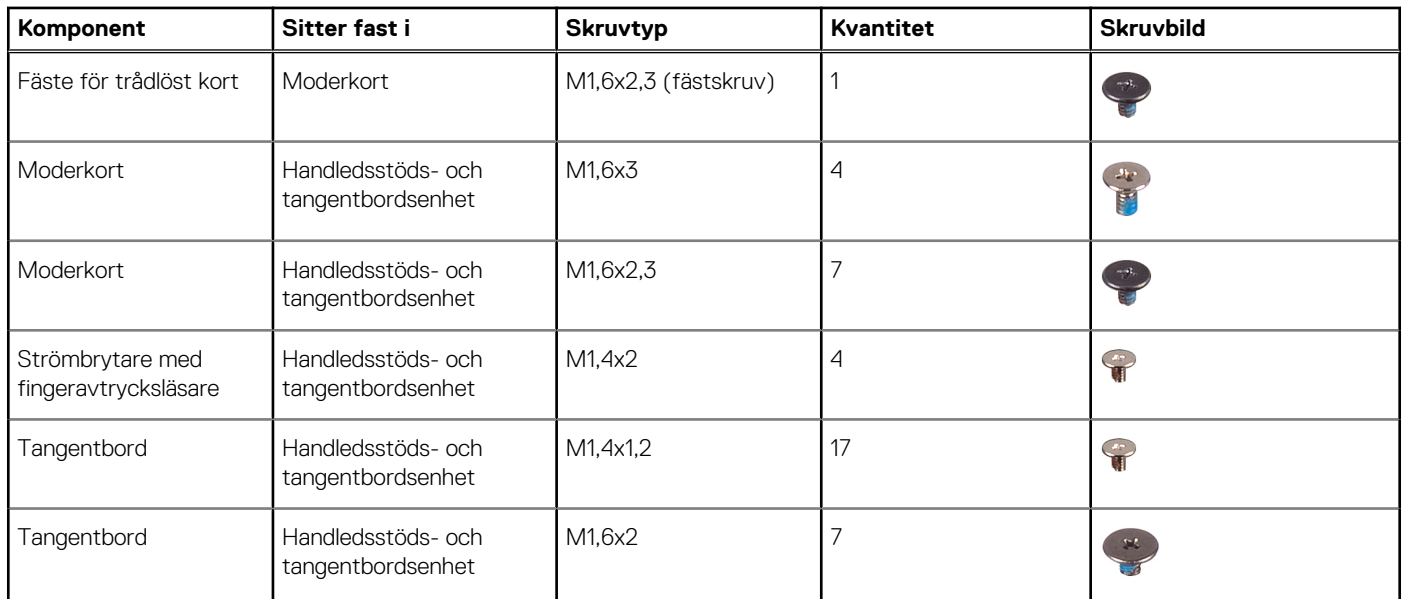

# **Huvudkomponenter för XPS 13 Plus 9320**

Följande bild visar huvudkomponenterna för XPS 13 Plus 9320.

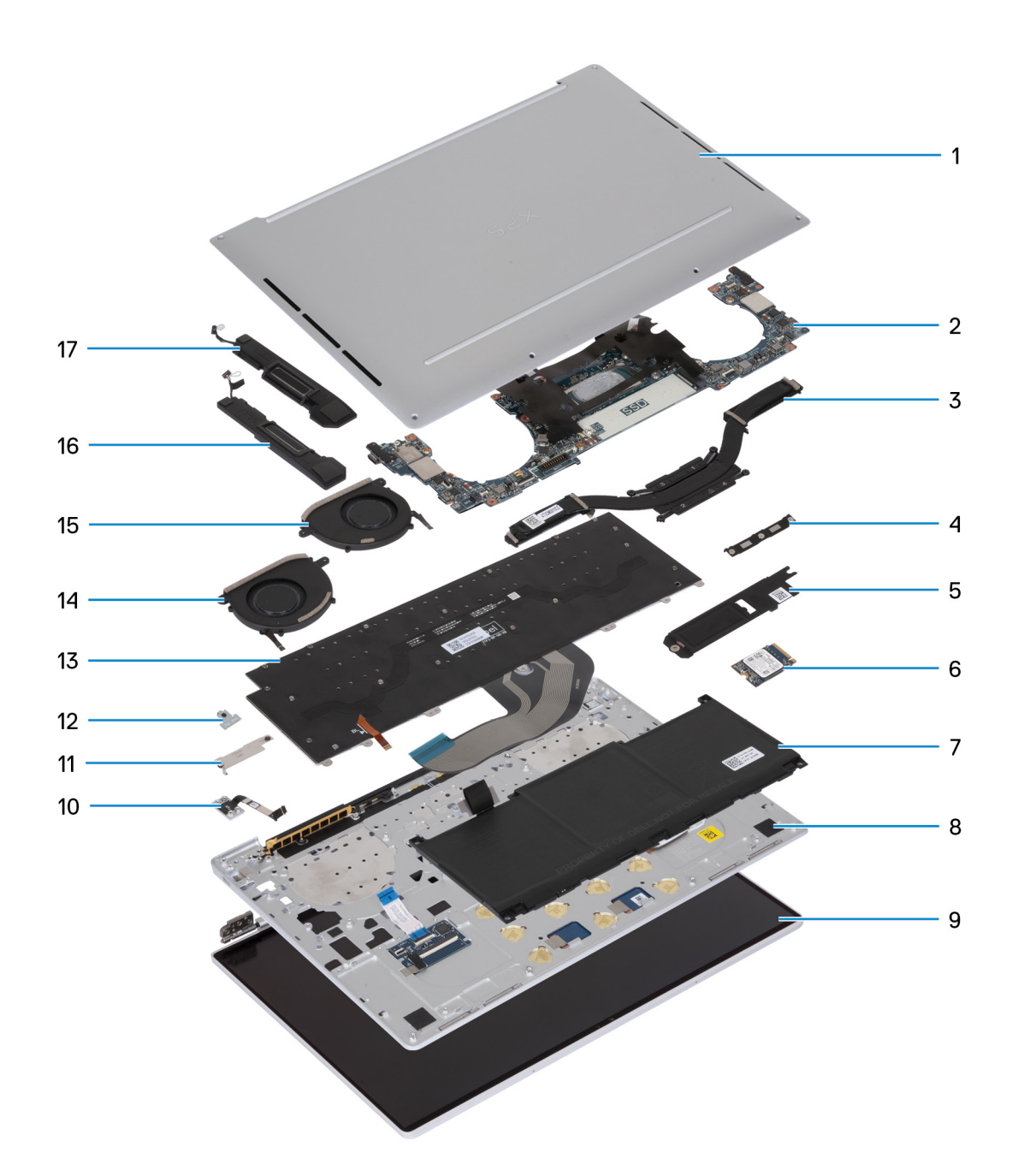

- 1. Kåpa
- 2. Moderkort
- 3. Kylfläns
- 4. Bildskärmsenhet med fäste
- 5. M.2 SSD-skydd
- 6. SSD-disk
- 7. Batteri
- 8. Handledsstöds- och tangentbordsenhet
- 9. Bildskärmsenhet
- 10. Strömbrytare
- 11. Batterikontaktskydd
- 12. Fäste för trådlös modul
- 13. Tangentbord
- 14. Höger fläkt
- 15. Vänster fläkt
- <span id="page-11-0"></span>16. Höger högtalare
- 17. Vänster högtalare

**OBS:** Dell innehåller en lista över komponenter och tillhörande artikelnummer för den ursprungliga systemkonfigurationen som köpts. (D) Dessa delar är tillgängliga enligt garantitäckningar som kunden har köpt. Kontakta din Dell-säljare för köpalternativ.

## **Kåpan**

### **Ta bort kåpan**

#### **Förutsättningar**

1. Följ anvisningarna i [Innan du arbetar inuti datorn.](#page-4-0)

**OBS:** Kontrollera att datorn är i serviceläge. Mer information finns i steg 6 i [Innan du arbetar inuti datorn](#page-4-0).

#### **Om denna uppgift**

Följande bild(er) anger placeringen av kåpan och ger en visuell representation av borttagningsproceduren.

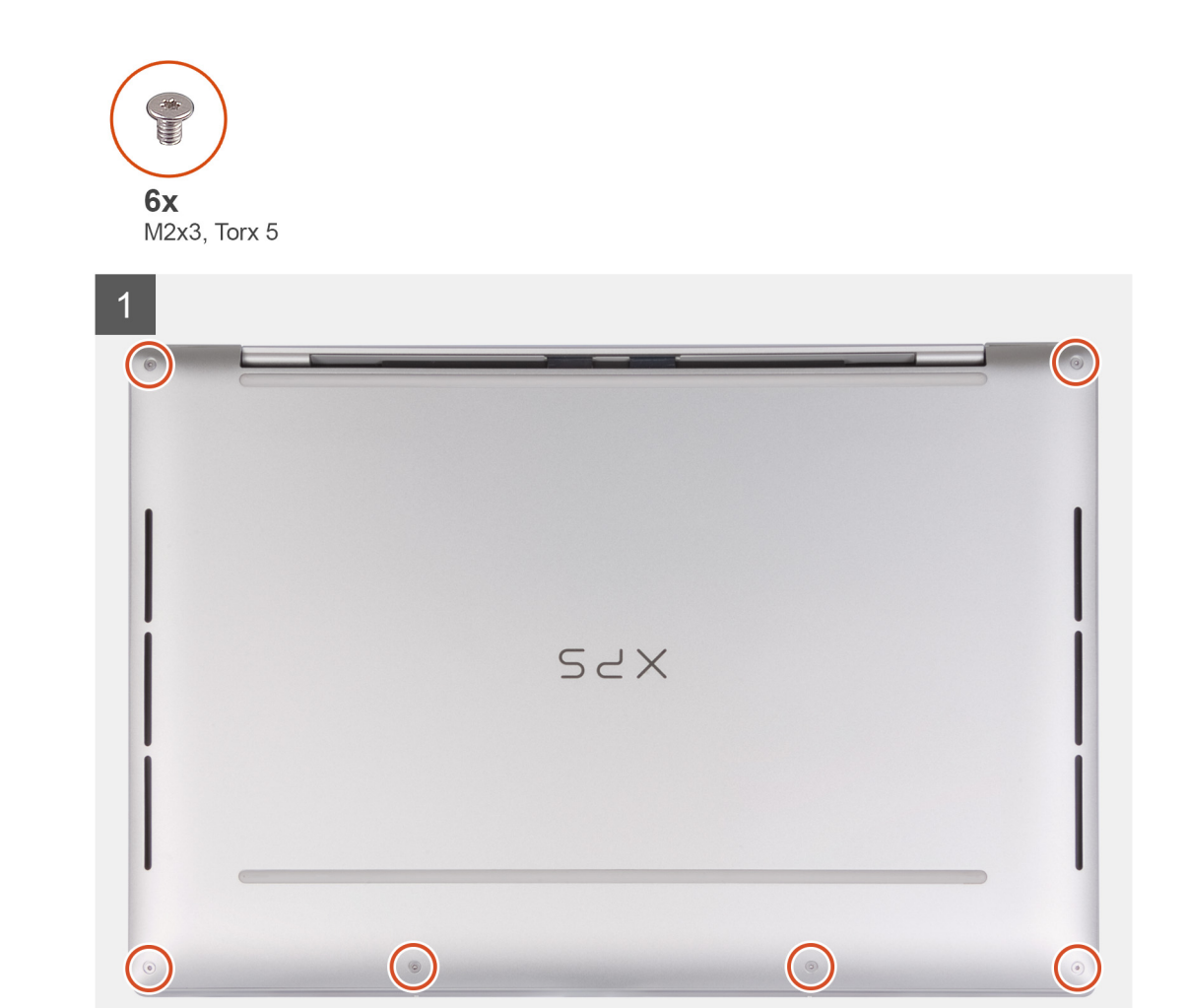

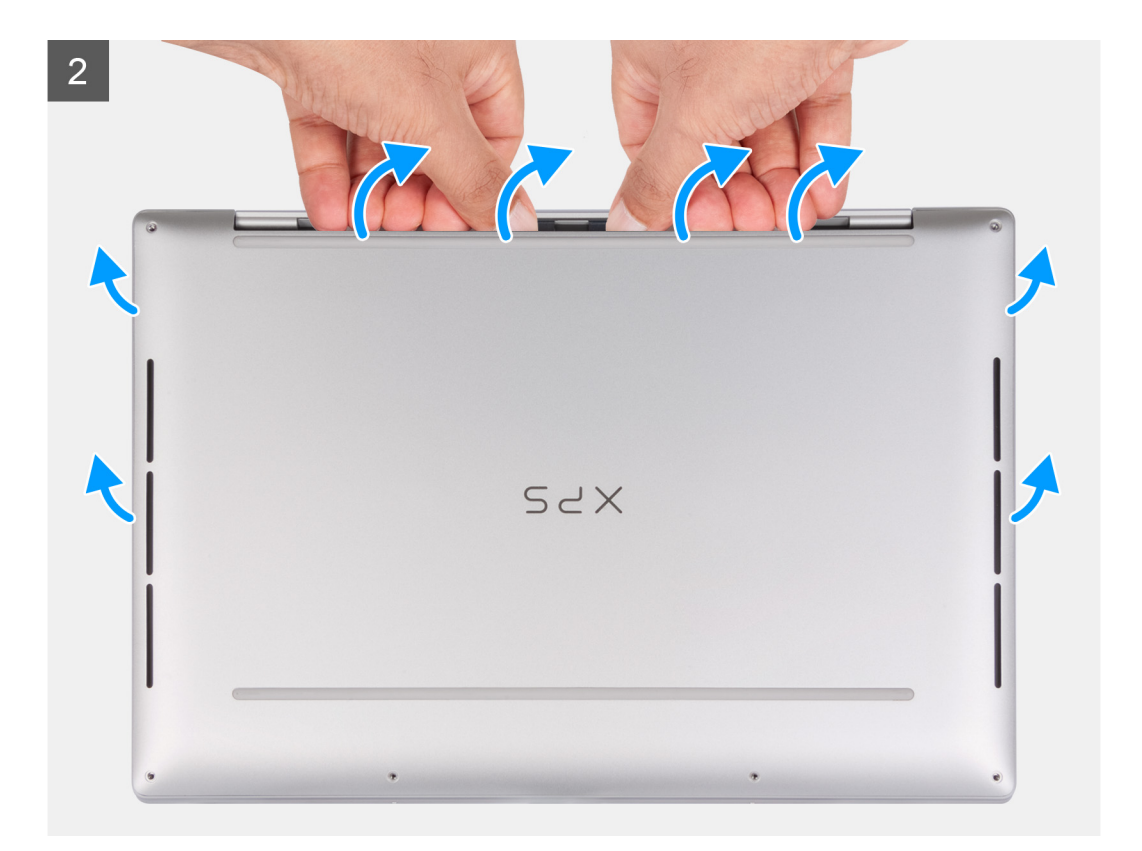

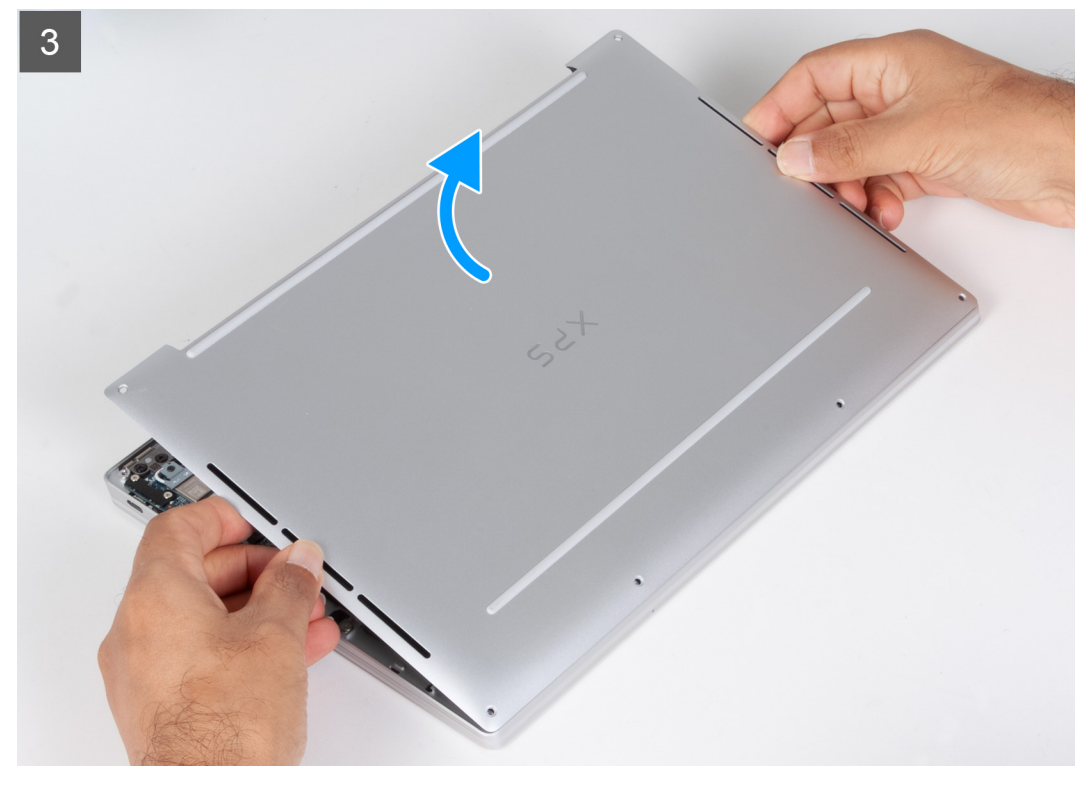

- 1. Ta bort de sex skruvarna (M2x3, Torx 5) som håller fast baskåpan i handledsstöds- och tangentbordsenheten. **OBS:** En Torx #5 (T5)-skruvmejsel är nödvändig för att ta bort de sex skruvarna (M2x3, Torx 5).
- 2. Placera tummarna och fingrarna i fördjupningen vid den övre kanten av baskåpan.
- 3. Bänd upp baskåpan med båda tummarna för att lossa den från handledsstöds- och tangentbordsenheten.

<span id="page-13-0"></span>**OBS:** Dra inte i och bänd inte upp baskåpan från sidan där skärmens gångjärn sitter eftersom det kan skada baskåpan.

4. Placera händerna på båda sidorna av baskåpan och lyft bort kåpan från handledsstöds- och tangentbordsenheten.

### **Installera kåpan**

#### **Förutsättningar**

Om du byter ut en komponent, ta bort den befintliga komponenten innan du utför installationsproceduren.

#### **Om denna uppgift**

Följande bild(er) anger placeringen av kåpan och ger en visuell representation av installationsproceduren.

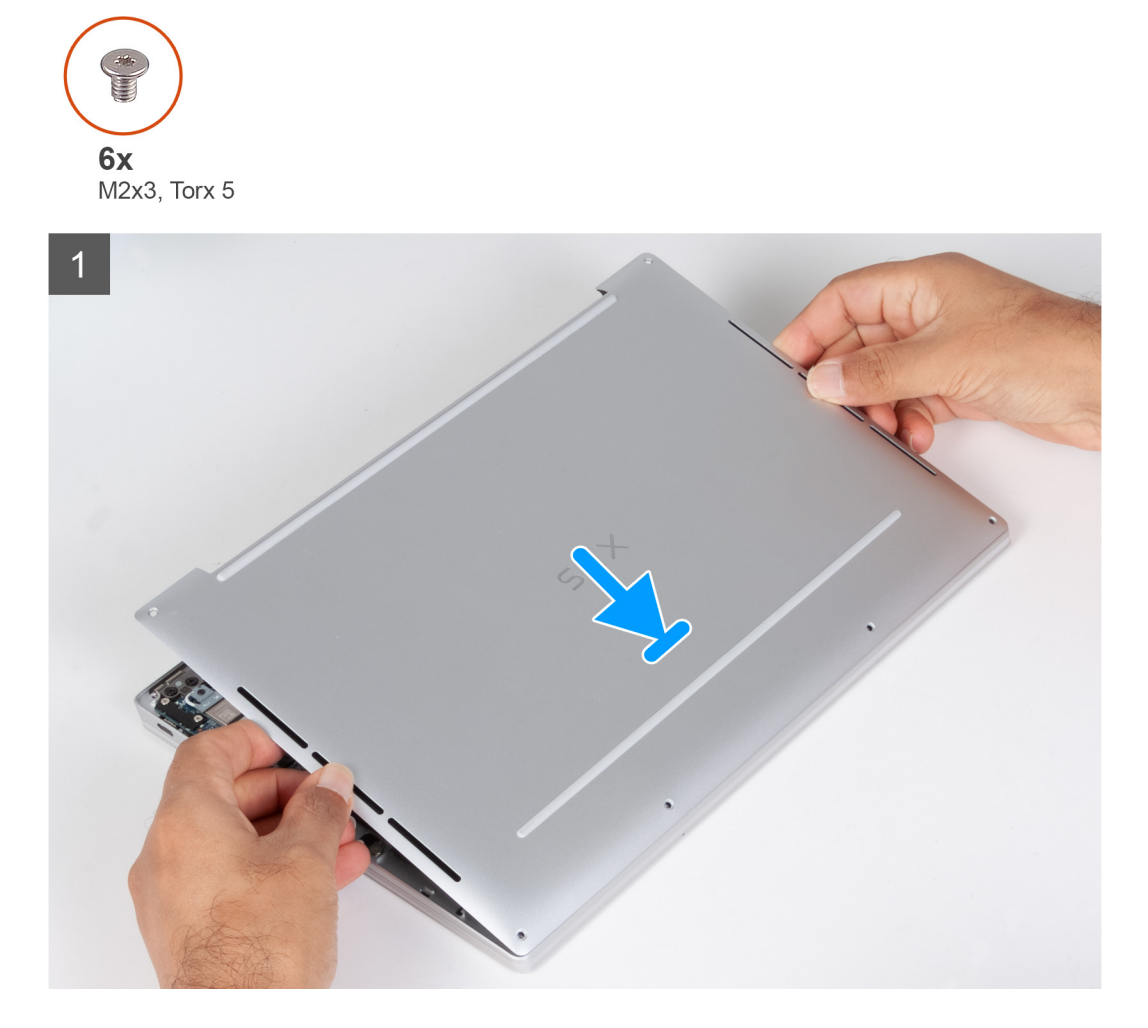

<span id="page-14-0"></span>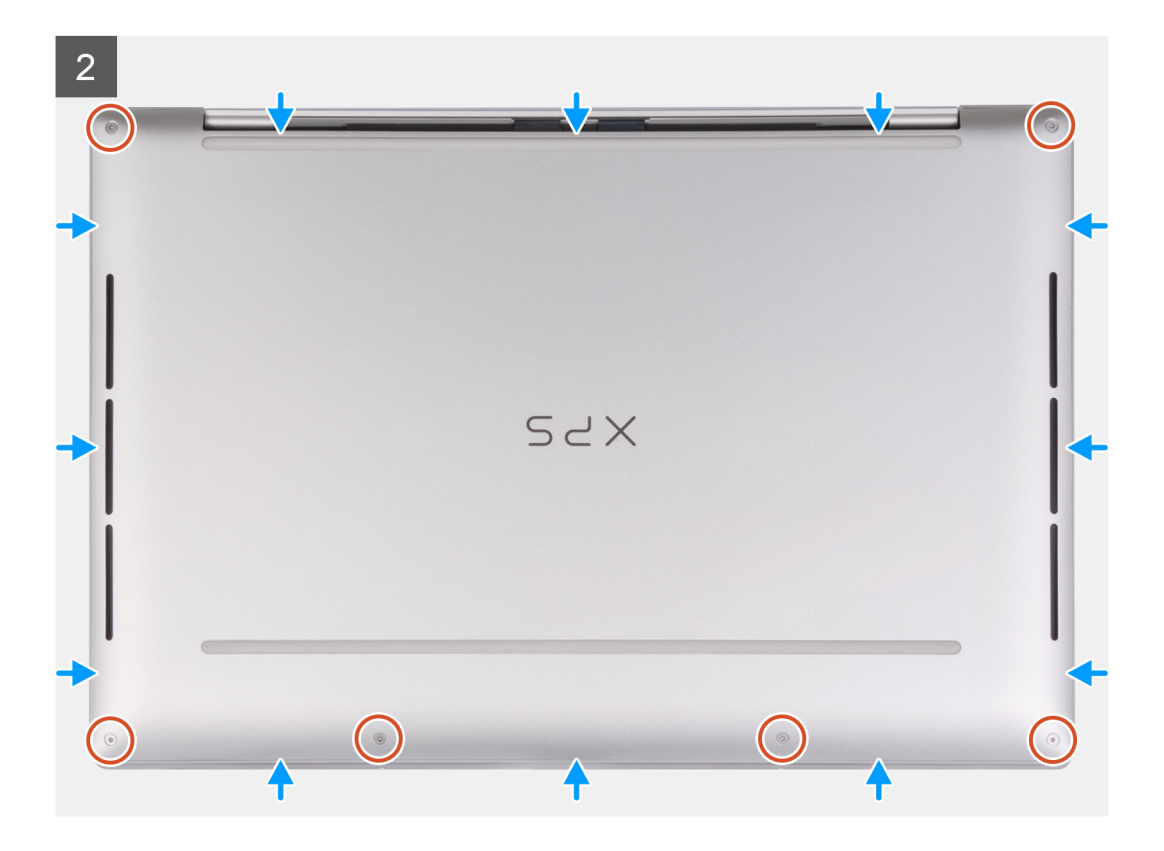

- 1. Placera baskåpan på plats på handledsstöds- och tangentbordsenheten och fäst den på plats. **OBS:** Rikta in skruvhålen på kåpan med skruvhålen i handledsstöds- och tangentbordsenheten innan du trycker lätt på kåpan.
- 2. Sätt tillbaka de sex skruvarna (M2x3, Torx 5) som håller fast baskåpan i handledsstöds- och tangentbordsenheten. **OBS:** En Torx #5 (T5)-skruvmejsel är nödvändig för att installera de sex skruvarna (M2x3, Torx 5).

#### **Nästa Steg**

1. Följ anvisningarna i [När du har arbetat inuti datorn.](#page-7-0)

## **Batteriet**

## **Försiktighetsåtgärder gällande litiumjonbatterier**

#### **CAUTION:**

- **● Var försiktig när du hanterar litiumjonbatterier.**
- **● Lossa batteriet helt innan det tas bort. Koppla bort nätaggregatet från systemet och driv datorn enbart på batteriström – batteriet är helt urladdat när datorn inte längre slås på när strömbrytaren trycks in.**
- **● Undvik att krossa, tappa, skada eller tränga in i batteriet med främmande föremål.**
- **● Utsätt inte batteriet för höga temperaturer eller montera isär batteripaketen och -cellerna.**
- **● Tryck inte på batteriets yta.**
- **● Böj inte batteriet.**
- **● Använd inte verktyg av något slag för att bända på eller mot batteriet.**
- **● Se till att inga skruvar för denna produkt går förlorade under service eller felplaceras för att förhindra oavsiktlig punktering eller skada på batteriet och andra systemkomponenter.**
- <span id="page-15-0"></span>**● Om batteriet sitter fast i datorn på grund av svullnad, försök inte frigöra det som punktering, böjning eller krossning av ett litiumjonbatteri kan vara farligt. Kontakta i dessa fall Dell tekniska support för hjälp. Se [www.dell.com/](https://www.dell.com/support) [contactdell.](https://www.dell.com/support)**
- **● Köp alltid äkta batterier från [www.dell.com](https://www.dell.com) eller auktoriserade Dell-partners och återförsäljare.**
- **● Svullna batterierna bör inte användas och bör bytas ut och avyttras rätt sätt. Riktlinjer för hur du hanterar och byter ut svullna litiumjonbatterier finns i [Hantera svullna litiumjonbatterier](#page-62-0).**

### **Ta bort batteriet**

#### **Förutsättningar**

- 1. Följ anvisningarna i [Innan du arbetar inuti datorn.](#page-4-0)
- 2. Ta bort [kåpan](#page-11-0).

#### **Om denna uppgift**

Följande bild(er) visar platsen för batteriet och ger en visuell representation av borttagningsproceduren.

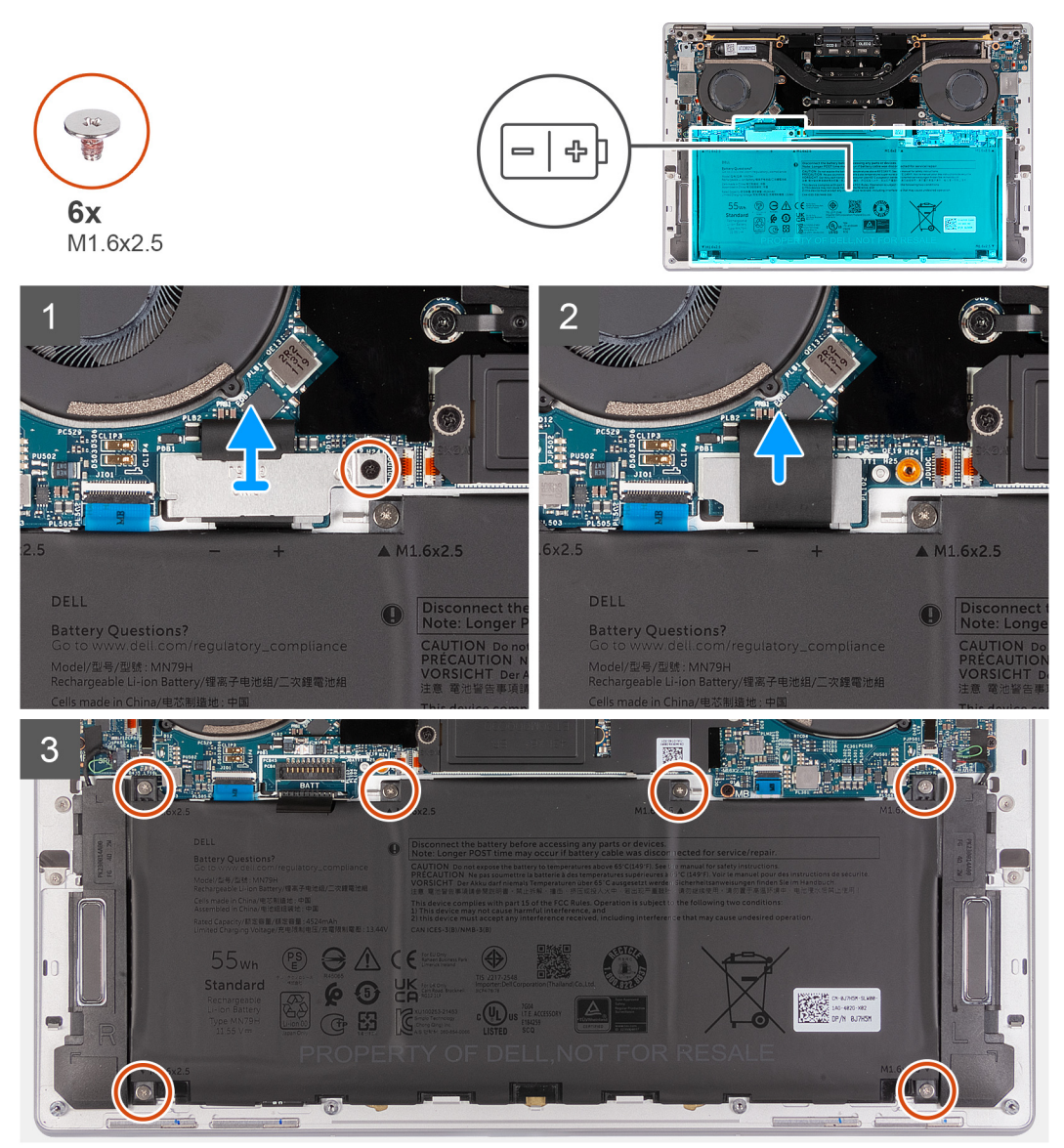

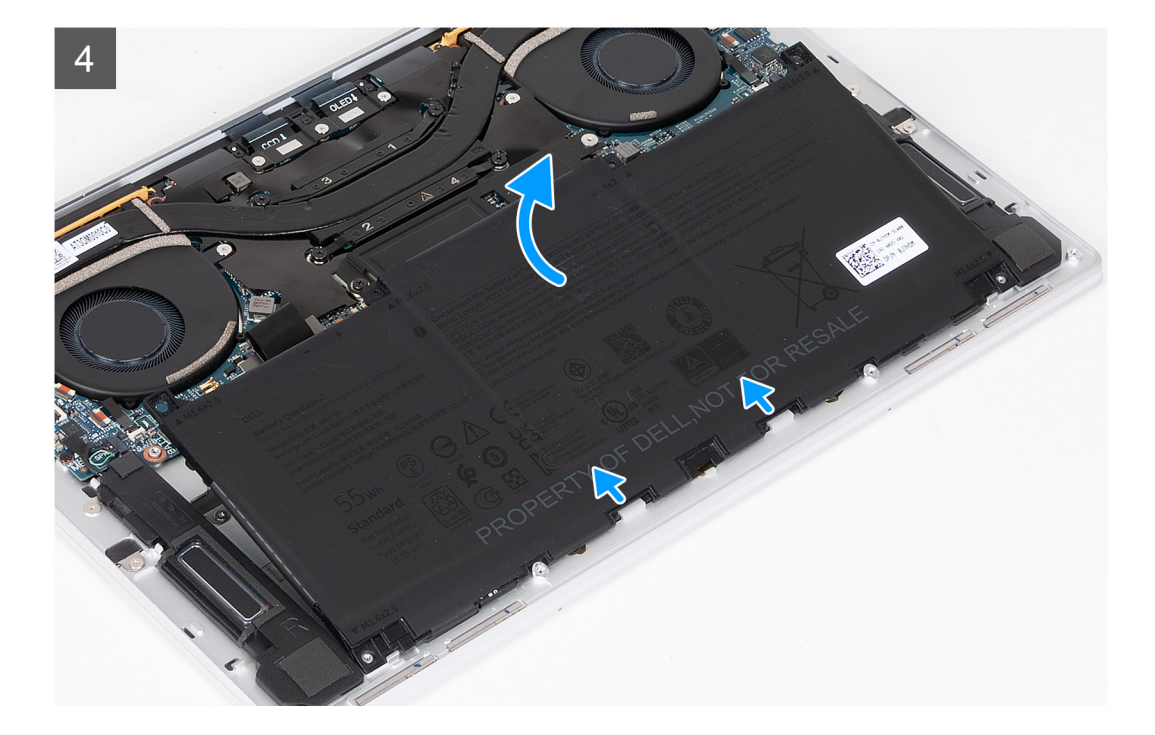

- 1. Lossa fästskruven som håller fast batterikontaktens fäste på moderkortet.
- 2. Haka loss och lyft bort fästet för batterikontakten från moderkortet.

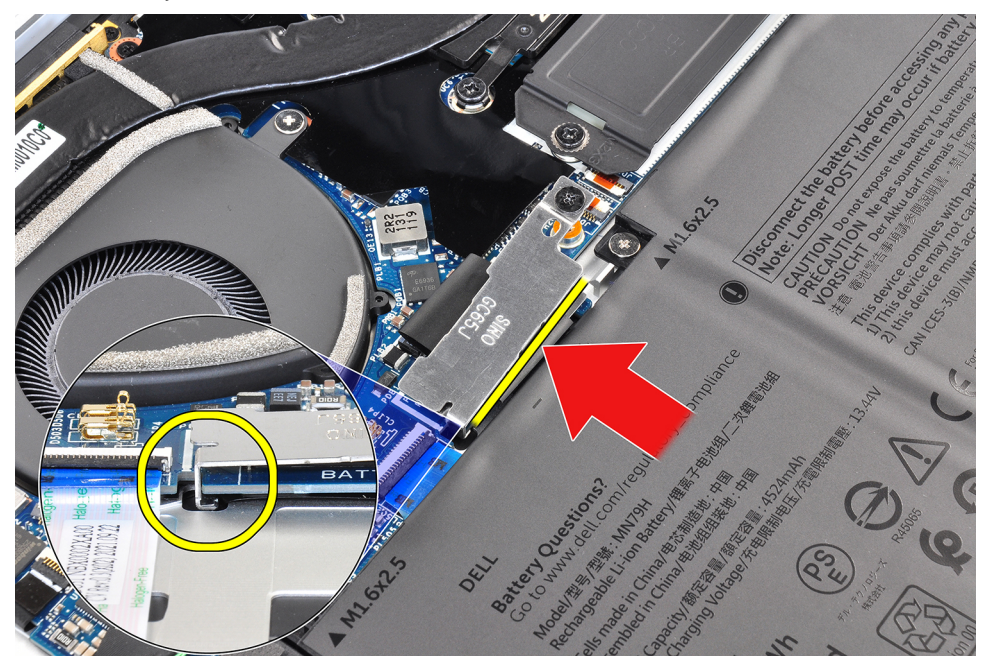

- 3. Använd dragfliken på batteriströmkabeln för att koppla bort batterikabeln från batterikontakten.
- 4. Ta bort de sex skruvarna (M1,6x2,5) som håller fast batteriet i handledsstöds- och tangentbordsenheten.
- 5. Använd dragfliken för att lyfta batteriet något från den övre kanten. Den här åtgärden frigör batteriet från de två krokarna som sitter nära den nedre kanten av handledsstöds- och tangentbordsenheten.

#### **CAUTION: Lyft inte batteriet mer än till en vinkel på 30 grader för att undvika skador på batteriet och handledsstöds- och tangentbordsenheten.**

6. Skjut ut batteriet bakåt och lyft bort batteriet från handledsstöds- och tangentbordsenheten.

## <span id="page-17-0"></span>**Installera batteriet**

#### **Förutsättningar**

Om du byter ut en komponent, ta bort den befintliga komponenten innan du utför installationsproceduren.

#### **Om denna uppgift**

Följande bild(er) visar platsen för batteriet och ger en visuell representation av installationsproceduren.

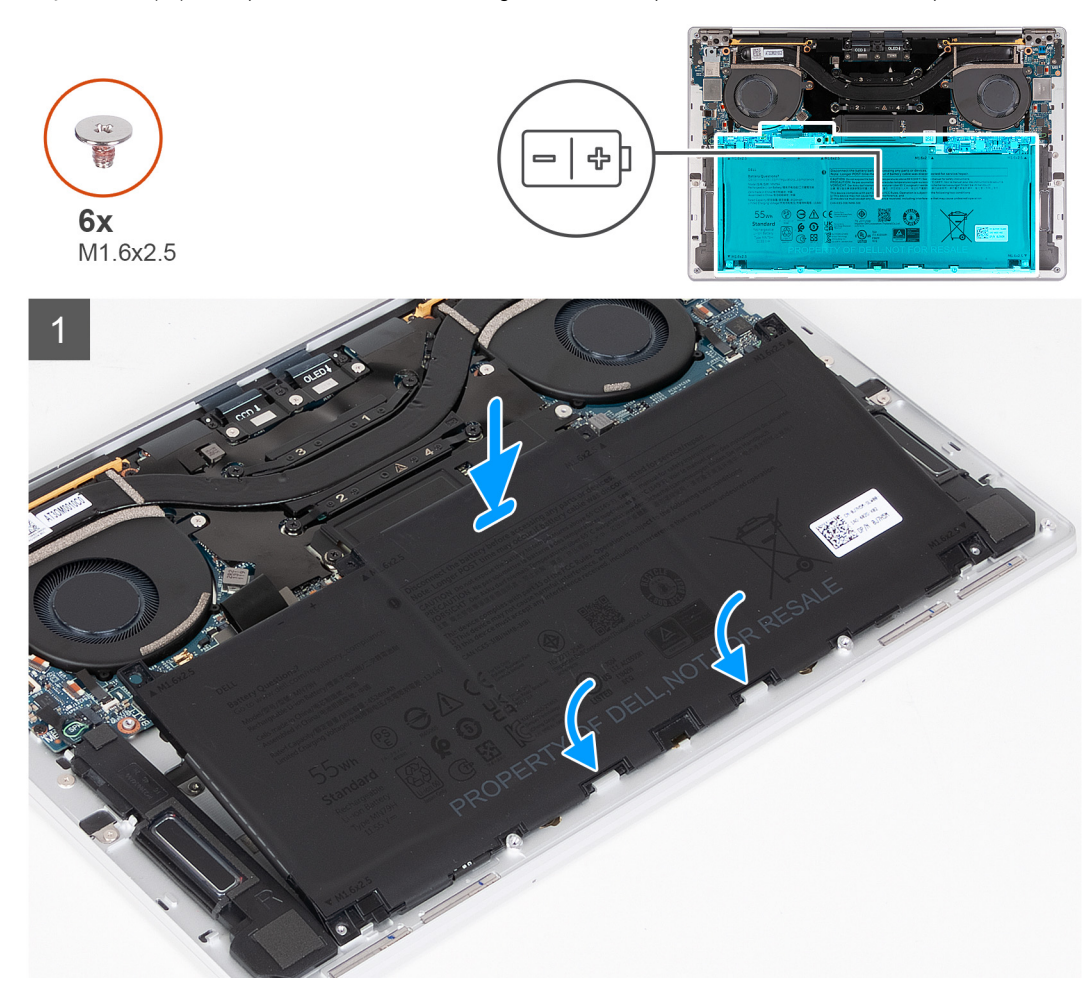

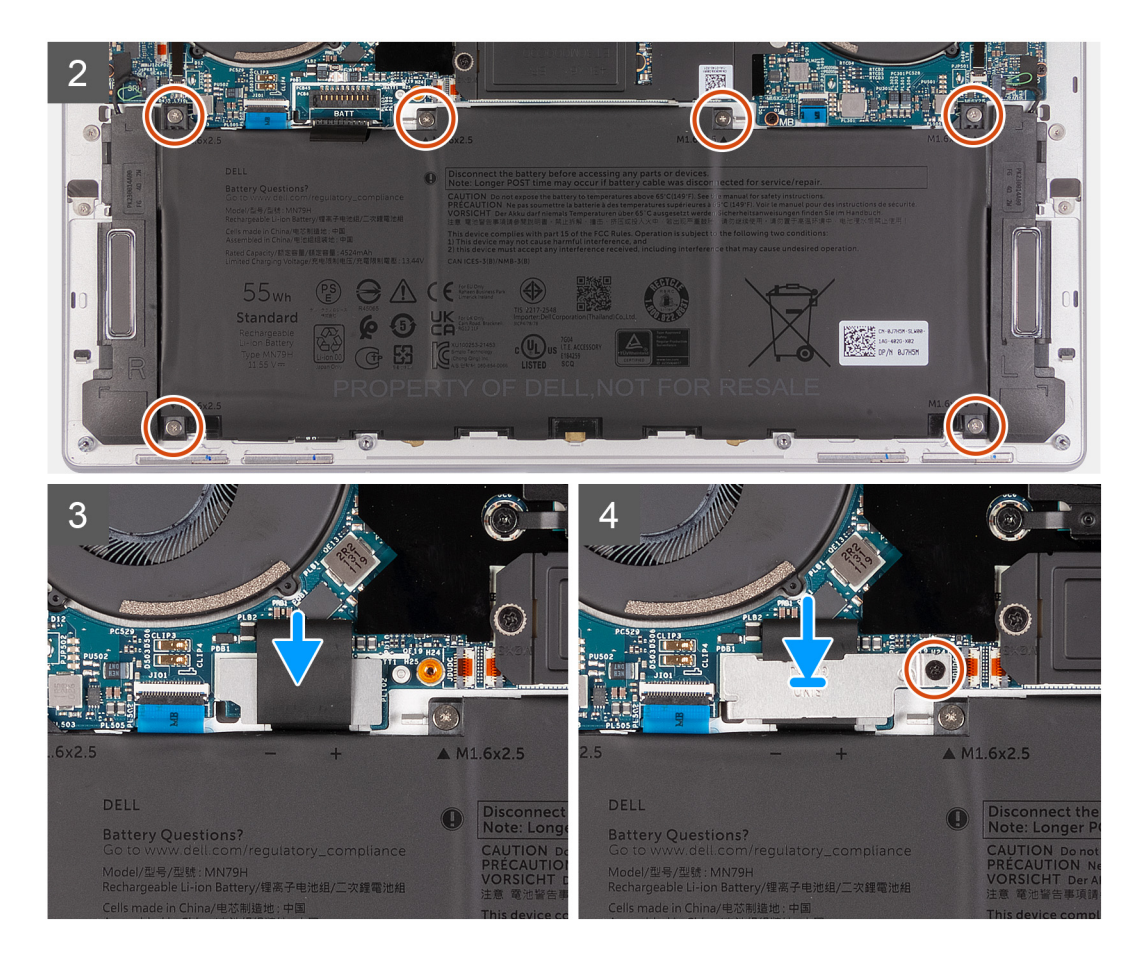

- 1. Rikta in kanten på batteriet i en vinkel så att utskärningarna på batteriet passar in i krokarna på handledsstöds- och
- tangentbordsenheten. Rikta in de två skruvhålen på batteriet mot skruvhålen på handledsstöds- och tangentbordsenheten också.

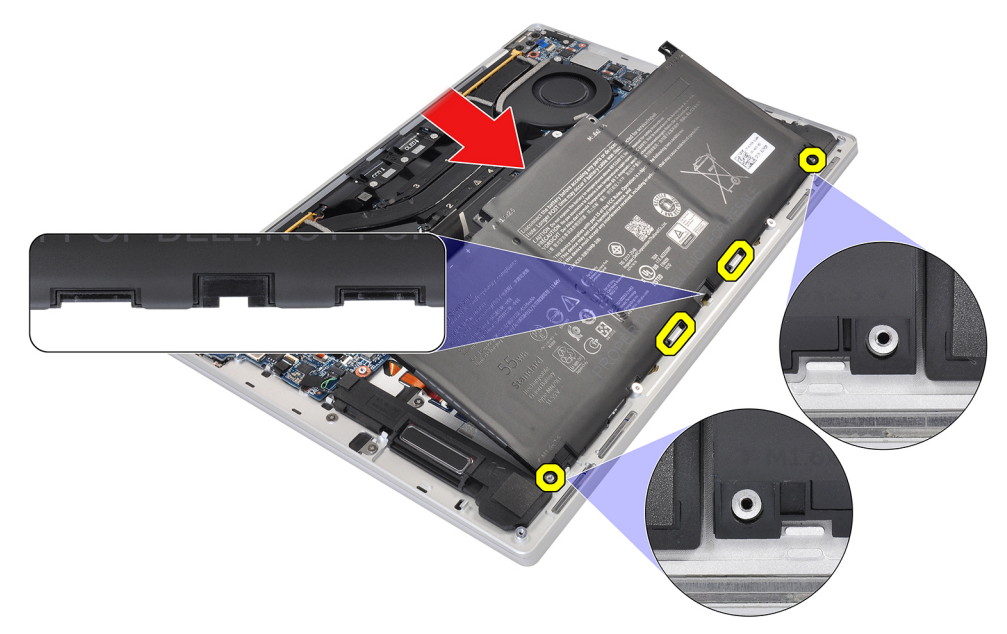

- 2. Sänk ned batteriet till handledsstöds- och tangentbordsenheten tills det passar i batteridelen av handledsstöds- och tangentbordsenheten.
- 3. Sätt tillbaka de sex skruvarna (M1,6x2,5) som håller fast batteriet i handledsstöds- och tangentbordsenheten.

**OBS:** Rikta in skruvhålen på baskåpan efter skruvhålen på handledsstöds- och tangentbordsenheten innan du sätter tillbaka skruvarna.

- 4. Anslut batterikabeln till moderkortet.
- 5. Rikta in batterikontaktens fäste över batterikontakten på moderkortet.

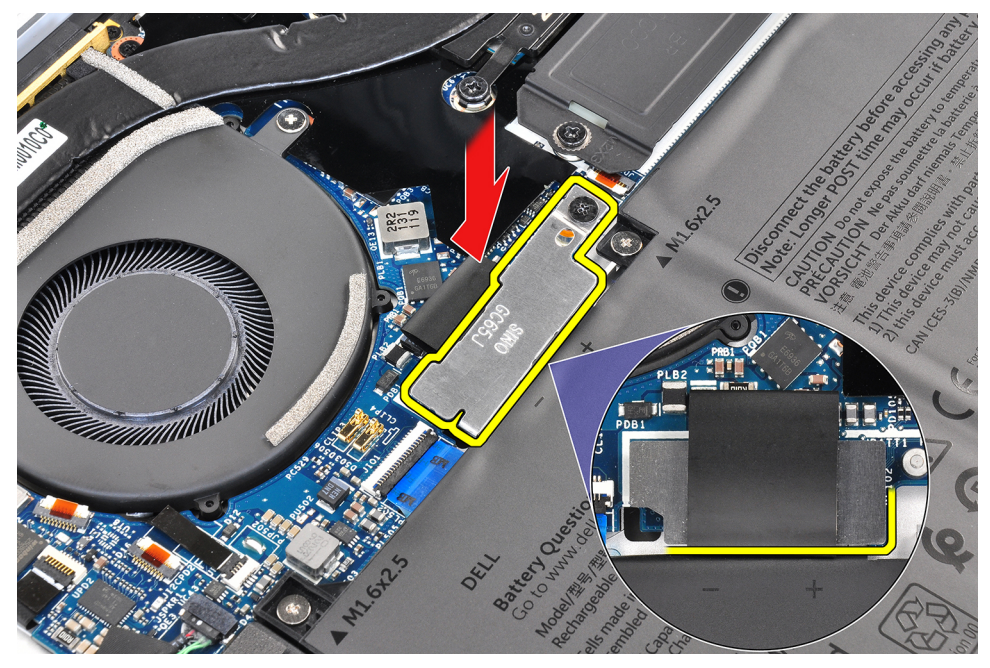

6. Skjut in kroken i änden av batterikontaktfästet under moderkortet. Se till att kroken passar på undersidan av moderkortet.

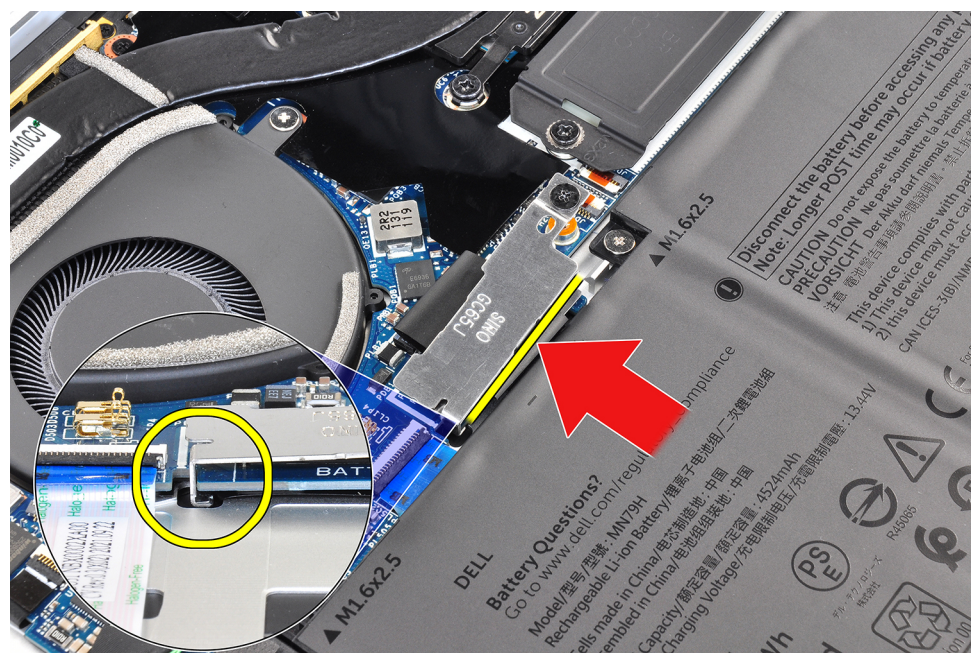

7. Dra åt fästskruven på fästet på moderkortet och se till att kontakten på moderkortet passar in i dess öppning på batterikontaktfästet.

<span id="page-20-0"></span>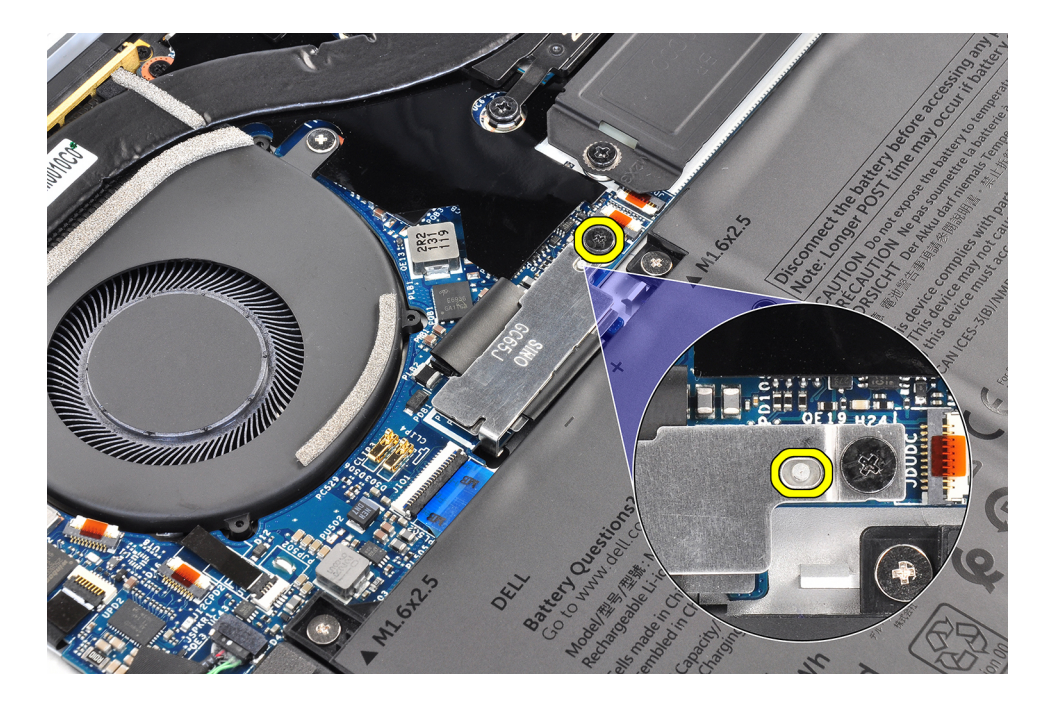

#### **Nästa Steg**

- 1. Installera [kåpan.](#page-13-0)
- 2. Följ anvisningarna i [När du har arbetat inuti datorn.](#page-7-0)

## **Halvledarenhet**

### **Ta bort M.2 2230 SSD-disken**

#### **Förutsättningar**

- 1. Följ anvisningarna i [Innan du arbetar inuti datorn.](#page-4-0)
- 2. Ta bort [kåpan](#page-11-0).

#### **Om denna uppgift**

**OBS:** Beroende på vilken konfiguration som beställts kan datorn ha stöd för en M.2 2230 SSD-disk eller en M.2 2280 SSD-disk.

**OBS:** Den här proceduren gäller bara för datorer som levereras med en M.2 2230 SSD-disk.

Följande bild(er) visar platsen för M.2 2230 SSD-disken och ger en visuell representation av borttagningsproceduren.

<span id="page-21-0"></span>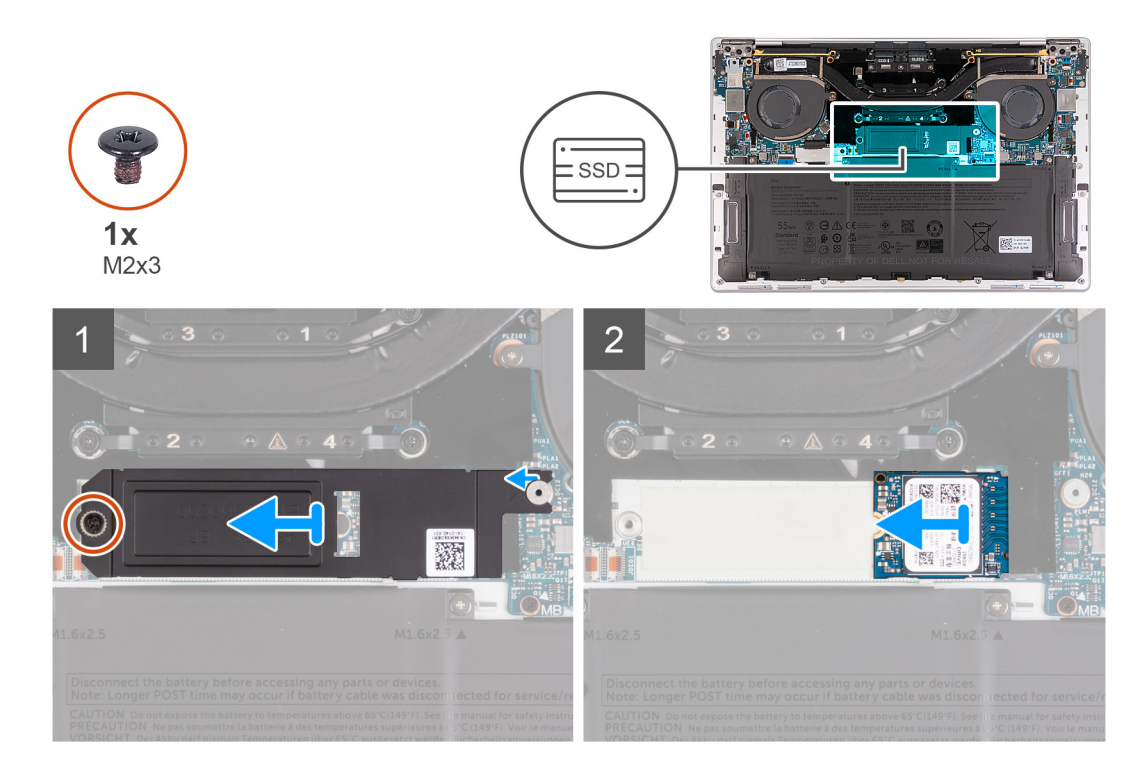

- 1. Ta bort skruven (M2x3) som fixerar M.2 SSD-enheten i moderkortet.
- 2. Skjut bort M.2 SSD-diskens fäste från moderkortet.
- 3. Ta ut M.2 2230 SSD-disken ur kontakten för SSD-disken.

### **Installera M.2 2230 SSD-disken**

#### **Förutsättningar**

Om du byter ut en komponent, ta bort den befintliga komponenten innan du utför installationsproceduren.

#### **Om denna uppgift**

Följande bild(er) visar platsen för M.2 2230 SSD-disken och ger en visuell representation av installationsproceduren.

<span id="page-22-0"></span>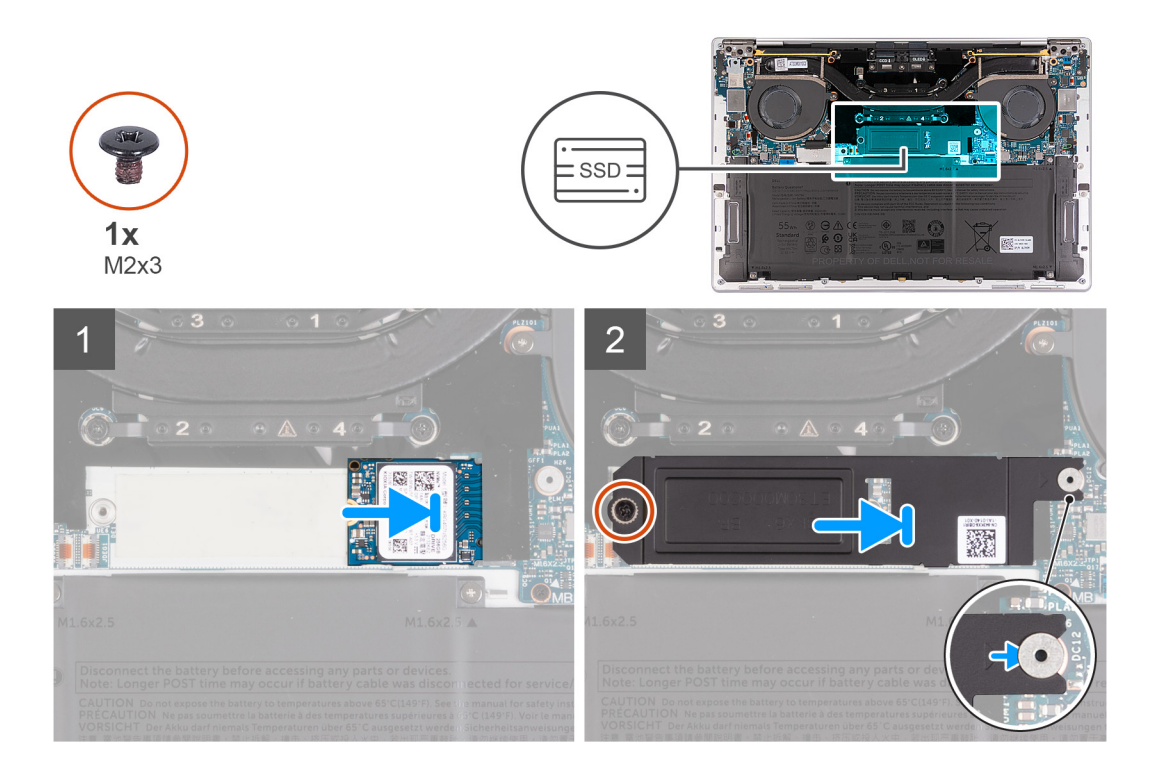

- 1. Anpassa spåret på M.2 2230 SSD-disken efter fliken på kontakten för SSD-disken.
- 2. För in M.2 2230 SSD-disken i kontakten för SSD-disken.
- 3. För in fliken på M.2 SSD-diskens skydd till dess plats på tappen på moderkortet.
- 4. Sätt tillbaka skruven (M2x3) som håller fast M.2 SSD-disken på moderkortet.

#### **Nästa Steg**

- 1. Installera [kåpan.](#page-13-0)
- 2. Följ anvisningarna i [När du har arbetat inuti datorn.](#page-7-0)

### **Ta bort M.2 2280 SSD-disken**

#### **Förutsättningar**

- 1. Följ anvisningarna i [Innan du arbetar inuti datorn.](#page-4-0)
- 2. Ta bort [kåpan](#page-11-0).

#### **Om denna uppgift**

**OBS:** Beroende på vilken konfiguration som beställts kan datorn ha stöd för en M.2 2230 SSD-disk eller en M.2 2280 SSD-disk.

**OBS:** Den här proceduren gäller bara för datorer som levereras med en M.2 2280 SSD-disk.

Följande bild(er) visar placeringen av M.2 2280 SSD-disken och ger en visuell representation av borttagningsproceduren.

<span id="page-23-0"></span>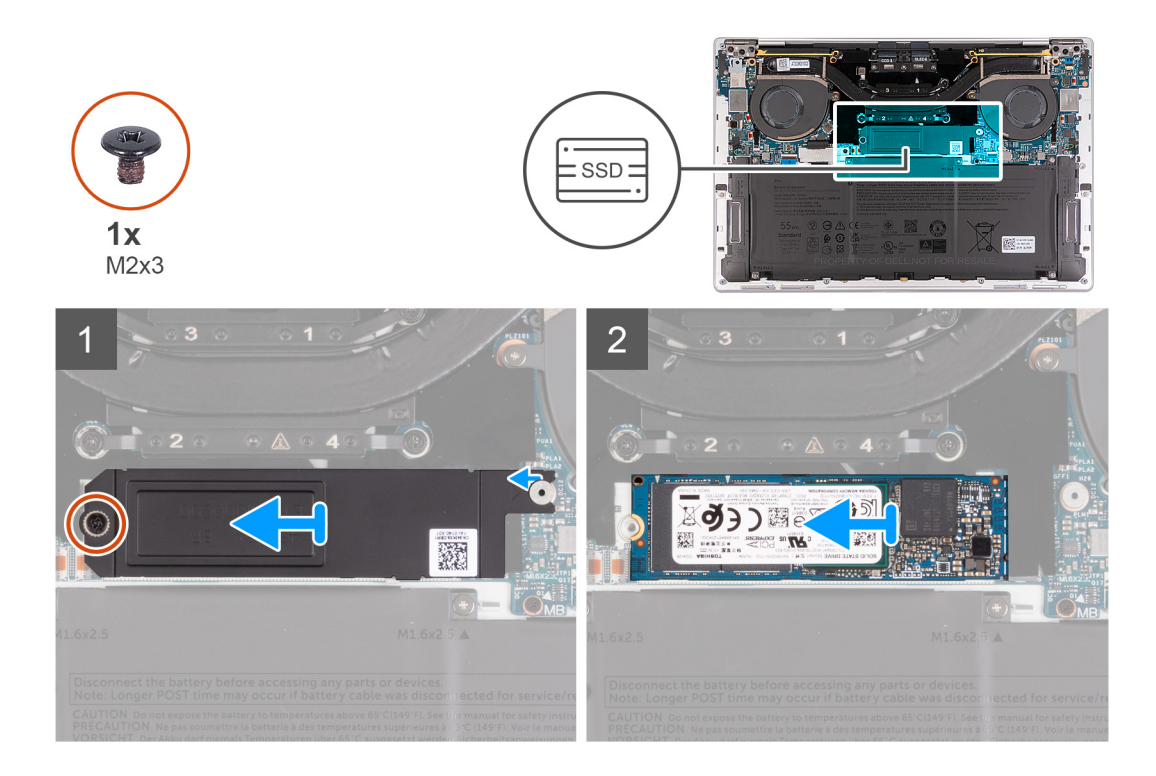

- 1. Lossa skruven (M2x3) som fixerar M.2 SSD-enheten i moderkortet.
- 2. Lyft av M.2 SSD-diskens skydd från moderkortet.
- 3. Ta ut M.2 2280 SSD-disken ur kontakten för SSD-disken.
- 4. Lyft av M.2 2280 SSD-diskmonteringen från moderkortet.

### **Installera M.2 2280 SSD-disken**

#### **Förutsättningar**

Om du byter ut en komponent, ta bort den befintliga komponenten innan du utför installationsproceduren.

#### **Om denna uppgift**

**OBS:** Beroende på vilken konfiguration som beställts kan datorn ha stöd för en M.2 2230 SSD-disk eller en M.2 2280 SSD-disk.

**OBS:** Den här proceduren gäller bara för datorer som levereras med en M.2 2230 SSD-disk.

Följande bild(er) visar placeringen av M.2 2280 SSD-disken och ger en visuell representation av installationsproceduren.

<span id="page-24-0"></span>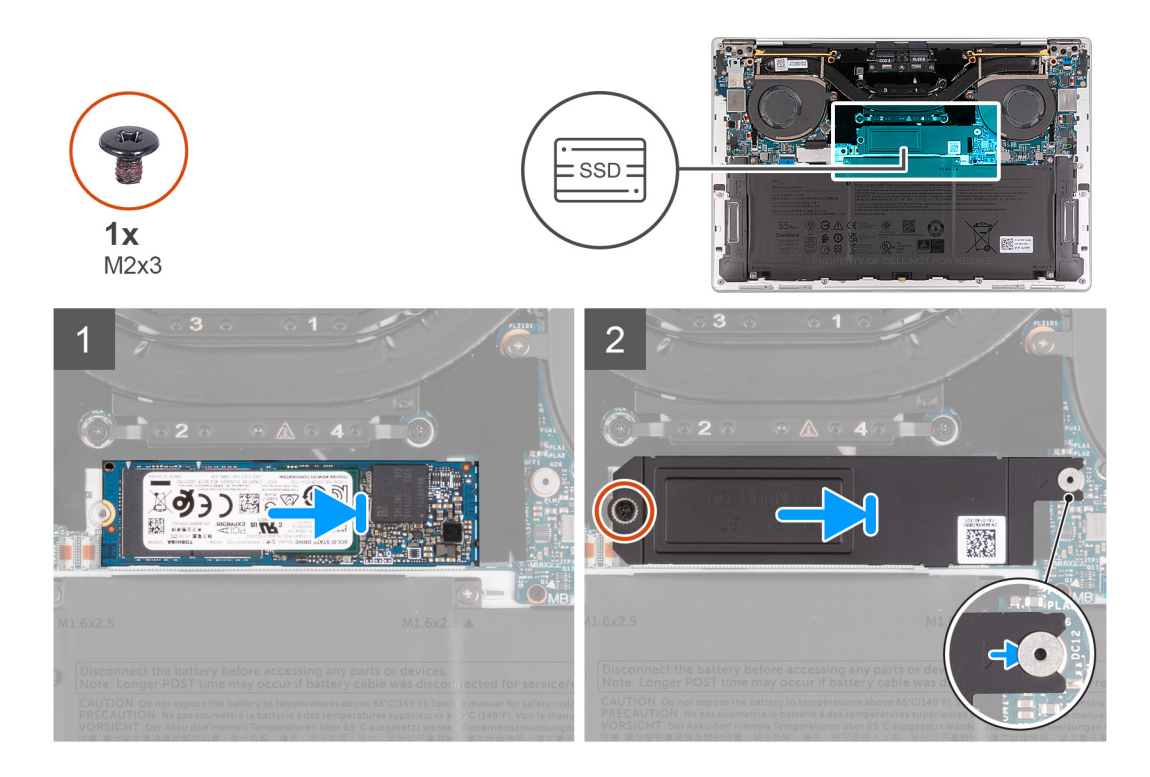

- 1. Rikta in spåret på M.2 2280 SSD-disk med fliken på kontakten för SSD-disken.
- 2. För in M.2 2280 SSD-disken i kontakten för SSD-disken.
- 3. För in fliken på M.2 SSD-diskens skydd till dess plats på tappen på moderkortet.
- 4. Sätt tillbaka skruven (M2x3) som håller fast M.2 SSD-disken på moderkortet.

#### **Nästa Steg**

- 1. Installera [kåpan.](#page-13-0)
- 2. Följ anvisningarna i [När du har arbetat inuti datorn.](#page-7-0)

## **fläktar**

### **Ta bort fläktarna**

#### **Förutsättningar**

- 1. Följ anvisningarna i [Innan du arbetar inuti datorn.](#page-4-0)
- 2. Ta bort [kåpan](#page-11-0).

#### **Om denna uppgift**

Följande bild(er) visar platsen för fläktarna och ger en visuell representation av borttagningsproceduren.

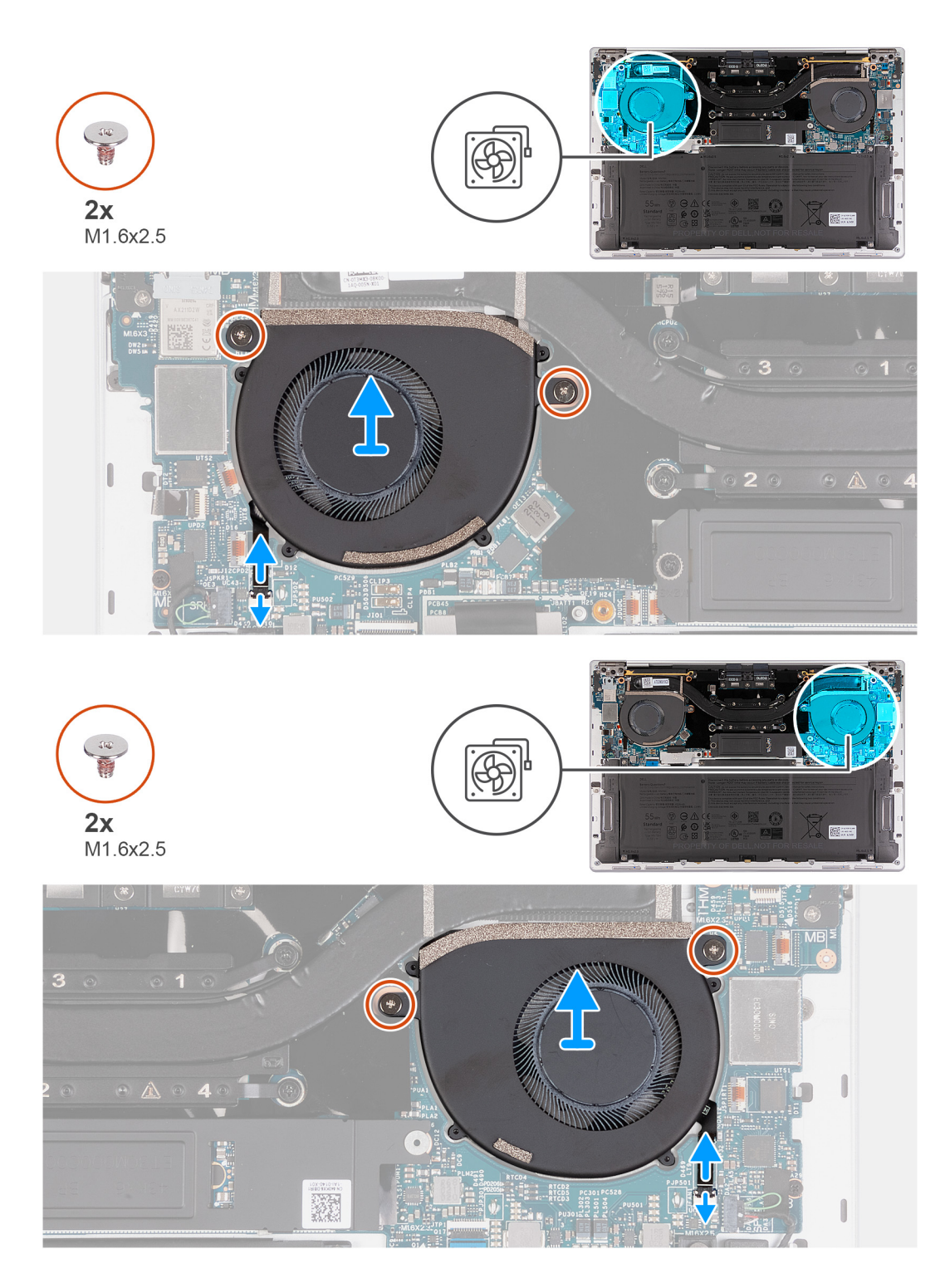

- 1. Lyft spärren på höger fläktkabelkontakt och använd dragfliken på den högra fläktkabeln för att koppla bort den från moderkortet.
- 2. Ta bort de två skruvarna (M1,6x2,5) som håller fast den högra fläkten på moderkortet.
- 3. Lyft bort den högra fläkten från moderkortet.
- 4. Lyft spärren på vänster fläktkabelkontakt och använd dragfliken på den vänstra fläktkabeln för att koppla bort den från moderkortet.
- 5. Ta bort de två skruvarna (M1,6x2,5) som håller fast den vänstra fläkten på moderkortet.
- 6. Lyft bort den vänstra fläkten från moderkortet.

## <span id="page-26-0"></span>**Installera fläktarna**

#### **Förutsättningar**

Om du byter ut en komponent, ta bort den befintliga komponenten innan du utför installationsproceduren.

#### **Om denna uppgift**

Följande bild(er) visar platsen för fläktarna och ger en visuell representation av installationsproceduren.

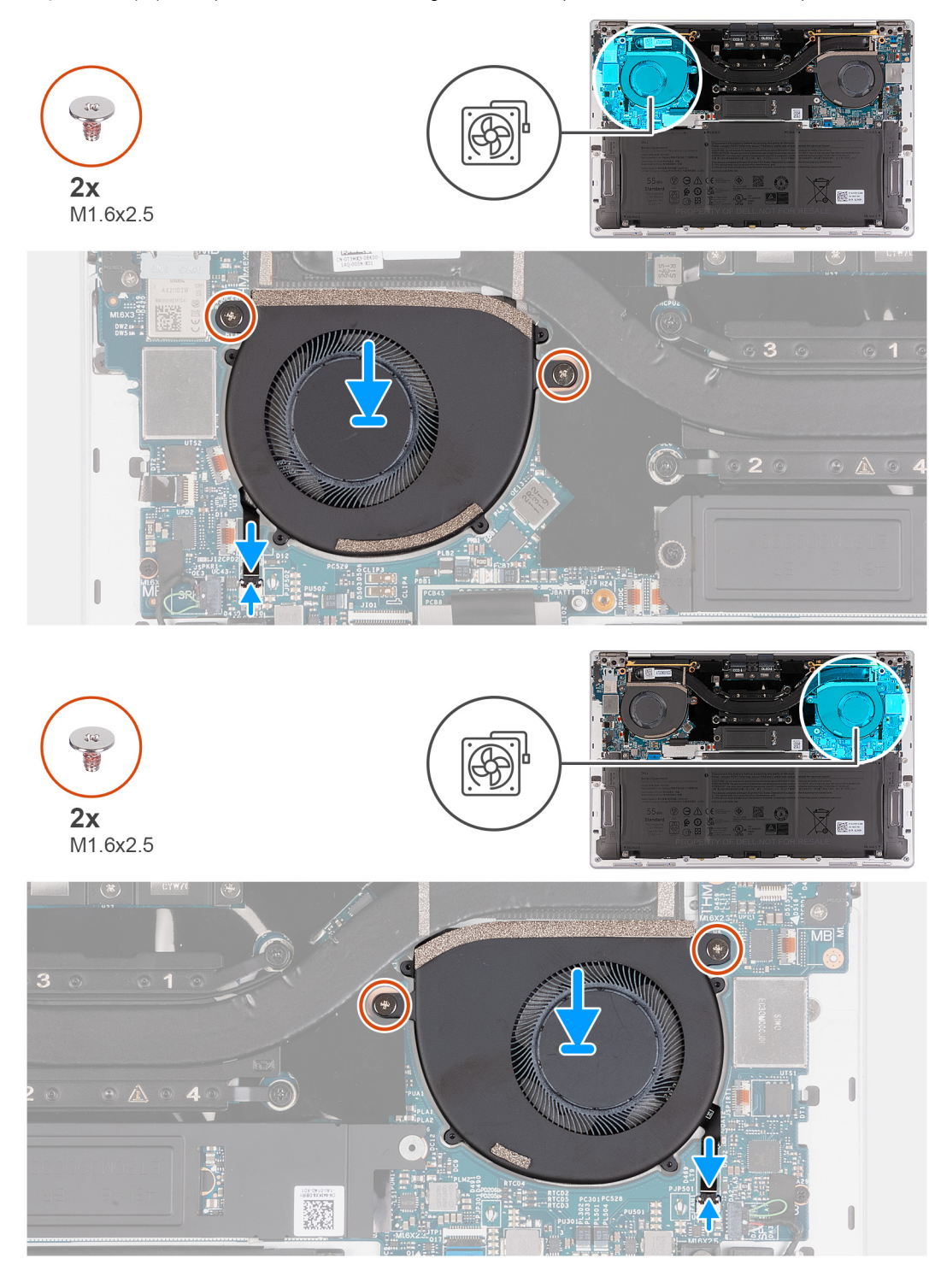

#### **Steg**

1. Passa in skruvhålen på den högra fläkten med skruvhålen i moderkortet.

- <span id="page-27-0"></span>2. Sätt tillbaka de två skruvarna (M1,6x2,5) som håller fast den högra fläkten i moderkortet.
- 3. Anslut den högra fläktkabeln till moderkortet.
- 4. Passa in skruvhålen på den vänstra fläkten med skruvhålen i moderkortet.
- 5. Sätt tillbaka de två skruvarna (M1,6x2,5) som håller fast den vänstra fläkten i moderkortet.
- 6. Anslut den vänstra fläktkabeln till moderkortet.

#### **Nästa Steg**

- 1. Installera [kåpan.](#page-13-0)
- 2. Följ anvisningarna i [När du har arbetat inuti datorn.](#page-7-0)

## **Kylfläns**

## **Ta bort kylflänsen**

#### **Förutsättningar**

- 1. Följ anvisningarna i [Innan du arbetar inuti datorn.](#page-4-0)
- 2. Ta bort [kåpan](#page-11-0).

#### **Om denna uppgift**

#### **CAUTION: Kylflänsen kan bli varm även under normal drift. Låt kylflänsen svalna tillräckligt länge innan du rör den.**

**OBS:** För att processorn ska kylas maximalt bör du inte röra vid kylflänsens värmeöverföringsytor. Fett och oljor från din hud kan ⋒ reducera värmeöverföringskapaciteten i det termiska fettet.

Följande bild(er) visar platsen för kylflänsen och ger en visuell representation av borttagningsproceduren.

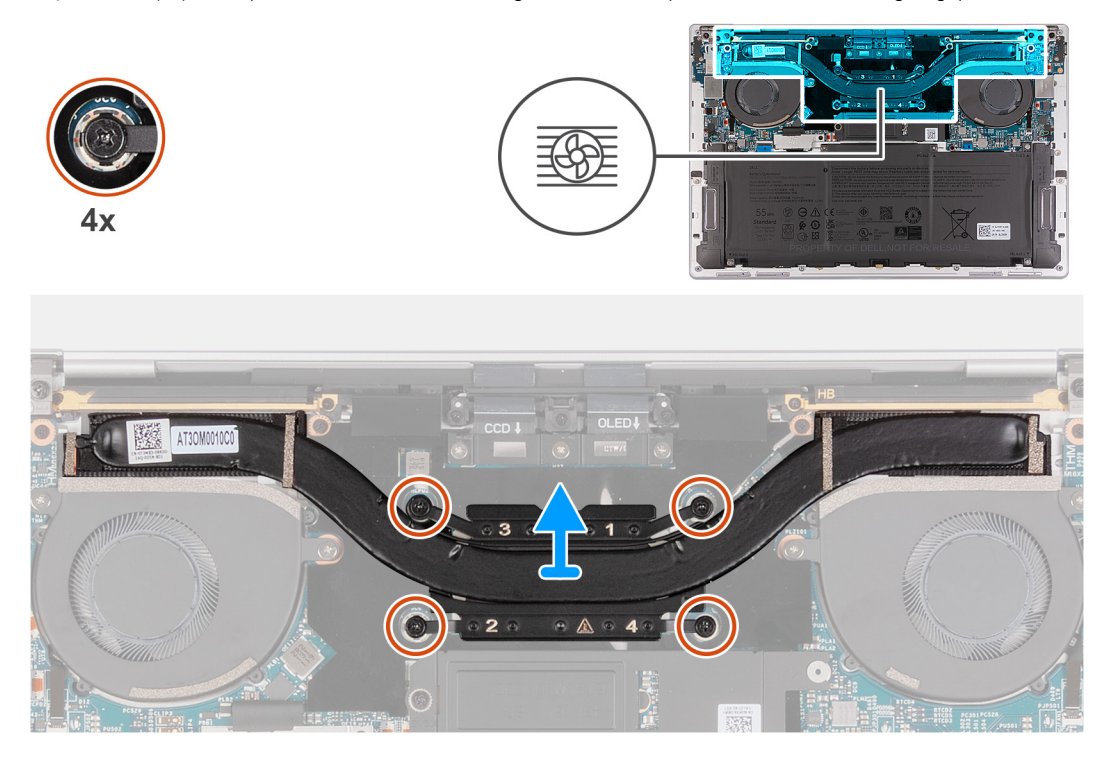

#### **Steg**

- 1. Lossa de fyra fästskruvarna som håller fast kylflänsen på moderkortet i omvänd ordning (4->3->2->1 ).
- 2. Lyft bort kylflänsen från moderkortet.

## <span id="page-28-0"></span>**Installera kylflänsen**

#### **Förutsättningar**

Om du byter ut en komponent, ta bort den befintliga komponenten innan du utför installationsproceduren.

#### **Om denna uppgift**

**OBS:** Felaktig inriktning av kylflänsen kan orsaka skada på moderkortet och processorn.

**OBS:** Om moderkortet eller kylflänsen byts ut ska du använda kylpastan som medföljer i satsen för att säkerställa kylning.

Följande bild(er) visar platsen för kylflänsen och ger en visuell representation av installationsproceduren.

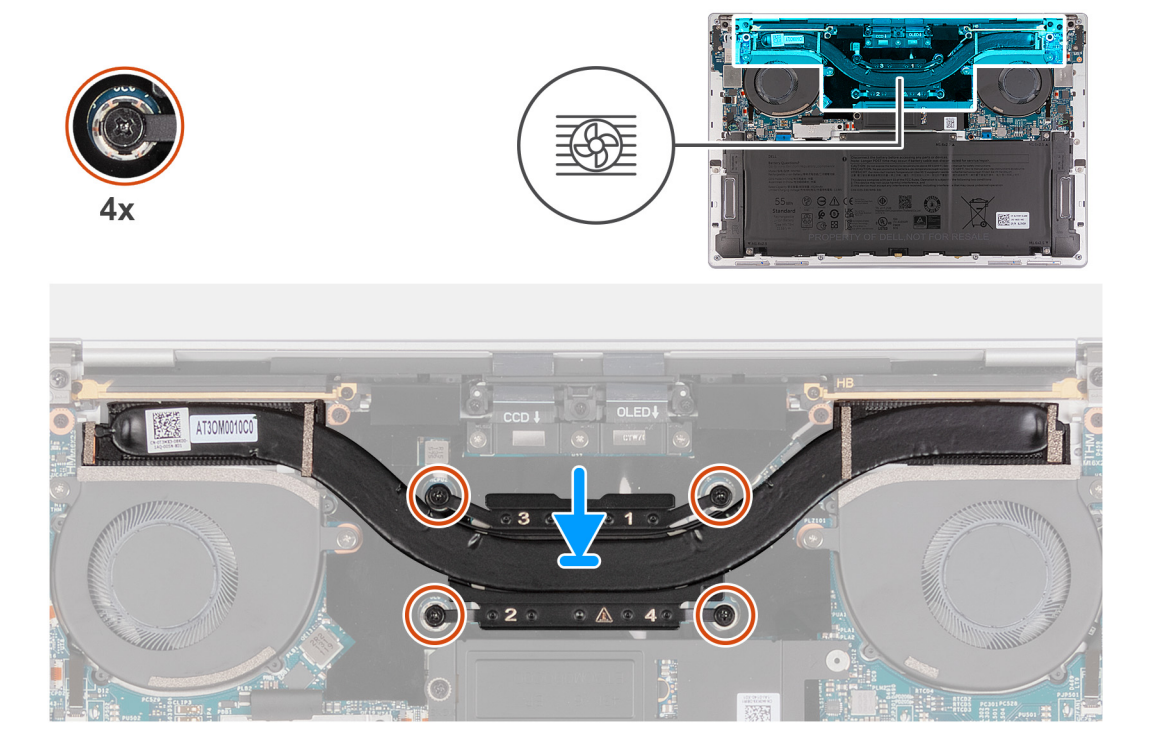

#### **Steg**

- 1. Rikta in skruvhålen på kylflänsen mot skruvhålen på moderkortet.
- 2. Dra åt de fyra fästskruvarna som håller fast kylflänsen vid moderkortet i rätt ordning (1>2>3>4).

#### **Nästa Steg**

- 1. Installera [kåpan.](#page-13-0)
- 2. Följ anvisningarna i [När du har arbetat inuti datorn.](#page-7-0)

## **Bildskärmsenhet**

### **Ta bort bildskärmsenheten**

#### **Förutsättningar**

- 1. Följ anvisningarna i [Innan du arbetar inuti datorn.](#page-4-0)
- 2. Ta bort [kåpan](#page-11-0).

#### **Om denna uppgift**

Följande bild(er) visar platsen för bildskärmsenheten och ger en visuell representation av borttagningsproceduren.

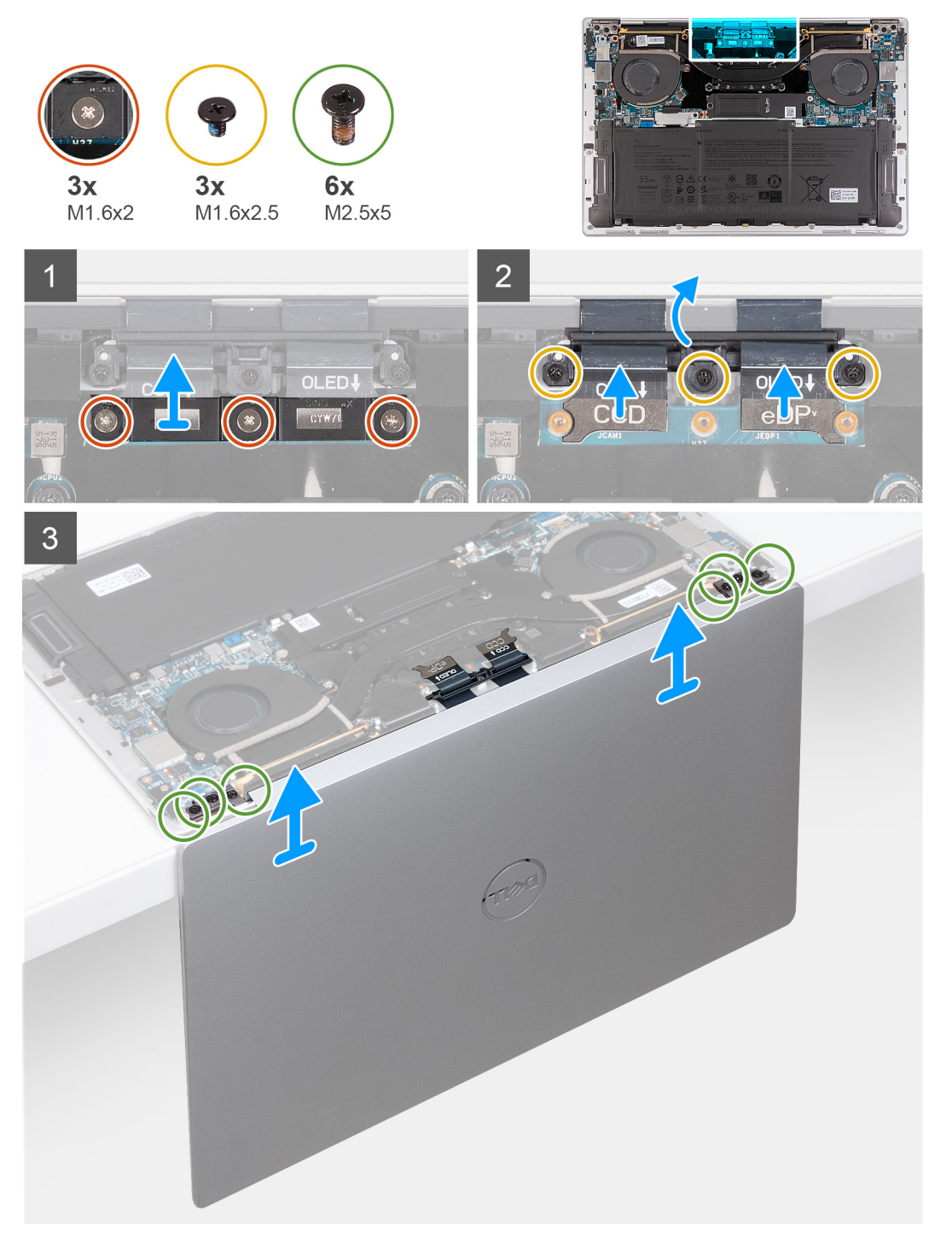

#### **Steg**

- 1. Lossa de tre fästskruvarna (M1,6x2) som håller fast bildskärmens kabelfäste vid moderkortet.
- 2. Lyft bort bildskärmsenhetens kabelfäste från moderkortet.
- 3. Koppla bort kamerakabeln och bildskärmskabeln från moderkortet.
- 4. Ta bort de tre skruvarna (M1,6x2,5) som håller fast fästet för kameran och bildskärmsenhetens kablar i moderkortet.
- 5. Öppna bildskärmen i 90 graders vinkel och placera datorn vid kanten av ett platt bord.
- 6. Ta bort de tre skruvarna (M1,6x2,5) som håller fast fästet för kameran och bildskärmsenhetens kablar i moderkortet.
- 7. Ta bort de tre skruvarna (M2,5x5) som håller fast det vänstra gångjärnet i moderkortet samt handledsstöds- och tangentbordsenheten.
- <span id="page-30-0"></span>8. Ta bort de tre skruvarna (M2,5x5) som håller fast höger gångjärn i moderkortet samt handledsstöds- och tangentbordsenheten.
- 9. Lyft av bildskärmsenheten från handledsstöds- och tangentbordsenheten.
- 10. När du har utfört alla steg ovan återstår bildskärmen.

### **Installera bildskärmsenheten**

#### **Förutsättningar**

Om du byter ut en komponent, ta bort den befintliga komponenten innan du utför installationsproceduren.

#### **Om denna uppgift**

Följande bild(er) visar platsen för bildskärmsenheten och ger en visuell representation av installationsproceduren.

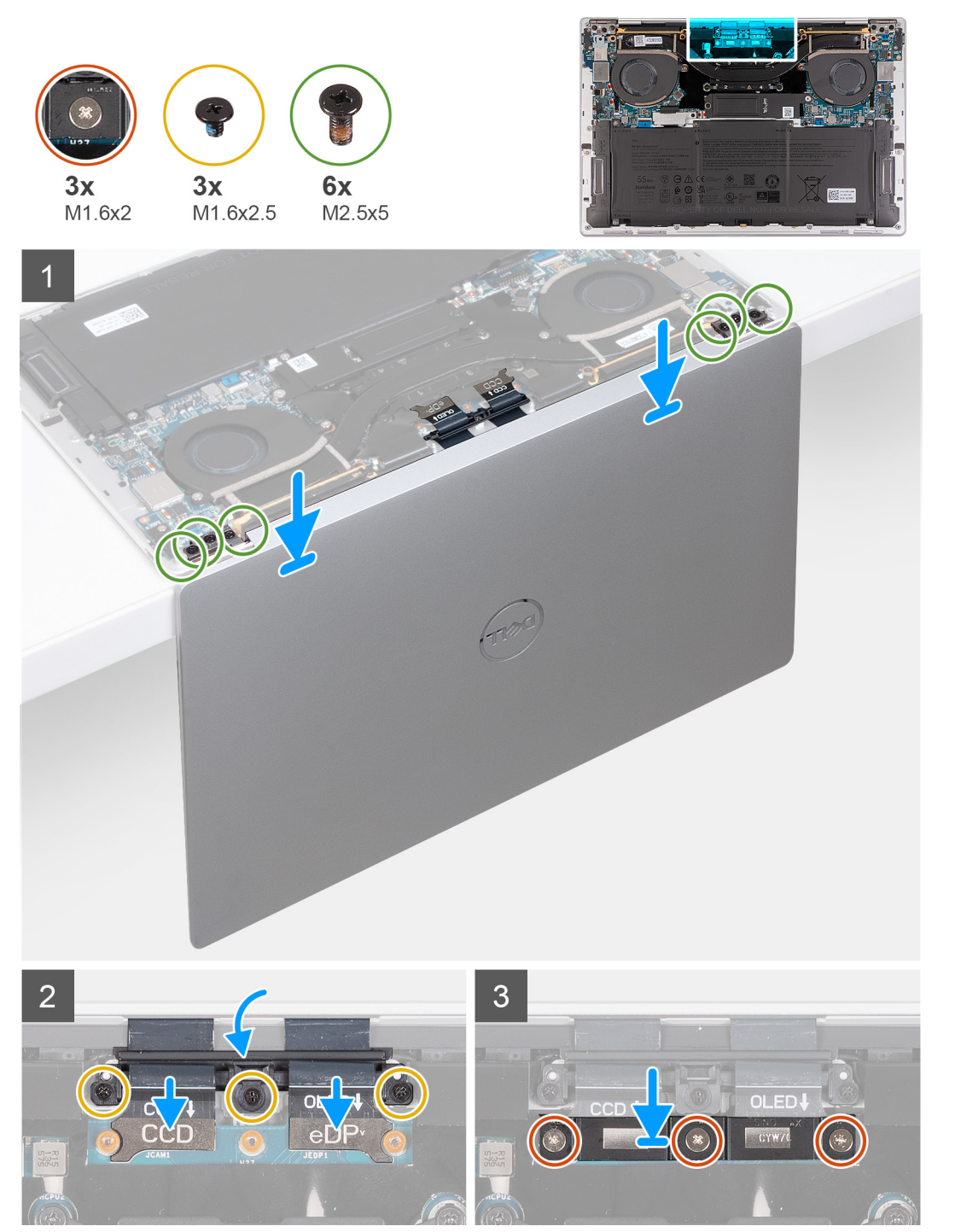

- <span id="page-31-0"></span>1. Öppna bildskärmsenheten till 90 graders vinkel och placera datorn på kanten av en plan yta.
- 2. Placera handledsstöds- och tangentbordsenheten vid kanten av ett plant bord.
- 3. Öppna bildskärmsenhetens gångjärn i 90 graders vinkel.
- 4. Rikta in skruvhålen på handledsstöd- och tangentbordsenheten efter skruvhålen på bildskärmsenhetens gångjärn.
- 5. Sätt tillbaka de tre skruvarna (M2,5x5) som fäster det vänstra gångjärnet vid handledsstöds- och tangentbordsenheten.
- 6. Sätt tillbaka de tre skruvarna (M2,5x5) som fäster det högra gångjärnet på handledsstöds- och tangentbordsenheten.
- 7. Stäng bildskärmsenheten, vänd på datorn och placera den på den plana ytan.
- 8. Skiut dit kamerans och bildskärmsenhetens kabelfäste på moderkortet.
- 9. Sätt tillbaka de tre skruvarna (M1,6x2,5) som håller fast hållaren för kameran och bildskärmsenheten i moderkortet.
- 10. Anslut kamerakabeln och bildskärmskabeln till moderkortet.
- 11. Passa in skruvhålen på bildskärmsenhetens kabelfäste med skruvhålen på moderkortet och dra åt de tre fästskruvarna (M1,6x2).

#### **Nästa Steg**

- 1. Installera [kåpan.](#page-13-0)
- 2. Följ anvisningarna i [När du har arbetat inuti datorn.](#page-7-0)

## **Moderkort**

### **Ta bort moderkortet**

#### **Förutsättningar**

- 1. Följ anvisningarna i [Innan du arbetar inuti datorn.](#page-4-0)
- 2. Ta bort [kåpan](#page-11-0).
- 3. Ta bort [M.2 2230 SSD-disken](#page-20-0) eller [M.2 2280 SSD-disken](#page-22-0) från M.2-kortplatsen, beroende på vilket som gäller
- 4. Ta bort [batteriet](#page-15-0).
- 5. Ta bort [fläktarna.](#page-24-0)
- 6. Ta bort [kylflänsen.](#page-27-0)

#### **Om denna uppgift**

Följande bild visar kontakterna och komponenterna på moderkortet.

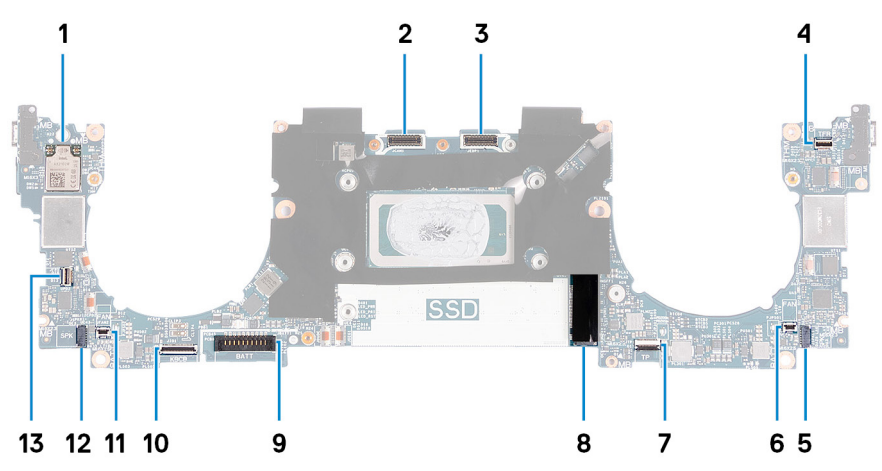

#### **Figur 1. Kontakter på moderkortet**

- 
- 3. Kontakt för bildskärmsenhetskabel 4. Kapacitiv kontakt för pekskärmskabel
- 5. Vänstra högtalarens kabelkontakt 6. Kontakt för vänster fläktkabel
- 7. Kabelkontakt för pekmodul 8. M.2 kortplats för SSD-disk
- 
- 1. Trådlöst kort 2. Kontakt för kameraenhetskabel
	-
	-
	-
- 9. Batterikabelns kontakt 10. Kabelkontakt för tangentbord-dotterkort

11. Kontakt för höger fläktkabel 12. Högra högtalarens kabelkontakt

13. Kabelkontakt för strömbrytare och fingeravtrycksläsare

Följande bild(er) visar placeringen av moderkortet och ger en visuell representation av borttagningsproceduren.

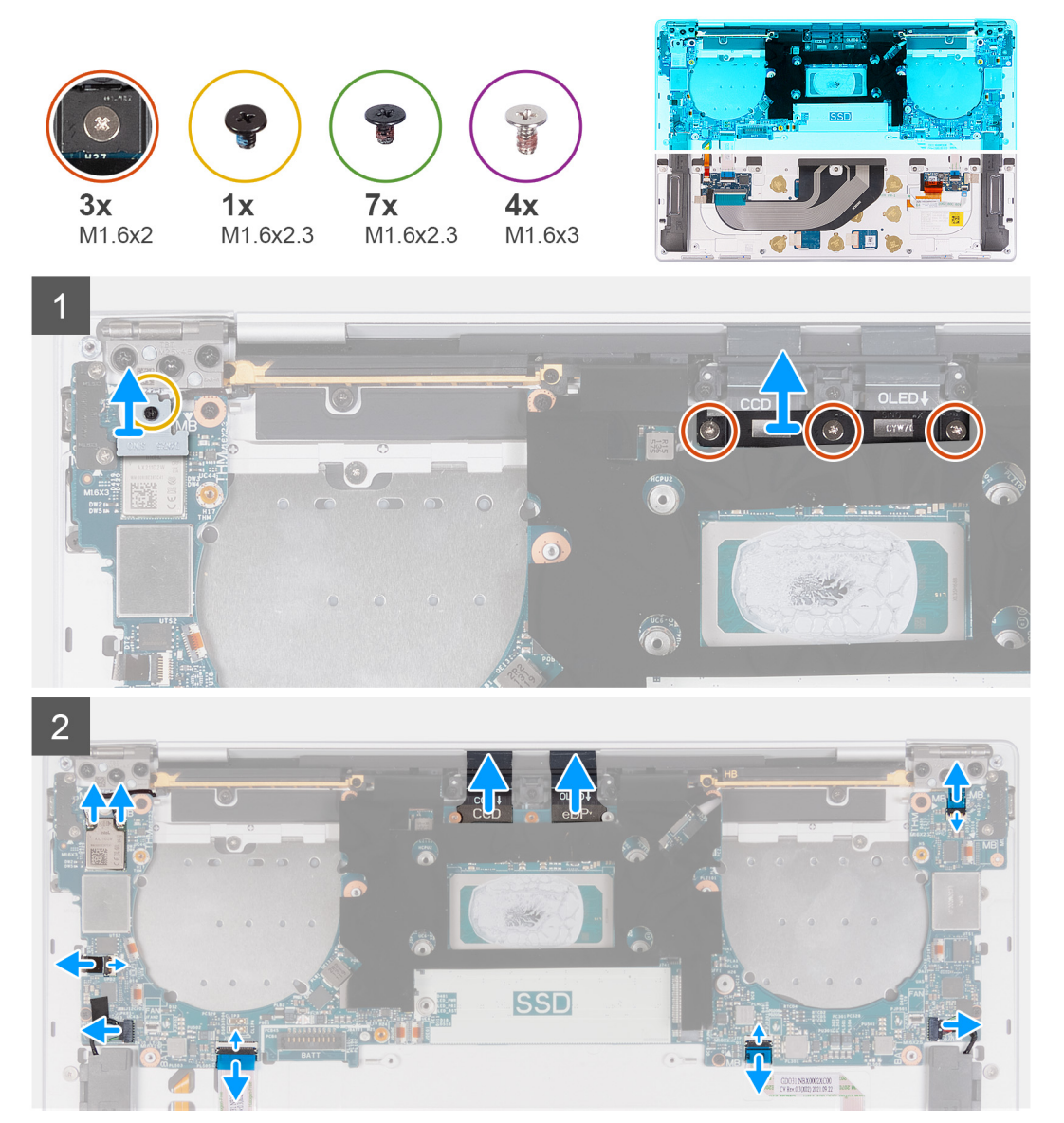

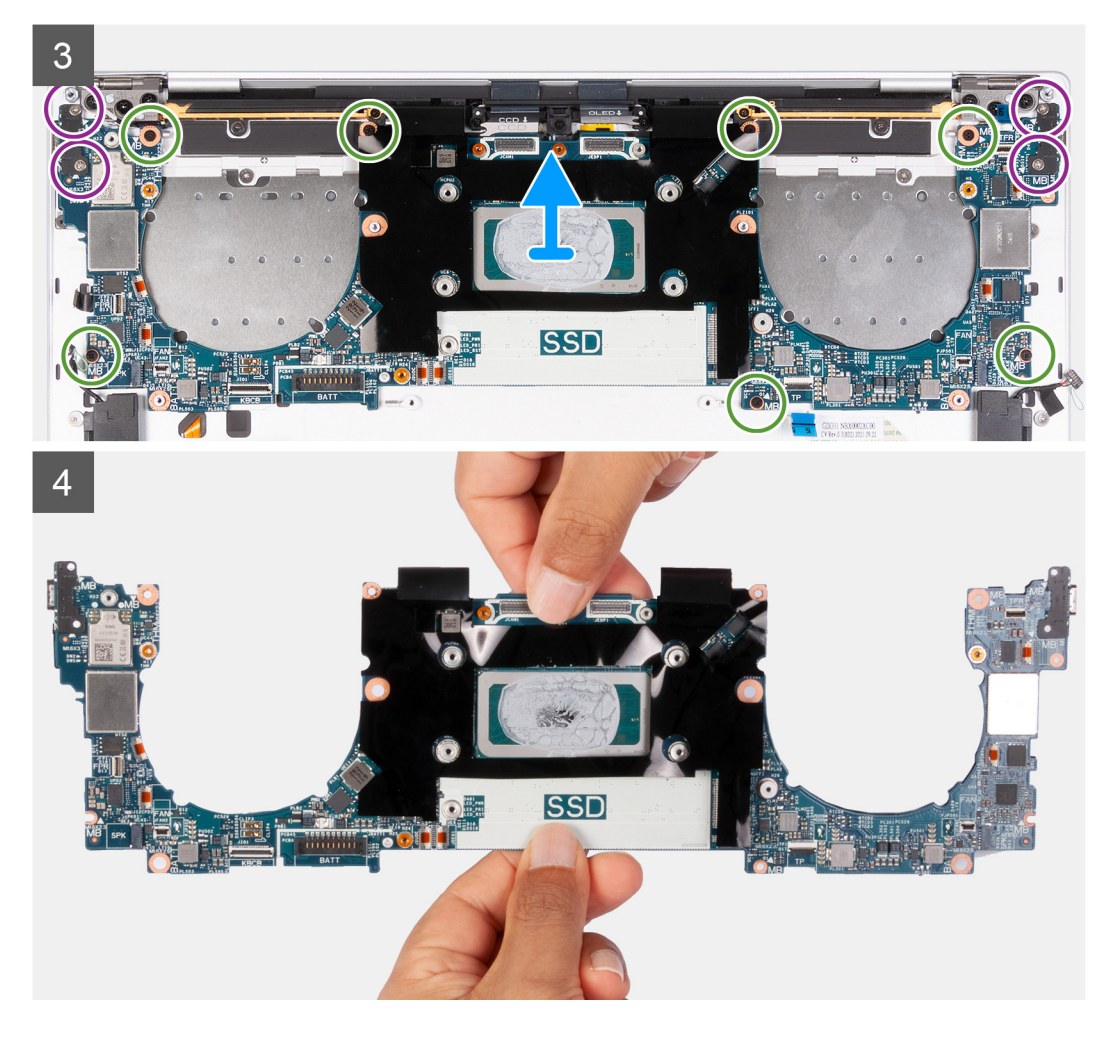

1. Lossa fästskruven (M1,6x2,3) som håller fast fästet för den trådlösa modulen på moderkortet.

**OBS:** Se till att den lilla, klara brickan som håller fast fästskruven inte faller av.

- 2. Lyft bort den trådlösa modulens fäste från moderkortet.
- 3. Lossa de tre fästskruvarna (M1,6x2) som håller fast bildskärmens kabelfäste vid moderkortet.
- 4. Lyft bort bildskärmsenhetens kabelfäste från moderkortet.
- 5. Koppla bort kablarna för den trådlösa modulen från den trådlösa modulen.
- 6. Koppla bort kamerakabeln och bildskärmskabeln från moderkortet.
- 7. Lyft spärren på den kapacitiva kontakten på pekskärmen och använd dragfliken på kabeln för att koppla bort den kapacitiva pekskärmskabeln.
- 8. Använd dragfliken och koppla bort den vänstra högtalarkabeln.
- 9. Lyft haken på pekmodulens kabelkontakt och använd dragfliken på kabeln för att koppla bort pekmodulens kabel.
- 10. Lyft haken på tangentbordets styrkortskontakt och använd dragfliken på kabeln för att koppla bort kabeln för tangentbordets styrkort.
- 11. Använd dragfliken och koppla bort den högra högtalarkabeln.
- 12. Lyft spärren på strömbrytarkontakten och använd dragfliken på kabeln för att koppla bort strömbrytarkabeln.
- 13. Ta bort de fyra skruvarna (M1,6x3) som håller fast moderkortet i handledsstöds- och tangentbordsenheten.
- 14. Ta bort de sju skruvarna (M1,6x2,3) som håller fast moderkortet i handledsstöds- och tangentbordsenheten.
- 15. Håll moderkortet i de korta kanterna, så som visas på bilden, och lyft upp kortet försiktigt från handledsstöds- och tangentbordsenheten.

## <span id="page-34-0"></span>**Installera moderkortet**

#### **Förutsättningar**

Om du byter ut en komponent, ta bort den befintliga komponenten innan du utför installationsproceduren.

#### **Om denna uppgift**

Följande bild visar kontakterna och komponenterna på moderkortet.

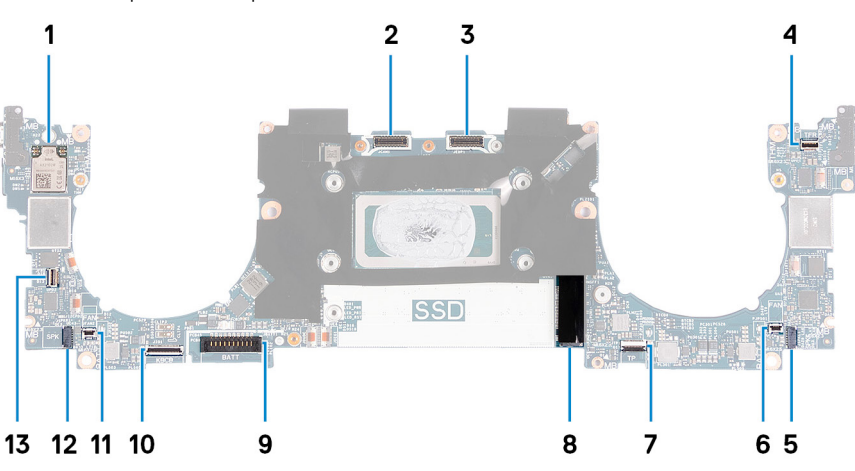

#### **Figur 2. Kontakter på moderkortet**

- 
- 3. Kontakt för bildskärmsenhetskabel 4. Kapacitiv kontakt för pekskärmskabel
- 5. Vänstra högtalarens kabelkontakt 6. Kontakt för vänster fläktkabel
- 7. Kabelkontakt för pekmodul 8. M.2 kortplats för SSD-disk
- 
- 
- 13. Kabelkontakt för strömbrytare och fingeravtrycksläsare
- 1. Trådlöst kort 2. Kontakt för kameraenhetskabel
	-
	-
	-
- 9. Batterikabelns kontakt 10. Kabelkontakt för tangentbord-dotterkort
- 11. Kontakt för höger fläktkabel 12. Högra högtalarens kabelkontakt

Följande bild(er) visar placeringen av moderkortet och ger en visuell representation av installationsproceduren.

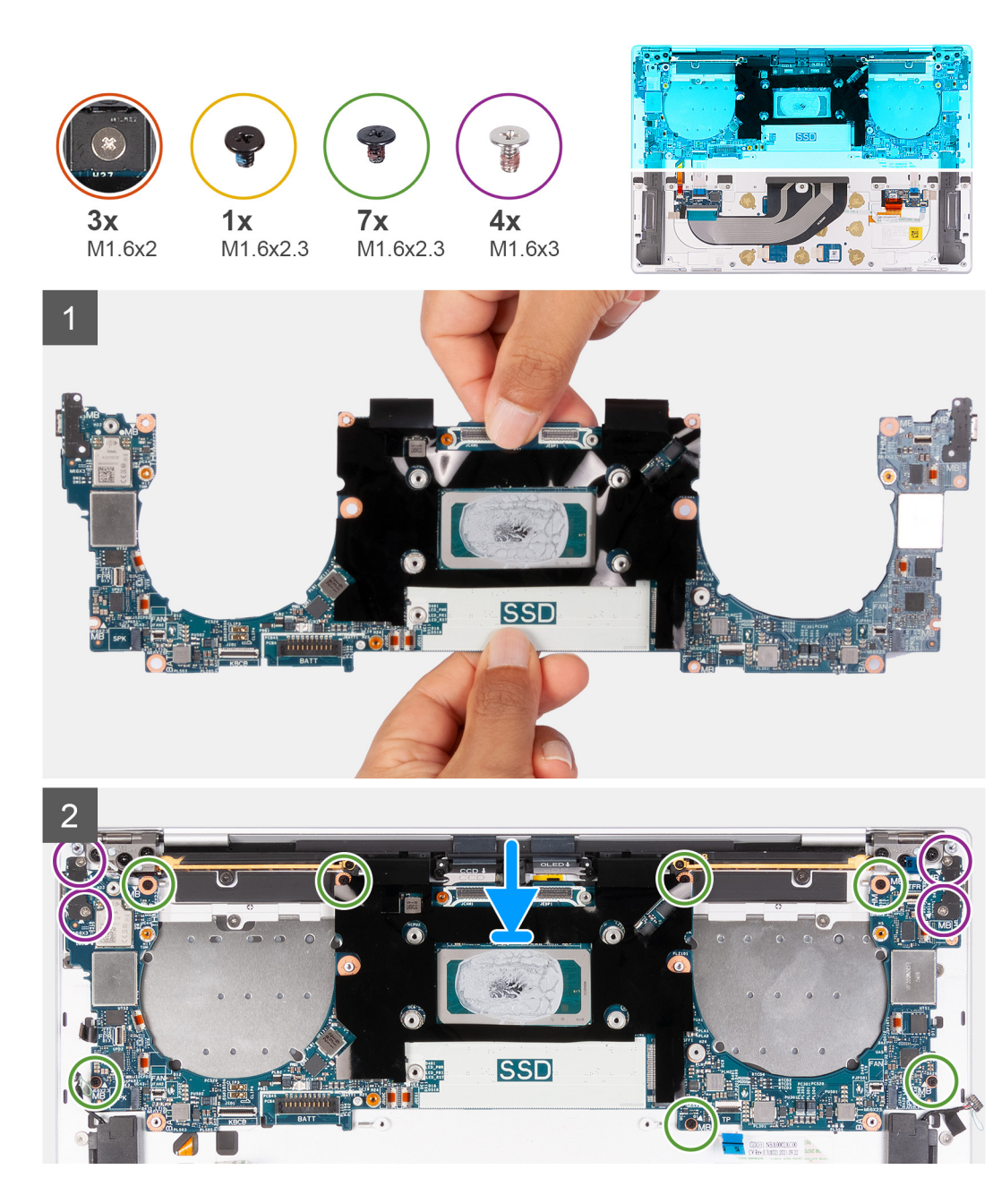

3 **ISSD** 

#### **Steg**

- 1. Rikta upp skruvhålen på moderkortet med skruvhålen på handledsstöds- och tangentbordsenheten.
- 2. Håll moderkortet i de korta kanterna, så som visas på bilden, och placera moderkortet på handledsstöds- och tangentbordsenheten. Kontrollera att Thunderbolt 4-portarna är inriktade efter motsvarande porthål på handledsstöds- och tangentbordsenheten.
- 3. Sätt tillbaka de sju skruvarna (M1,6x2,3) som håller fast moderkortet i handledsstöds- och tangentbordsenheten.
- 4. Sätt tillbaka de fyra skruvarna (M1,6x3) som håller fast moderkortet i handledsstöds- och tangentbordsenheten.
- 5. Anslut strömbrytarkabeln och stäng spärren på strömbrytarkontakten.
- 6. Anslut den högra högtalarkabeln.
- 7. Anslut kabeln för tangentbordets styrkort och stäng spärren på kontakten för tangentbordets styrkort.
- 8. Anslut styrplattans kabel och stäng spärren på styrplattans kontakt.
- 9. Anslut den vänstra högtalarkabeln.
- 10. Anslut den kapacitiva pekskärmskabeln och stäng spärren på den kapacitiva pekskärmskontakten.
- 11. Anslut kamerakabeln och bildskärmskabeln till moderkortet.
- 12. Anslut kablarna för den trådlösa modulen på den trådlösa modulen.
- 13. Sätt tillbaka bildskärmsenhetens kabelfäste på moderkortet.
- 14. Dra åt de tre fästskruvarna (M1,6x2) som håller fast bildskärmens kabelfäste vid moderkortet.
- 15. Sätt tillbaka den trådlösa modulens fäste på moderkortet.
- 16. Dra åt fästskruven (M1,6x2,3) som håller fast fästet för det trådlösa kortet på moderkortet.

 $(i)$ **OBS:** Se till att den lilla, klara brickan som håller fast fästskruven är på plats innan du drar åt skruven.

#### **Nästa Steg**

- 1. Installera [kylflänsen.](#page-28-0)
- 2. Installer[afläktarna](#page-26-0).
- 3. Installera [batteriet](#page-17-0).
- 4. Installera [M.2 2230 SSD-disken](#page-21-0) eller [M.2 2280 SSD-disken](#page-23-0) i M.2-kortplatsen, beroende på vilket som gäller.
- <span id="page-37-0"></span>5. Installera [kåpan.](#page-13-0)
- 6. Följ anvisningarna i [När du har arbetat inuti datorn.](#page-7-0)

## **Strömbrytare med fingeravtrycksläsare**

## **Ta bort strömbrytaren med fingeravtrycksläsare**

#### **Förutsättningar**

- 1. Följ anvisningarna i [Innan du arbetar inuti datorn.](#page-4-0)
- 2. Ta bort [kåpan](#page-11-0).
- 3. Ta bort [batteriet](#page-15-0).
- 4. Ta bort [moderkortet](#page-31-0).

**OBS:** Moderkortet kan tas bort med följande komponenter monterade:

- kvlfläns
- fläktar
- SSD-disk

#### **Om denna uppgift**

Följande bild(er) visar platsen för strömbrytaren med fingeravtrycksläsaren och ger en visuell representation av borttagningsproceduren.

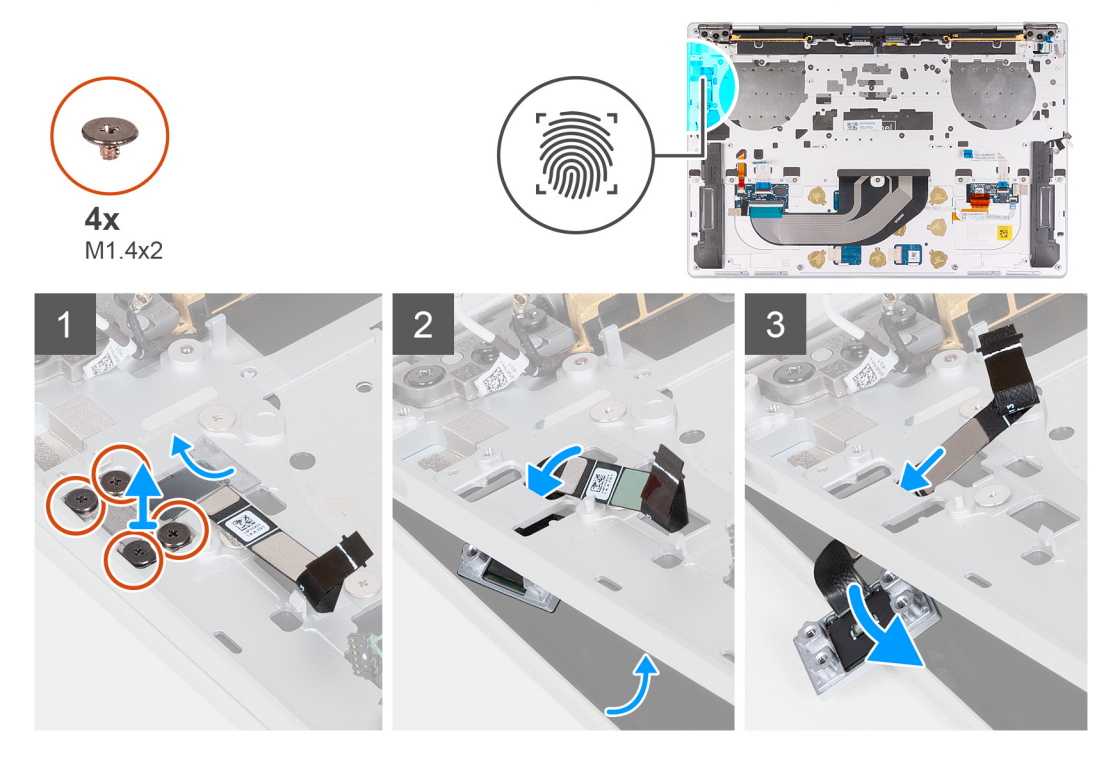

#### **Steg**

- 1. Öppna bildskärmsenheten till 90 graders vinkel och placera datorn på kanten av en plan yta.
- 2. Ta bort de fyra skruvarna (M1,4x2) som håller fast strömbrytarens fäste vid handledsstöds- och tangentbordsenheten.
- 3. Lyft bort strömbrytarens fäste från handledsstöds- och tangentbordsenheten.
- 4. Lyft handledsstödet och tangentbordsenheten lätt.
- 5. Dra ut strömbrytarkabeln genom öppningen på handledsstöds- och tangentbordsenheten och ta bort strömbrytaren med fingeravtrycksläsare.

## <span id="page-38-0"></span>**Installera strömbrytaren med fingeravtrycksläsare**

#### **Förutsättningar**

Om du byter ut en komponent, ta bort den befintliga komponenten innan du utför installationsproceduren.

#### **Om denna uppgift**

Följande bild anger placeringen av strömbrytaren med fingeravtrycksläsaren och ger en visuell representation av installationsproceduren.

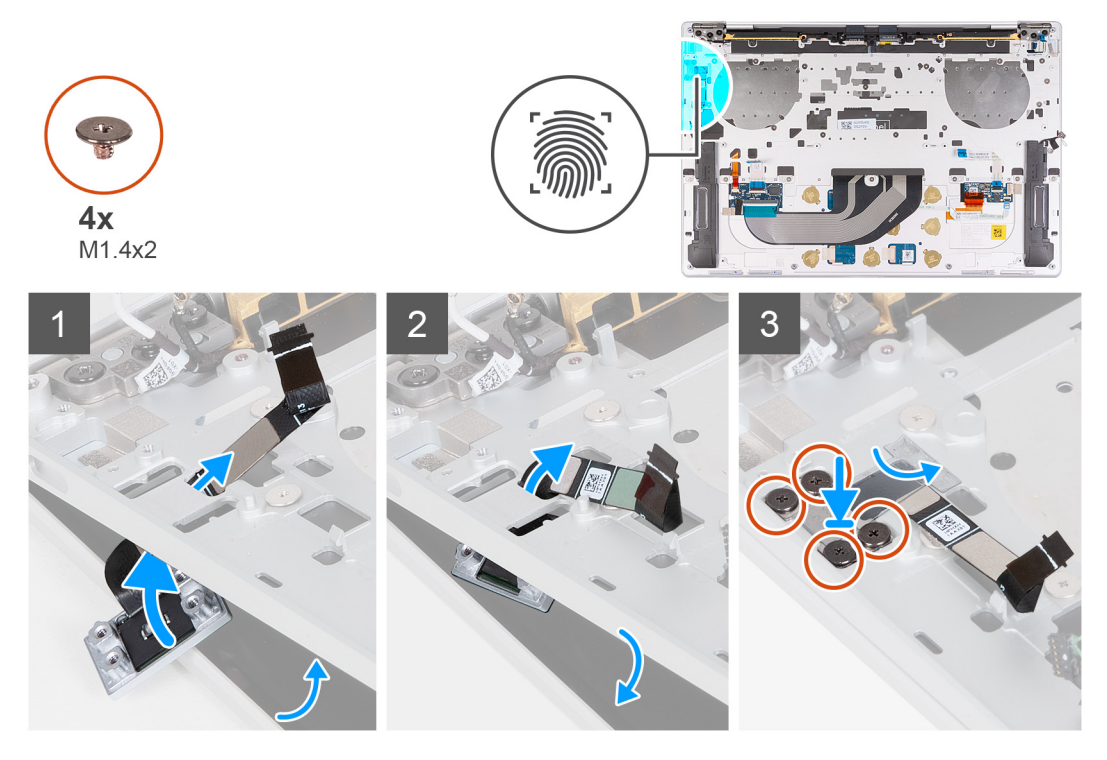

#### **Steg**

- 1. Öppna bildskärmsenheten till 90 graders vinkel och placera datorn på kanten av en plan yta.
- 2. Dra strömbrytarens kabel genom öppningen i handledsstöds- och tangentbordsenheten.
- 3. Placera strömbrytaren med fingeravtrycksläsaren på handledsstöds- och tangentbordsenheten.
- 4. Rikta upp skruvhålen på strömbrytaren med skruvhålen på handledsstödets fäste.
- 5. Sätt dit de fyra skruvarna (M1,4x2) som håller fast strömbrytarens fäste vid handledsstöds- och tangentbordsenheten.

#### **Nästa Steg**

- 1. Installera [moderkortet.](#page-34-0)
	- **OBS:** Moderkortet kan sättas tillbaka med följande komponenter monterade.
		- kylfläns
		- fläktar
		- SSD-disk
- 2. Installera [batteriet](#page-17-0).
- 3. Installera [kåpan.](#page-13-0)
- 4. Följ anvisningarna i [När du har arbetat inuti datorn.](#page-7-0)

## <span id="page-39-0"></span>**Tangentbord**

## **Ta bort tangentbordet**

#### **Förutsättningar**

- 1. Följ anvisningarna i [Innan du arbetar inuti datorn.](#page-4-0)
- 2. Ta bort [kåpan](#page-11-0).
- 3. Ta bort [batteriet](#page-15-0).
- 4. Ta bort [moderkortet](#page-31-0).

**OBS:** Moderkortet kan tas bort med följande komponenter monterade:

- kylfläns
- fläktar
- SSD-disk
- 5. Ta bort [strömbrytaren med fingeravtrycksläsare.](#page-37-0)

#### **Om denna uppgift**

Följande bild(er) visar platsen för tangentbordet och ger en visuell representation av borttagningsproceduren.

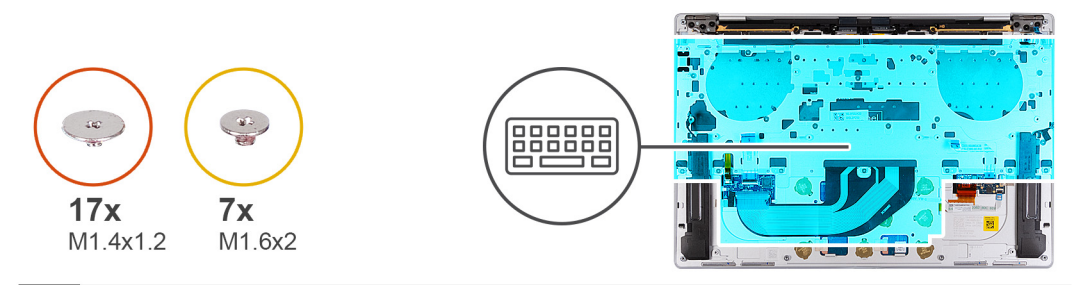

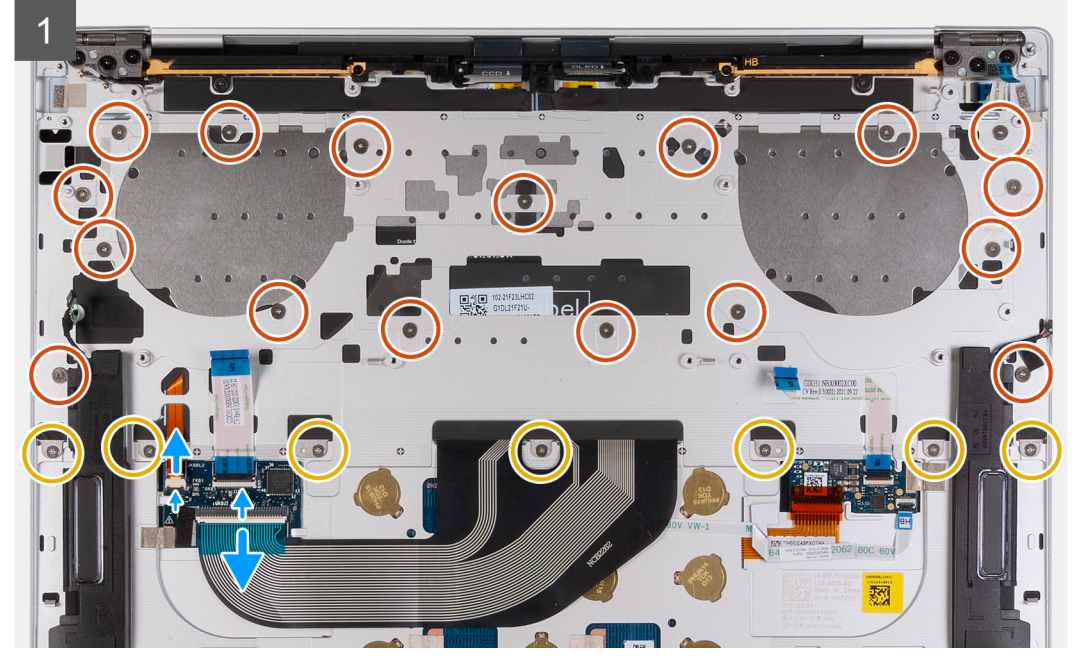

<span id="page-40-0"></span>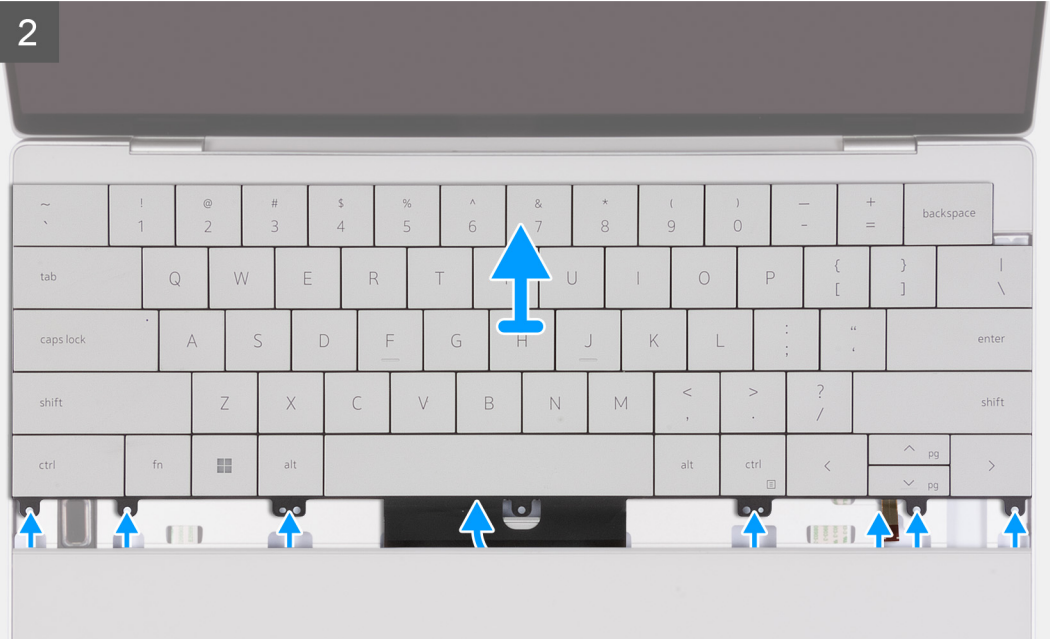

- 1. Ta bort de 17 skruvarna (M1,4x1,2) som håller fast tangentbordet i handledsstödsenheten.
- 2. Ta bort de sju skruvarna (M1,6x2) som håller fast tangentbordet på handledsstödet.
- 3. Lyft haken på kontakten för tangentbordets bakgrundsbelysning och använd dragfliken på kabeln för att koppla bort kabeln för tangentbordets bakgrundsbelysning.
- 4. Lyft haken på tangentbordskontakten och använd dragfliken på kabeln för att koppla bort tangentbordskabeln.
- 5. Lossa kabeln för tangentbordets bakgrundsbelysning och tangentbordskabeln genom öppningarna på handledsstödet.
- 6. Lyft av tangentbordet från handledsstödet tills flikarna på tangentbordet kommit ut ur öppningarna på handledsstödet.

### **Installera tangentbordet**

#### **Förutsättningar**

Om du byter ut en komponent, ta bort den befintliga komponenten innan du utför installationsproceduren.

#### **Om denna uppgift**

Följande bild(er) visar platsen för tangentbordet och ger en visuell representation av installationsproceduren.

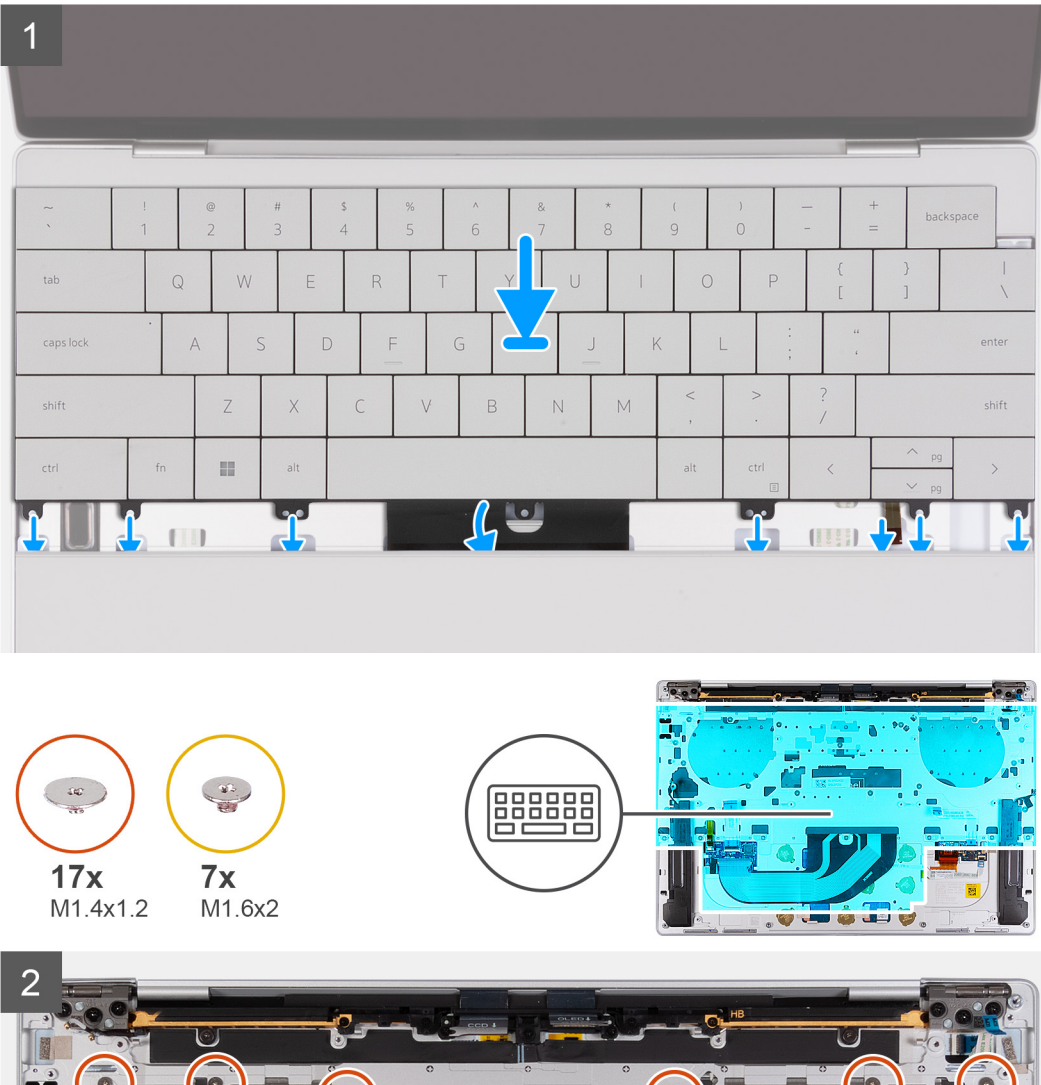

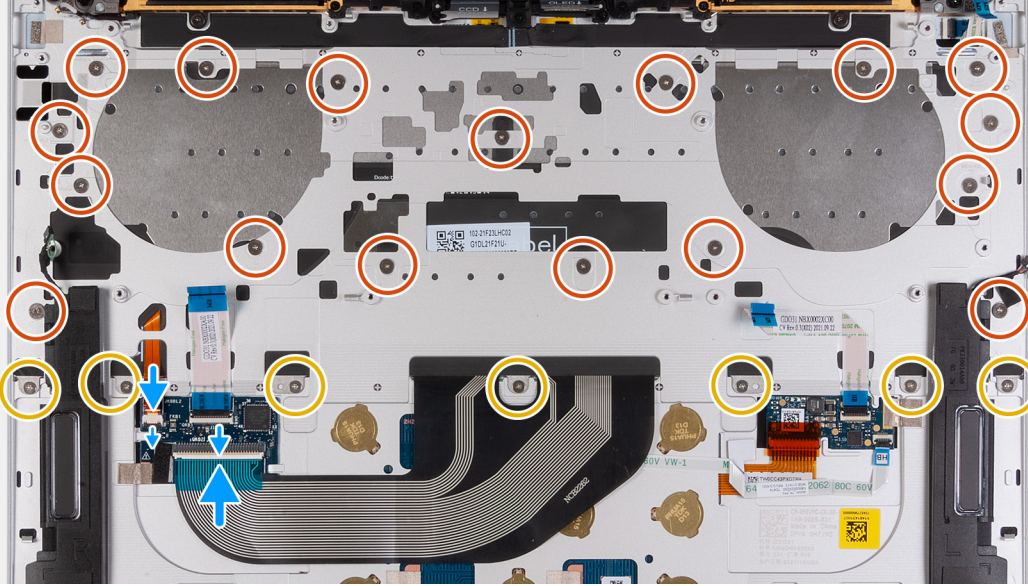

- 1. Rikta in skruvhålen på tangentbordet med skruvhålen i handledsstödet.
- 2. Dra kabeln för tangentbordets bakgrundsbelysning och tangentbordskabeln genom öppningarna på handledsstödet.
- 3. Sätt dit de sju skruvarna (M1,6x2) som håller fast tangentbordet på handledsstödet.
- 4. Sätt dit de 17 skruvarna (M1,4x1,2) som håller fast tangentbordet i handledsstödsenheten.
- 5. Anslut kabeln till tangentbordets bakgrundsbelysning och stäng spärren på kontakten för tangentbordets bakgrundsbelysning.

<span id="page-42-0"></span>6. Anslut tangentbordets kabel och stäng spärren på tangentbordets kontakt.

#### **Nästa Steg**

- 1. Installera [strömbrytaren med fingeravtrycksläsaren](#page-38-0).
- 2. Installera [moderkortet.](#page-34-0)
	- **OBS:** Moderkortet kan sättas tillbaka med följande komponenter monterade.
		- kylfläns
		- fläktar
		- SSD-disk
- 3. Installera [batteriet](#page-17-0).
- 4. Installera [kåpan.](#page-13-0)
- 5. Följ anvisningarna i [När du har arbetat inuti datorn.](#page-7-0)

## **Handledsstödsenhet**

## **Ta bort handledsstödet**

#### **Förutsättningar**

- 1. Följ anvisningarna i [Innan du arbetar inuti datorn.](#page-4-0)
- 2. Ta bort [kåpan](#page-11-0).
- 3. Ta bort [batteriet](#page-15-0).
- 4. Ta bort [moderkortet](#page-31-0).
	- **OBS:** Moderkortet kan tas bort med följande komponenter monterade:
		- kylfläns
		- fläktar
		- SSD-disk
- 5. Ta bort [strömbrytaren med fingeravtrycksläsare.](#page-37-0)
- 6. Ta bort [tangentbordet.](#page-39-0)

#### **Om denna uppgift**

Följande bild(er) visar platsen för handledsstödet och ger en visuell representation av borttagningsförfarandet.

<span id="page-43-0"></span>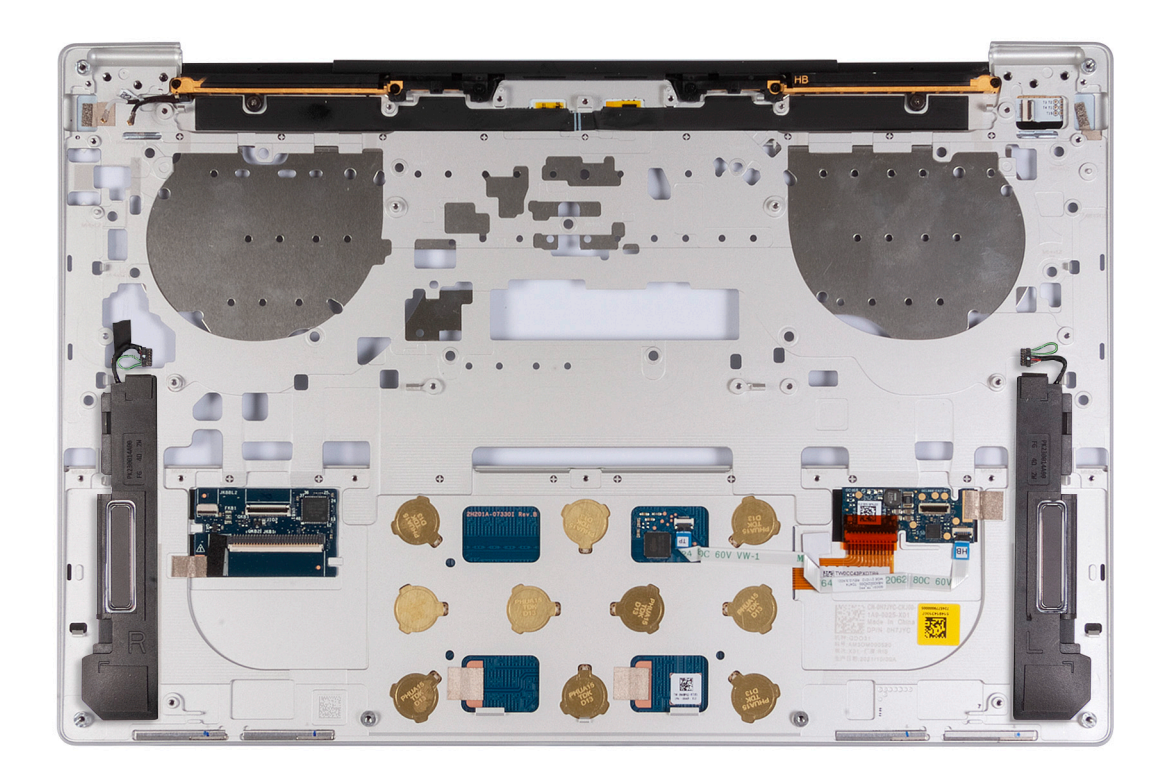

När stegen i förkraven är utförda återstår handledsstödet.

### **Installera handledsstödet**

#### **Förutsättningar**

Om du byter ut en komponent, ta bort den befintliga komponenten innan du utför installationsproceduren.

#### **Om denna uppgift**

**OBS:** Den nya handledsstödsenheten är förmonterad med följande komponenter:

- handstöd
- högtalare
- trådlösa antennmoduler
- styrplatta
- pekmodul
- Styrdotterkort för tangentbord

Följande bild(er) visar platsen för handledsstödet och ger en visuell representation av installationsproceduren.

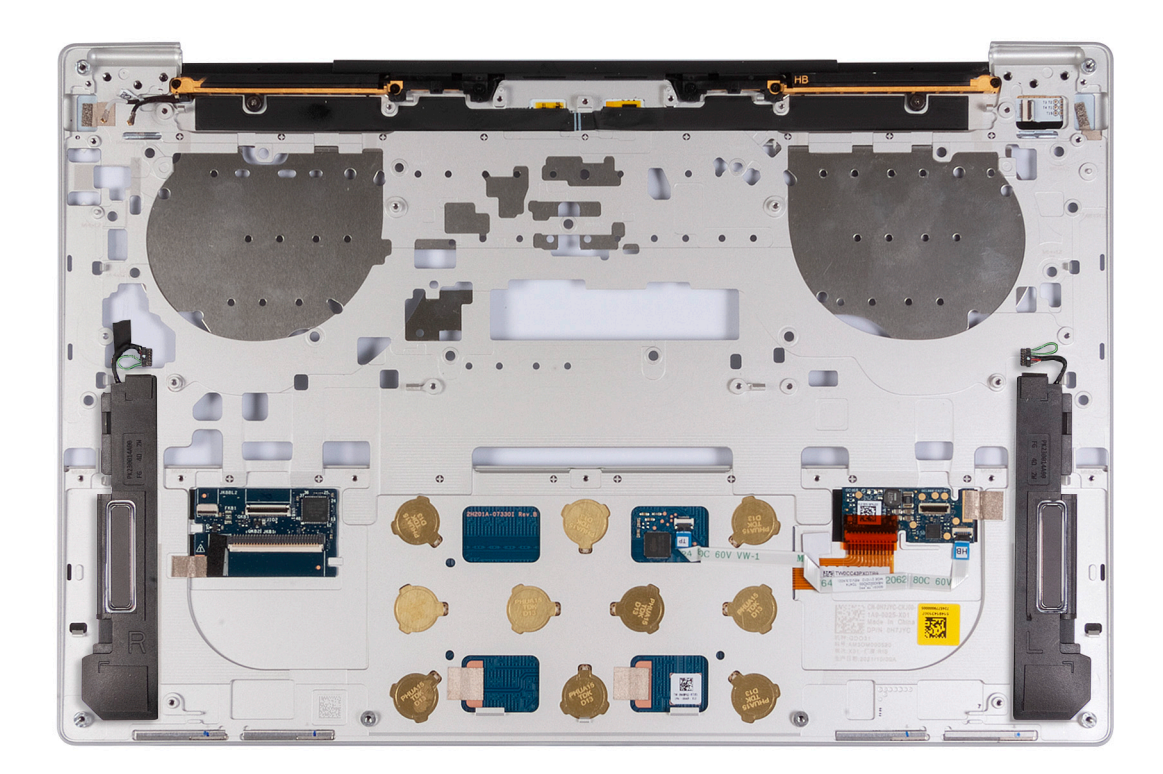

Placera handledsstödet på en plan yta.

#### **Nästa Steg**

- 1. Installera [tangentbordet](#page-40-0).
- 2. Installera [strömbrytaren med fingeravtrycksläsaren](#page-38-0).
- 3. Installera [moderkortet.](#page-34-0)
	- **OBS:** Moderkortet kan bytas ut mot följande komponenter som är föranslutna:
		- kylfläns
		- fläktar
		- SSD-disk
- 4. Installera [batteriet](#page-17-0).
- 5. Installera [kåpan.](#page-13-0)
- 6. Följ anvisningarna i [När du har arbetat inuti datorn.](#page-7-0)

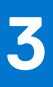

# **Drivrutiner och hämtningsbara filer**

<span id="page-45-0"></span>Vid felsökning, hämtning eller installation av drivrutiner rekommenderas läsning av Dells kunskapsbasartikel Vanliga frågor om drivrutiner och hämtningsbara filer [000123347](https://www.dell.com/support/kbdoc/000123347/drivers-and-downloads-faqs).

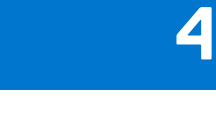

# **Systeminstallationsprogram**

<span id="page-46-0"></span>**CAUTION: Såvida du inte är en mycket kunnig datoranvändare bör du inte ändra inställningarna i BIOSinställningsprogrammet. Vissa ändringar kan medföra att datorn inte fungerar som den ska.**

 $\bigcirc$ **OBS:** Beroende på den här datorn och dess installerade enheter visas kanske inte alla objekt som beskrivs i det här avsnittet.

**OBS:** Innan du ändrar BIOS-inställningsprogrammet rekommenderar vi att du antecknar informationen som visas på skärmen i ⋒ BIOS-inställningsprogrammet och sparar den ifall du skulle behöva den senare.

Använd BIOS-inställningsprogrammet i följande syften:

- Få information om maskinvaran som är installerad på datorn, till exempel storlek på RAM-minne och hårddisk.
- Ändra information om systemkonfigurationen.
- Ställa in eller ändra alternativ som användaren kan välja, till exempel användarlösenord, typ av hårddisk som är installerad och aktivering eller inaktivering av grundenheter.

## **Öppna BIOS-inställningsprogrammet**

#### **Om denna uppgift**

Starta (eller starta om) datorn och tryck omedelbart på F2.

## **Navigeringstangenter**

**OBS:** För de flesta alternativ i systeminstallationsprogrammet gäller att ändringar som görs sparas men träder inte i kraft förrän systemet startas om.

#### **Tabell 2. Navigeringstangenter**

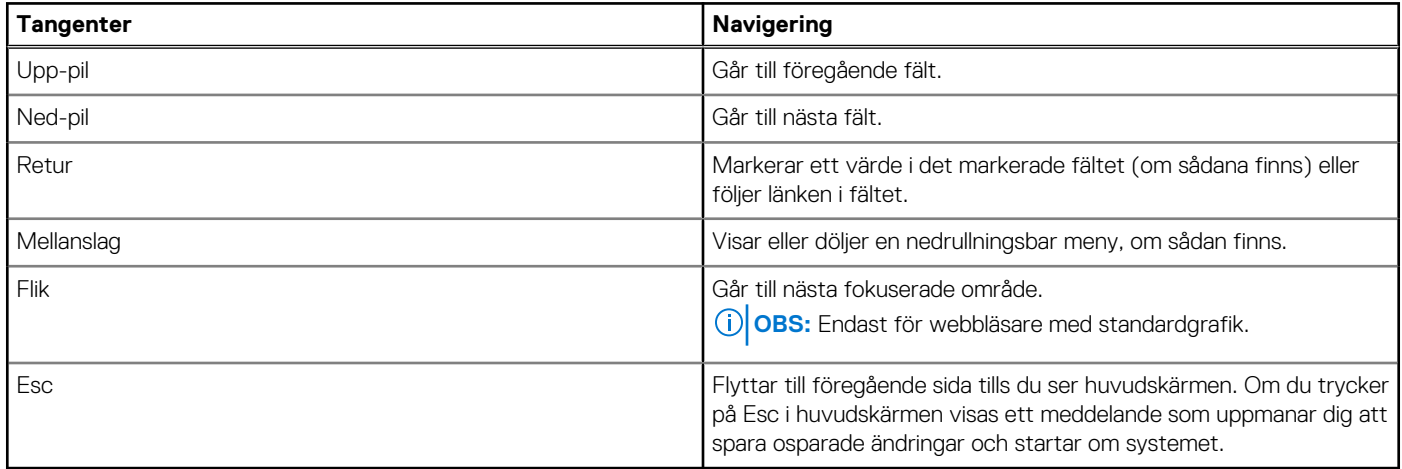

## **Startsekvens**

Startsekvensen ger dig möjlighet att kringgå den systemuppsättningsspecifika uppstartsanordningen och starta direkt till en viss enhet (till exempel: USB-flashminne, extern optisk enhet eller extern lagringsenhet). Under självtest (POST), när Dell-logotypen visas kan du:

- Starta systemkonfiguration genom att trycka på tangenten F2
- Öppna engångsstartmenyn genom att trycka på tangenten F12

<span id="page-47-0"></span>Engångsstartmenyn visar de enheter som du kan starta från inklusive diagnostikalternativet. Alternativen i startmenyn är följande:

- Borttagbar enhet (om sådan finns)
- Optisk enhet (om sådan finns)
- SSD-disk (om tillgänglig)
- Diagnostik

Startsekvensskärmen visar även alternativet att öppna systeminstallationsskärmen.

## **Meny för engångsstart**

För att öppna **menyn för engångsstart** sätter du på datorn och trycker sedan omedelbart på F12.

**OBS:** Du rekommenderas att stänga av datorn om den är påslagen.

Engångsstartmenyn visar de enheter som du kan starta från inklusive diagnostikalternativet. Alternativen i startmenyn är följande:

- Borttagbar enhet (om sådan finns)
- Optisk enhet (om sådan finns)
- SSD-disk (om tillgänglig)
- Diagnostik

Startsekvensskärmen visar även alternativet att öppna systeminstallationsskärmen.

## **Alternativ för systemkonfiguration**

**OBS:** Beroende på den här datorn och dess installerade enheter kan de föremål som anges i det här avsnittet eventuellt visas eller inte visas.

#### **Tabell 3. Systemkonfigurationsalternativ – menyn Översikt**

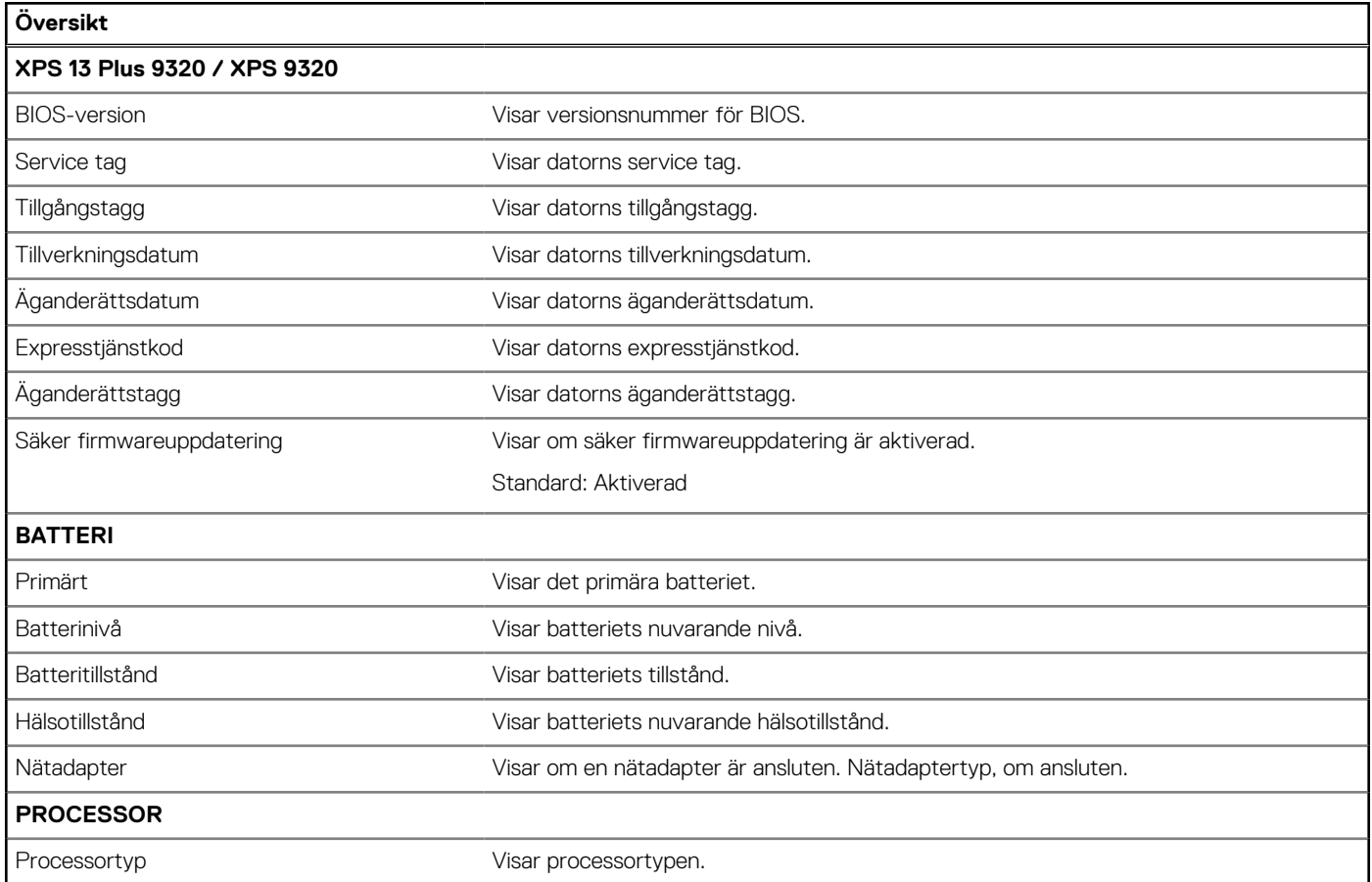

#### **Tabell 3. Systemkonfigurationsalternativ – menyn Översikt (fortsättning)**

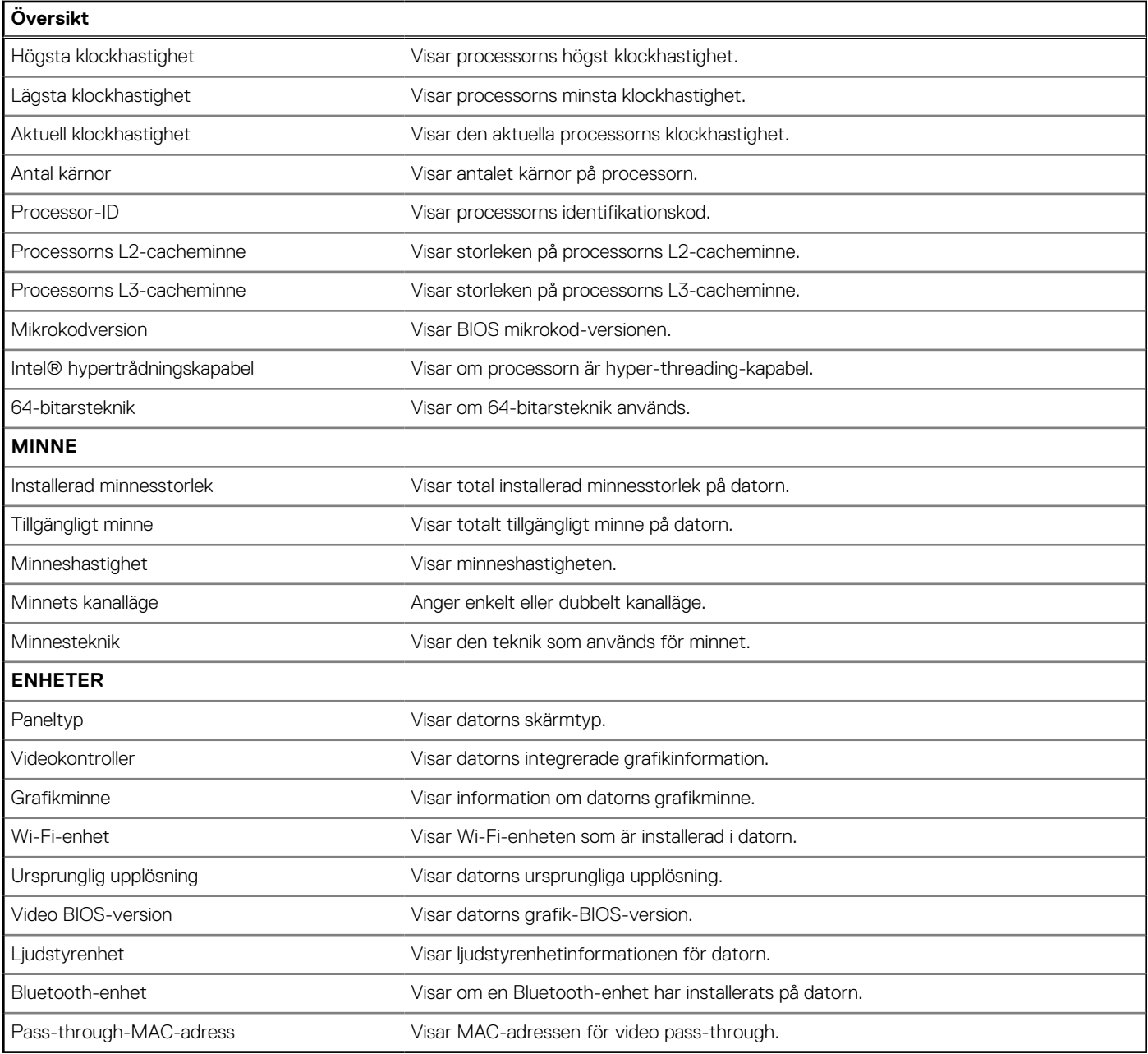

#### **Tabell 4. Systeminstallationsalternativ – menyn Startkonfiguration**

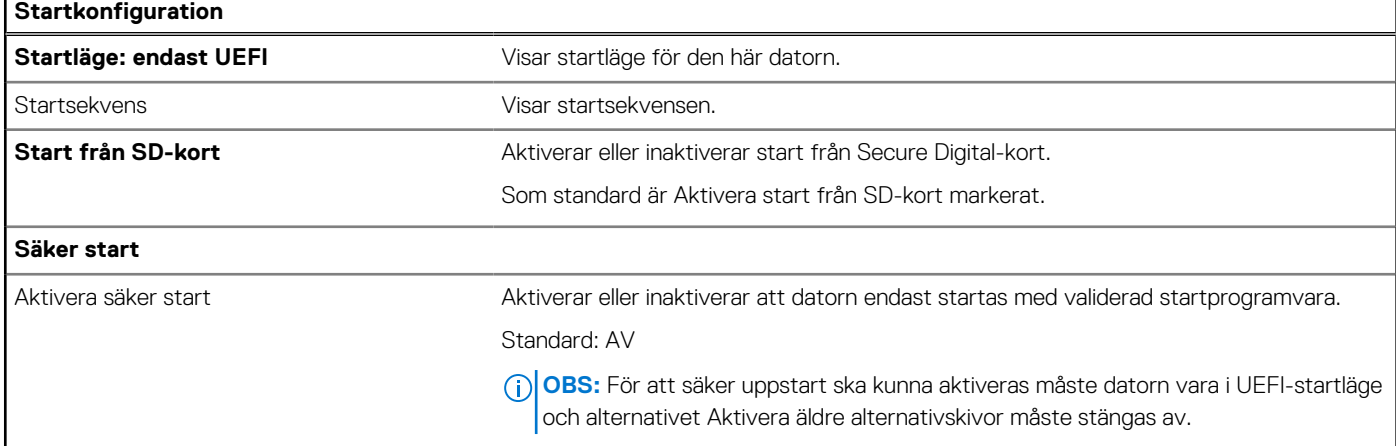

#### **Tabell 4. Systeminstallationsalternativ – menyn Startkonfiguration (fortsättning)**

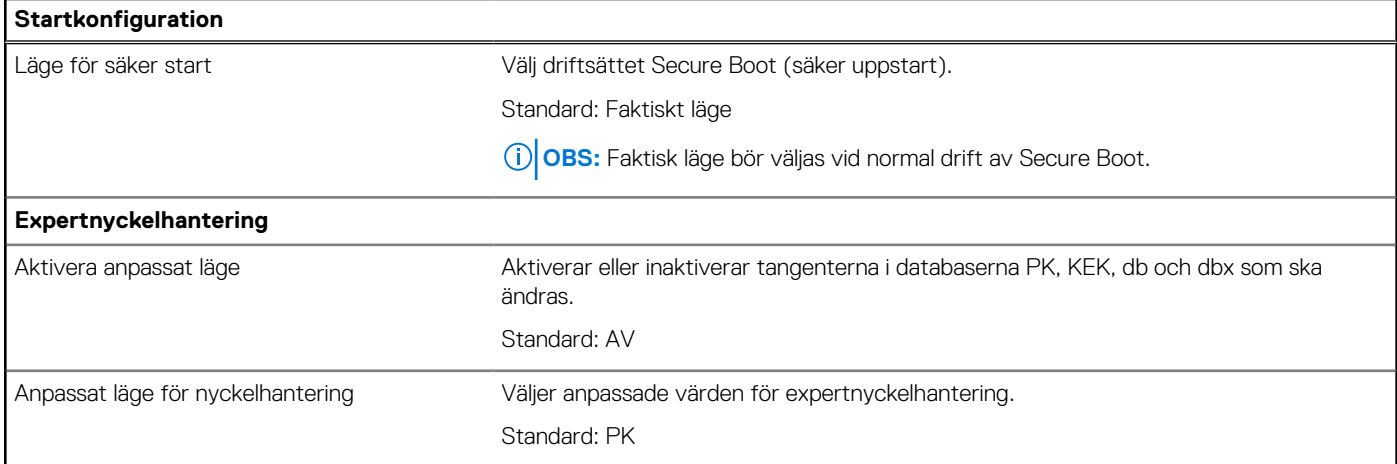

#### **Tabell 5. Systemkonfigurationsalternativ – Menyn Integrerade enheter**

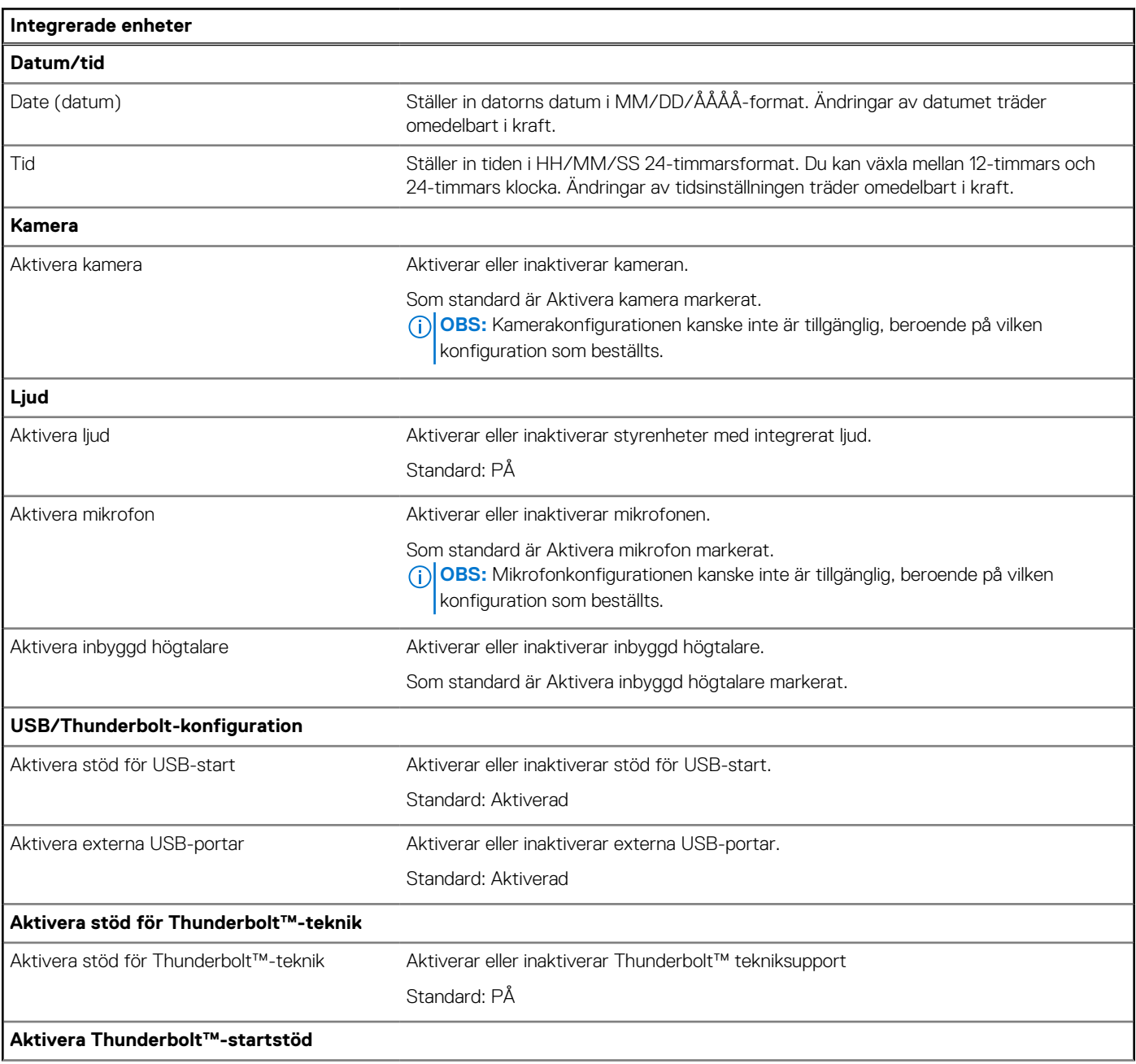

#### **Tabell 5. Systemkonfigurationsalternativ – Menyn Integrerade enheter (fortsättning)**

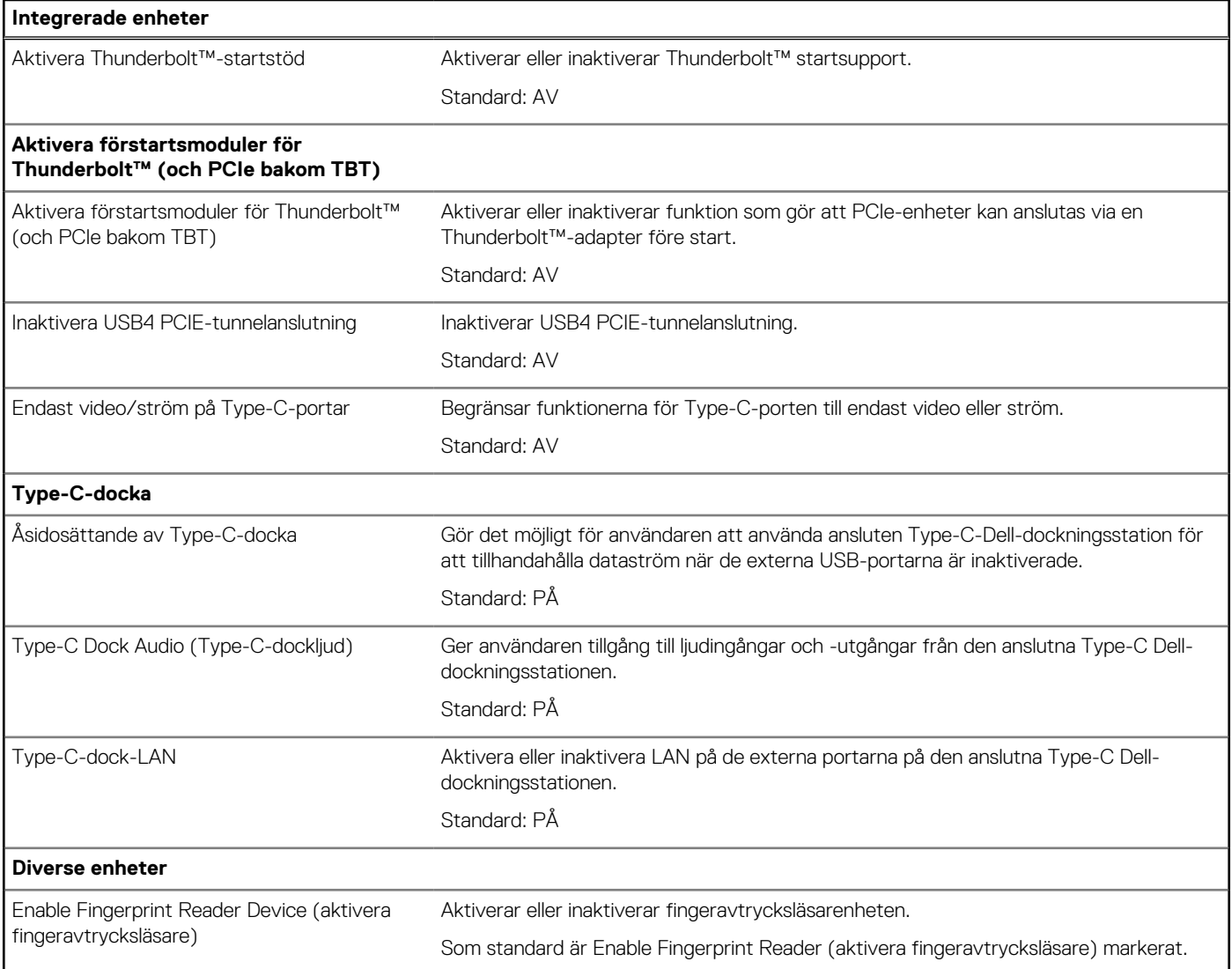

#### **Tabell 6. Systemkonfigurationsalternativ – Lagringsmenyn**

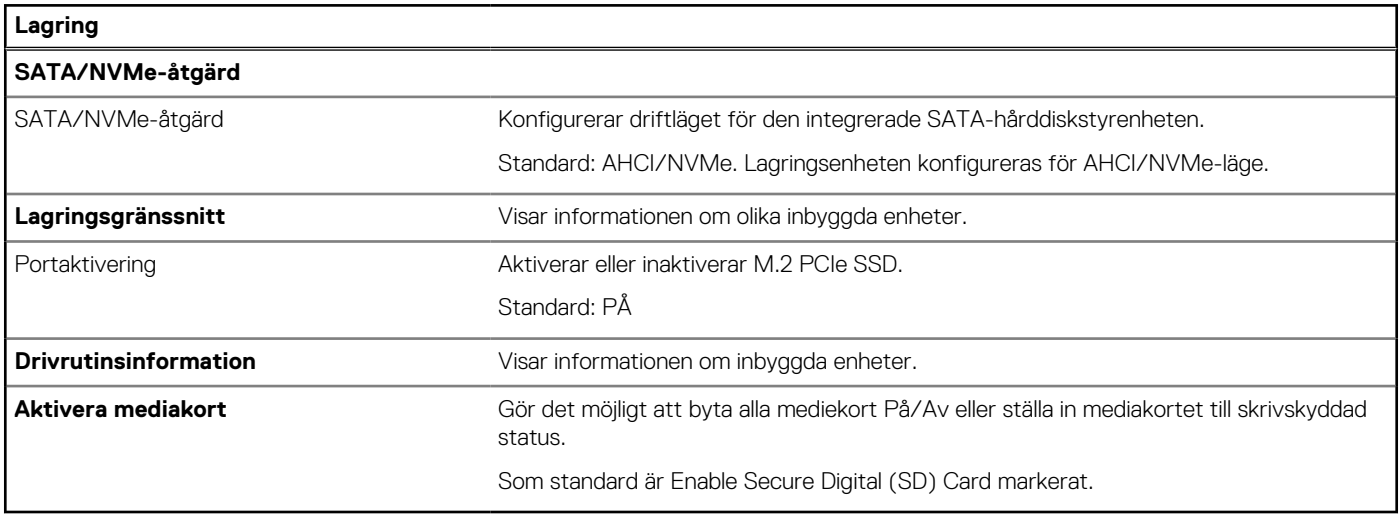

#### **Tabell 7. Systemkonfigurationsalternativ – Bildskärmsmenyn**

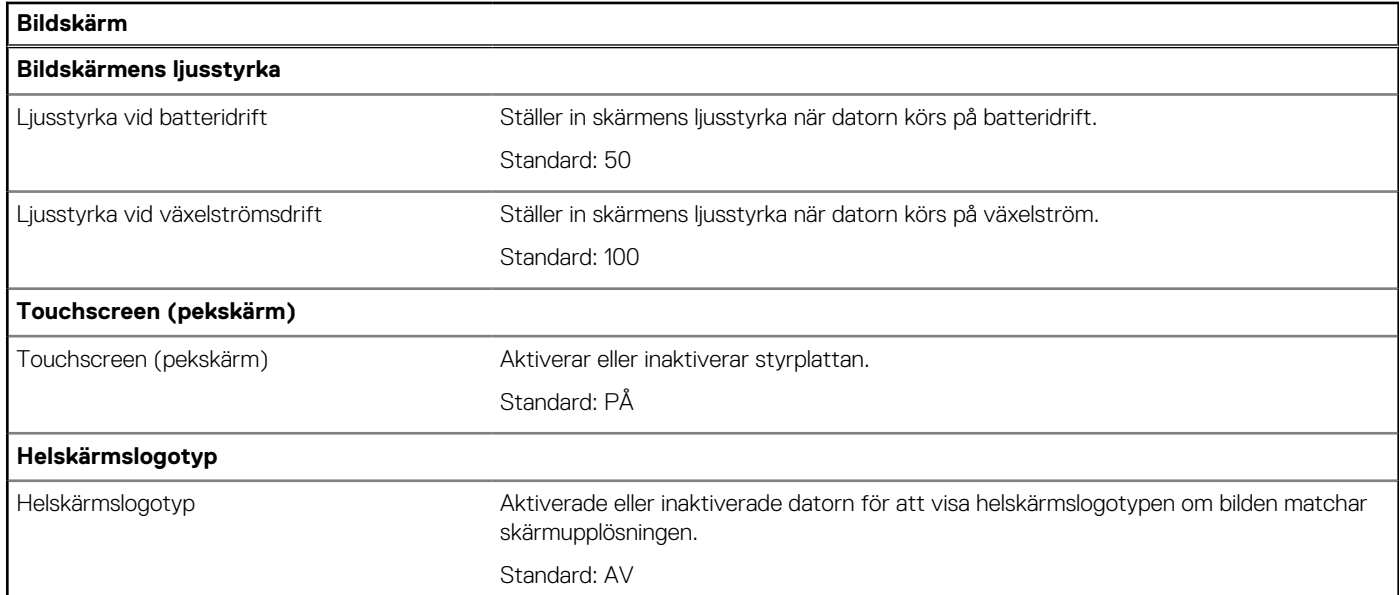

#### **Tabell 8. Systemkonfigurationsalternativ – Anslutningsmeny**

![](_page_51_Picture_159.jpeg)

#### **Tabell 9. Systemkonfigurationsalternativ – Strömmeny**

![](_page_51_Picture_160.jpeg)

#### **Tabell 9. Systemkonfigurationsalternativ – Strömmeny (fortsättning)**

![](_page_52_Picture_162.jpeg)

#### **Tabell 10. Systemkonfigurationsalternativ – Säkerhetsmenyn**

![](_page_52_Picture_163.jpeg)

#### **Tabell 10. Systemkonfigurationsalternativ – Säkerhetsmenyn (fortsättning)**

![](_page_53_Picture_160.jpeg)

### **Tabell 11. Systeminstallationsprogram—menyn lösenord**

![](_page_53_Picture_161.jpeg)

#### **Tabell 11. Systeminstallationsprogram—menyn lösenord (fortsättning)**

![](_page_54_Picture_160.jpeg)

#### **Tabell 12. Systemkonfigurationsalternativ – menyn Uppdatering, återställning**

![](_page_54_Picture_161.jpeg)

#### **Tabell 12. Systemkonfigurationsalternativ – menyn Uppdatering, återställning (fortsättning)**

![](_page_55_Picture_162.jpeg)

#### **Tabell 13. Systemkonfigurationsalternativ – Meny för systemhantering**

![](_page_55_Picture_163.jpeg)

#### **Tabell 14. Systemkonfigurationsalternativ – Tangentbordsmenyn**

![](_page_55_Picture_164.jpeg)

#### **Tabell 14. Systemkonfigurationsalternativ – Tangentbordsmenyn (fortsättning)**

![](_page_56_Picture_162.jpeg)

#### **Tabell 15. Systemkonfigurationsalternativ – menyn Förstartsbeteende**

![](_page_56_Picture_163.jpeg)

#### **Tabell 15. Systemkonfigurationsalternativ – menyn Förstartsbeteende (fortsättning)**

![](_page_57_Picture_158.jpeg)

#### **Tabell 16. Systeminställningsalternativ—Virtualiseringsmeny**

![](_page_57_Picture_159.jpeg)

#### **Tabell 17. Systemkonfigurationsalternativ – menyn Performance (prestanda)**

![](_page_57_Picture_160.jpeg)

#### <span id="page-58-0"></span>**Tabell 17. Systemkonfigurationsalternativ – menyn Performance (prestanda) (fortsättning)**

![](_page_58_Picture_154.jpeg)

#### **Tabell 18. Systemkonfigurationsalternativ – menyn Systemloggar**

![](_page_58_Picture_155.jpeg)

## **System- och installationslösenord**

#### **Tabell 19. System- och installationslösenord**

![](_page_58_Picture_156.jpeg)

Du kan skapa ett systemlösenord och ett installationslösenord för att skydda datorn.

**CAUTION: Lösenordsfunktionerna ger dig en grundläggande säkerhetsnivå för informationen på datorn.**

<span id="page-59-0"></span>**CAUTION: Vem som helst kan komma åt informationen som är lagrad på datorn om den inte är låst och lämnas utan tillsyn.**

**OBS:** Funktionen för system- och installationslösenord är inaktiverad.

## **Tilldela ett systeminstallationslösenord**

#### **Förutsättningar**

Du kan endast tilldela ett nytt **system- eller administratörslösenord** när statusen är **Ej inställt**.

#### **Om denna uppgift**

Starta systeminstallationsprogrammet genom att trycka på F12 omedelbart efter att datorn startats eller startats om.

#### **Steg**

1. På skärmen **System BIOS (system-BIOS)** eller **System Setup (systeminstallation)** väljer du **Security (säkerhet)** och trycker på Retur.

Skärmen **Security (säkerhet)** visas.

2. Välj **System/Admin Password (system-/administratörslösenord)** och skapa ett lösenord i fältet Enter the new password (ange det nya lösenordet).

Använd följande rekommendationer för systemlösenordet:

- Ett lösenord kan ha upp till 32 tecken
- Minst ett specialtecken: ! " #  $$% & ( ) * +, -$ . / :; < = > ? @  $[ \ \ ]$  ^ \_ ` { | }
- Nummer 0 till 9.
- Versaler från A till 7
- Gemener från a till z.
- 3. Skriv in lösenordet som du angav tidigare i fältet **Bekräfta nytt lösenord** och klicka på **OK**.
- 4. Tryck på Esc och spara ändringarna enligt uppmaningen i popup-meddelandet.
- 5. Tryck på Y för att spara ändringarna. Datorn startar om.

### **Radera eller ändra ett befintligt systeminstallationslösenord**

#### **Förutsättningar**

Kontrollera att **lösenordsstatus** är upplåst (i systeminstallation) innan du försöker ta bort eller ändra det befintliga system- och/eller installationslösenordet. Du kan inte ta bort eller ändra ett befintligt system- eller installationslösenord om **lösenordsstatus** är låst.

#### **Om denna uppgift**

Starta systeminstallationsprogrammet genom att trycka på F12 omedelbart efter att datorn startats eller startats om.

#### **Steg**

1. På skärmen **System BIOS (system-BIOS)** eller **System Setup (systeminstallation)** väljer du **System Security (systemsäkerhet)** och trycker på Retur.

Skärmen **System Security (systemsäkerhet)** visas.

- 2. På skärmen **System Security (Systemsäkerhet)**, kontrollera att **Password Status (Lösenordstatus)** är **Unlocked (Olåst)**.
- 3. Välj **System Password (systemlösenord)**, uppdatera eller ta bort det befintliga systemlösenordet och tryck på Retur- eller Tabbtangenten.
- 4. Välj **Setup Password (installationslösenord)**, ändra eller ta bort det befintliga installationslösenordet och tryck på Retur- eller Tabb-tangenten.

**OBS:** Om du ändrar system- och/eller installationslösenordet anger du det nya lösenordet igen när du uppmanas till det. Om du tar bort ett system- och/eller installationslösenordet ska du bekräfta borttagningen när du uppmanas göra det.

5. Tryck på Esc så blir du ombedd att spara ändringarna.

<span id="page-60-0"></span>6. Tryck på Y för att spara ändringarna och avsluta systeminstallationsprogrammet. Datorn startar om.

## **Rensa BIOS (systeminställningar) och systemlösenord**

#### **Om denna uppgift**

För att rensa system- eller BIOS-lösenordet, kontakta Dells tekniska support enligt beskrivningen på [www.dell.com/contactdell.](https://www.dell.com/contactdell) **OBS:** Information om hur du återställer Windows eller programlösenord finns i dokumentationen till Windows eller programmet.

## **Uppdatera BIOS**

### **Uppdatera BIOS i Windows**

#### **Steg**

- 1. Gå till [www.dell.com/support](https://www.dell.com/support).
- 2. Klicka på **Produktsupport**. I rutan **Sök support** anger du servicetagg för din dator och klickar sedan på **Sök**.
	- **OBS:** Om du inte har servicetaggen använder du SupportAssist-funktionen för automatisk identifiering av datorn. Du kan också använda produkt-ID:t eller söka efter din datormodell manuellt.
- 3. Klicka på **Drivrutiner och hämtningar**. Expandera **Hitta drivrutiner**.
- 4. Välj det operativsystem som är installerat på datorn.
- 5. I listrutan **Kategori** väljer du **BIOS**.
- 6. Välj den senaste versionen av BIOS och klicka på **Hämta** för att hämta BIOS-filen för datorn.
- 7. Bläddra till mappen där du sparade filen med BIOS-uppdateringen när hämtningen är klar.
- 8. Dubbelklicka på ikonen för BIOS-uppdateringsfilen och följ anvisningarna på skärmen. Det finns mer information i kunskapsbasartikeln [000124211](https://www.dell.com/support/kbdoc/000124211) på [www.dell.com/support.](https://www.dell.com/support)

### **Uppdatera BIOS med USB-enheten i Windows**

#### **Steg**

- 1. Följ proceduren från steg 1 till steg 6 i "Uppdatera BIOS i Windows" om du vill hämta senaste BIOSinstallationsfilen.
- 2. Skapa ett startbart USB-minne. Det finns mer information i kunskapsdatabasartikeln [000145519](https://www.dell.com/support/kbdoc/000145519/) på [www.dell.com/support](https://www.dell.com/support).
- 3. Kopiera BIOS-installationsprogramfilen till den startbara USB-enheten.
- 4. Anslut den startbara USB-enheten i datorn som behöver BIOS-uppdateringen.
- 5. Starta om datorn och tryck på **F12** .
- 6. Välj USB-enheten från menyn för **engångsstart**.
- 7. Skriv in filnamnet för BIOS-inställningsprogrammet och tryck på **Enter**. **BIOS-uppdateringsverktyget** visas.
- 8. Följ anvisningarna på skärmen för att slutföra BIOS-uppdateringen.

## **Flasha BIOS från F12-menyn för engångsstart**

Uppdatera dator-BIOS med hjälp av en BIOS-uppdateringsfil (.exe-fil) som kopierats till ett FAT32 USB-minne och startas från F12-menyn för engångsstart.

#### **Om denna uppgift**

**BIOS Update (BIOS-uppdatering)**

Du kan köra BIOS-uppdateringen från Windows med hjälp av en startbar USB-enhet eller så kan du uppdatera BIOS från F12-menyn för engångsstart på datorn.

De flesta Dell-datorer byggda efter 2012 har den här funktionen. Kontrollera detta genom att starta datorn och gå in på F12-menyn för engångsstart för att se om din dator har startalternativet BIOS Flash Update (uppdatera BIOS) i listan. Om alternativet finns med på listan betyder det att datorn har stöd för den här typen av BIOS-uppdatering.

**OBS:** Endast datorer med alternativet BIOS Flash Update (uppdatera BIOS) i F12-menyn för engångsstart kan använda den här funktionen.

#### **Uppdatera via menyn för engångsstart**

Om du vill uppdatera BIOS via F12-menyn för engångsstart behöver du följande:

- USB-minne som formaterats med FAT32-filsystemet (enheten måste inte vara startbar).
- En körbar BIOS-uppdateringsfil som hämtats från Dells supportwebbplats och kopierats till roten på USB-minnet.
- Ett nätaggregat som anslutits till datorn
- Ett fungerande datorbatteri för att uppdatera BIOS

Följ stegen nedan för att köra BIOS-uppdateringsfilen via F12-menyn:

#### **CAUTION: Stäng inte av datorn under BIOS-uppdateringen. Datorn kanske inte startar om du stänger av datorn.**

#### **Steg**

- 1. Utgå från avstängt läge och sätt i USB-enheten som du kopierade uppdateringsfilen till i en av datorns USB-portar.
- 2. Starta datorn och tryck på F12-tangenten för att komma åt menyn för engångsstart, välj BIOS-uppdatering med hjälp av musen eller piltangenterna och tryck sedan på Enter. Menyn uppdatera BIOS visas.
- 3. Klicka på **Flash-uppdatera från fil**.
- 4. Välj extern USB-enhet.
- 5. När du har valt filen dubbelklickar du på flash-målfilen och trycker därefter på **Submit (Skicka)**.
- 6. Klicka på **Update BIOS (Uppdatera BIOS)**. Datorn startas om för att uppdatera BIOS.
- 7. Datorn kommer att startas om när BIOS-uppdateringen är klar.

# **Felsökning**

**5**

## <span id="page-62-0"></span>**Hantera svullna litiumjonbatterier**

De flesta bärbara datorer, bärbara Dell-datorer använder litiumjonbatterier. En typ av litiumjonbatteri är litiumjon-polymerbatteriet. Litiumjon-polymerbatterier har ökat i popularitet de senaste åren och blivit standard inom elektronikindustrin tack vare kundernas preferenser för en tunn formfaktor (särskilt med nyare ultratunna bärbara datorer) och lång batterilivslängd. Det ligger i litiumjonpolymerbatteriteknikens natur att battericellerna kan svälla.

Ett svullet batteri kan påverka den bärbara datorns prestanda. För att förhindra eventuella ytterligare skador på enhetens hölje eller interna komponenter som leder till funktionsstörningar, avsluta användningen av den bärbara datorn och ladda ur den genom att koppla bort nätadaptern och låta batteriet dräneras.

Svullna batterierna bör inte användas och bör bytas ut och avyttras på rätt sätt. Vi rekommenderar att du kontaktar Dell produktsupport för information om alternativ för att ersätta ett svullet batteriet enligt villkoren i den gällande garanti eller ditt servicekontrakt, inklusive alternativ för utbyte av en Dell-auktoriserad servicetekniker.

Riktlinjerna för att hantera och byta ut litiumjonbatterier är som följer:

- Var försiktig när du hanterar litiumjonbatterier.
- Ladda ur batteriet innan det tas bort från datorn. För att ladda ur batteriet, koppla bort nätadaptern från datorn och kör datorn endast på batteriström. När datorn inte längre slås på när strömbrytaren trycks ned är batteriet helt urladdat.
- Undvik att krossa, tappa, skada eller tränga in i batteriet med främmande föremål.
- Utsätt inte batteriet för höga temperaturer eller montera isär batteripaketen och -cellerna.
- Tryck inte på batteriets yta.
- Böi inte batteriet.
- Använd inte verktyg av någon typ för att bända på eller mot batteriet.
- Om ett batteri fastnar i en enhet som en följd av svullnad, försök inte att frigöra det eftersom punktering, böjning eller krossning av ett batteri kan vara farligt.
- Försök inte att sätta i ett skadat batteri eller ett batteri som svällt i en bärbar dator.
- Svullna batterier som täcks av garantin ska returneras till Dell i en godkänd fraktbehållare (som tillhandahålls av Dell) detta steg är för att följa transportbestämmelserna. Svullna batterier som inte täcks av garantin ska kasseras på en godkänd återvinningscentral. Kontakta Dells produktsupport på <https://www.dell.com/support>för hjälp och ytterligare anvisningar.
- Användning av ett icke-Dell eller inkompatibelt batteri kan öka risken för brand eller explosion. Byt endast ut batteriet med ett kompatibelt batteri som köpts från Dell som är utformat för att fungera med din Dell-dator. Använd inte batterier från andra datorer med datorn. Köp alltid äkta batterier från [https://www.dell.com](https://www.dell.com/) eller på annat sätt direkt från Dell.

Litiumjonbatterier kan svälla av olika orsaker som ålder, antal laddningscykler eller exponering av hög värme. För mer information om hur du förbättrar batteriets prestanda och livslängd och för att minimera risken för att problemet uppstår, se [Dell batteri bärbar dator – vanliga](https://www.dell.com/support/kbdoc/000175212/dell-laptop-battery-frequently-asked-questions) [frågor och svar](https://www.dell.com/support/kbdoc/000175212/dell-laptop-battery-frequently-asked-questions).

## **Hitta servicetaggen eller expresstjänstkoden för din Dell-dator**

Din Dell-dator identifieras unikt av en service tag eller en expresstjänstkod. Om du vill visa relevanta supportresurser för din Dell dator rekommenderar vi att du anger servicetaggen eller expresstjänstkoden på [www.cell.com/support](https://www.dell.com/support).

Mer information om hur du hittar service tag för din dator finns i [Hitta service tag för din bärbara Dell-dator.](https://www.dell.com/support/contents/article/product-support/self-support-knowledgebase/locate-service-tag/notebook)

## **Systemets diagnosindikatorer**

När den är statisk indikerar servicelampan det strömläge som datorn är i. Vid blinkning i olika mönster anger statuslampan för ström och batteriladdning respektive problem som datorn har påträffat.

#### <span id="page-63-0"></span>**Statisk statuslampa för ström och batteriladdning**

I följande tabell visas status för datorn baserat på servicelampan.

#### **Tabell 20. Servicelampa**

![](_page_63_Picture_198.jpeg)

#### **Tabell 21. LED-koder**

![](_page_63_Picture_199.jpeg)

## **SupportAssist-diagnostik**

#### **Om denna uppgift**

SupportAssist-diagnostiken (tidigare kallad ePSA-diagnostik) utför en fullständig kontroll av din maskinvara. SupportAssist-diagnostiken är inbäddad i BIOS och lanseras av BIOS internt. SupportAssist-diagnostiken ger en rad alternativ för specifika enheter eller enhetsgrupper. Du kan

- köra test automatiskt eller i interaktivt läge
- Upprepa test
- Visa och spara testresultat
- köra grundliga tester med ytterligare testalternativ för att skaffa extra information om enheter med fel
- visa statusmeddelanden som indikerar om testerna har slutförts utan fel
- visa felmeddelanden som indikerar om problem påträffades under testet.

**OBS:** Vissa tester är avsedda för specifika enheter och kräver användarinteraktion. Se till att alltid vara närvarande framför datorn när diagnostiktesterna körs.

Mer information finns i [SupportAssist förstartkontroll av systemprestanda.](https://www.dell.com/support/diagnose/Pre-boot-Analysis)

## <span id="page-64-0"></span>**Inbyggt självtest (BIST)**

### **Inbyggt självtest för moderkort (M-BIST)**

#### **Om denna uppgift**

![](_page_64_Picture_3.jpeg)

#### **Steg**

- 1. Tryck och håll både M-tangenten och strömbrytaren intryckta för att initiera M-BIST.
- 2. Batteristatuslampan lyser orange när det finns ett fel på moderkortet.
- 3. Byt ut moderkortet för att åtgärda problemet.

**CE**) OBS: LED-batteristatuslampan tänds inte om det inte finns något fel på moderkortet. Om ytterligare felsökning krävs, ska du fortsätta med tillämplig Guided Resolution för ingen ström/inget självtest osv.

### **Inbyggt självtest av bildskärmspanelens strömskena (L-BIST)**

#### **Om denna uppgift**

![](_page_64_Picture_11.jpeg)

#### **Nästa Steg**

**L-BIST** (test av LCD-strömskena) är en förbättring av den enskilda LED-felkoden och **startas automatiskt** under **POST**. L-BIST isoleras om LCD tar emot ström från moderkortet. L-BIST kontrollerar om moderkortet förser LCD med ström genom att utföra ett test av LCD-strömskena. Om ingen ström tillförs till LCD blinkar batteristatusens LED med en **[2,8] LED-felkod.**

## <span id="page-65-0"></span>**Inbyggt självtest för bildskärmspanel (LCD-BIST)**

**Om denna uppgift**

![](_page_65_Picture_2.jpeg)

#### **Steg**

- 1. Tryck på och håll nere D-tangenten och tryck sedan på strömbrytaren.
- 2. Släpp både D-tangenten och strömbrytaren när datorns självtest inleds.
- 3. Bildskärmspanelen börjar visa en solid färg eller växla mellan olika färger.
	- **OBS:** Färgsekvensen kan variera beroende på bildskärmspanelernas olika leverantörer. Användaren behöver bara säkerställa att färgerna visas korrekt utan förvrängning eller grafiska avvikelser.
- 4. Datorn startar om vid slutet av den sista solida färgen.

### **Resultat**

#### **Om denna uppgift**

Följande tabell visar resultatet av körning av olika typer av självtest.

#### **Tabell 22. Resultat av självtest**

![](_page_65_Picture_114.jpeg)

![](_page_65_Picture_115.jpeg)

LCD som blinkar vit, röd, grön och blå visar att bildskärmen fungerar bra och att LCD-panelen inte har några fel.

# <span id="page-66-0"></span>**Återställ operativsystemet**

När datorn inte kan starta upp till operativsystemet även efter upprepade försök startar den automatiskt Dell SupportAssist OS Recovery.

Dell SupportAssist OS Recovery är ett fristående verktyg som är förinstallerat på alla Dell-datorer som är installerade med Windows operativsystem. Den består av verktyg för att diagnostisera och felsöka problem som kan uppstå innan datorn startar till operativsystemet. Det gör att du kan diagnostisera hårdvaruproblem, reparera datorn, säkerhetskopiera dina filer eller återställa datorn till dess fabriksläge.

Du kan också ladda ner den från Dells support för att felsöka och fixa datorn när den inte startar upp i sitt primära operativsystem på grund av programvarufel eller maskinvarufel.

För mer information om Dell SupportAssist OS Recovery, se *Dell SupportAssist OS Recovery Användarhandbok* på [www.dell.com/](https://www.dell.com/serviceabilitytools) [serviceabilitytools](https://www.dell.com/serviceabilitytools). Klicka på **SupportAssist** och klicka sedan på **SupportAssist OS Recovery**.

## **WiFi-strömcykel**

#### **Om denna uppgift**

Om datorn inte kan ansluta till internet på grund av WiFi-anslutningsproblem kan ett WiFi-cykelförfarande genomföras. Följande förfarande innehåller instruktioner om hur du genomför en WiFi-strömcykel:

**OBS:** Vissa internetleverantörer tillhandahåller en modem-/routerkombinationsenhet.  $(i)$ 

#### **Steg**

- 1. Stäng av datorn.
- 2. Stäng av modemet.
- 3. Stäng av den trådlösa routern.
- 4. Vänta i 30 sekunder.
- 5. Slå på den trådlösa routern.
- 6. Slå på modemet.
- 7. Starta datorn.

## **Dränering av kvarvarande ström (utför maskinvaruåterställning)**

#### **Om denna uppgift**

Kvarvarande ström är den återstående statiska elektriciteten som finns kvar på datorn även efter att den har stängts av och batteriet har tagits bort.

För din säkerhet och för att skydda de känsliga elektroniska komponenterna i datorn uppmanas du att dränera kvarvarande ström innan du tar ut eller sätter tillbaka några komponenter i datorn.

Att dränera kvarvarande ström, dvs. maskinvaruåterställning, är ett vanligt felsökningssteg om datorn inte slås på eller inte startar till operativsystemet.

#### **För att dränera kvarvarande ström (utföra maskinvaruåterställning)**

#### **Steg**

- 1. Stäng av datorn.
- 2. Koppla bort nätaggregatet från din dator.
- 3. Ta bort [kåpan](#page-11-0).

**OBS:** Batteriet måste vara frånkopplat från moderkortet (se steg 1 till 2 i [Ta bort batteriet](#page-15-0)).

- 4. Tryck och håll strömbrytaren intryckt i 20 sekunder för att tömma den kvarvarande strömmen.
- 5. Installera [kåpan.](#page-13-0)
- 6. Anslut nätaggregatet till datorn.

<span id="page-67-0"></span>7. Starta datorn.

**OBS:** Det finns mer information om att utföra en maskinvaruåterställning i kunskapsbasartikeln [000130881](https://www.dell.com/support/kbdoc/000130881) på [www.dell.com/](https://www.dell.com/support) [support.](https://www.dell.com/support)

## **Säkerhetskopieringsmedia och återställningsalternativ**

Vi rekommenderar att du skapar en återställningsenhet för att felsöka och lösa problem som kan uppstå i Windows. Dell föreslår flera alternativ för att återställa Windows-operativsystemet på din Dell-dator. För mer information. se [Dell Windows Säkerhetskopierings-](https://www.dell.com/support/contents/article/Product-Support/Self-support-Knowledgebase/software-and-downloads/dell-backup-solutions/Media-backup)[Media- och Återställningsalternativ.](https://www.dell.com/support/contents/article/Product-Support/Self-support-Knowledgebase/software-and-downloads/dell-backup-solutions/Media-backup)

## **Realtidklocka (Real Time Clock, RTC) – RTCåterställning**

Med realtidklockans (RTC) återställningsfunktion kan du eller serviceteknikern återställa den nyligen lanserade modellen Dell Latitude och Precision-system från situationer med **inget självtest/startar inte/ingen ström**. Du kan initiera realtidklockans återställningsfunktion på systemet från avstängt läge endast om den är ansluten till nätström. Håll strömbrytaren intryckt i 25 sekunder. Realtidklockans återställning sker när du släpper strömknappen.

**OBS:** Om nätspänningen kopplas bort från systemet under processen eller strömknappen hålls inne längre än 40 sekunder avbryts Œ realtidklockans återställningsprocess.

Realtidklockans återställning återställer BIOS till standardinställningarna, avetablerar Intel vPro och återställer systemets datum och tid. Följande objekt påverkas inte av realtidklockans återställning:

- Service tag
- **Tillgångstagg**
- Ownership Tag
- Admin Password
- System Password
- **HDD Password**
- Databaserna
- Systemloggar

**OBS:** IT-administratörens vPro-konto och lösenord på systemet kommer att avetableras. Systemet måste gå igenom installationsoch konfigurationsprocessen igen för att återanslutas till vPro-servern.

Dessa poster återställs eller återställs inte baserat på dina anpassade BIOS-inställningsval:

- **Startlista**
- Enable Legacy Option ROMs (aktivera alternativ för äldre ROM)
- Secure Boot Enable
- Allow BIOS Downgrade (tillåt BIOS-nedgradering)

**6**

# **Få hjälp och kontakta Dell**

## <span id="page-68-0"></span>Resurser för självhjälp

Du kan få information och hjälp för Dell-produkter och tjänster med följande resurser för självhjälp:

#### **Tabell 23. Resurser för självhjälp**

![](_page_68_Picture_143.jpeg)

## Kontakta Dell

Om du vill kontakta Dell med frågor om försäljning, teknisk support eller kundtjänst, se [www.dell.com/contactdell](https://www.dell.com/contactdell).

**OBS:** Tillgängligheten varierar mellan land/region och produkt och vissa tjänster kanske inte finns tillgängliga i ditt land/din region.

**OBS:** Om du inte har en aktiv internetanslutning kan du hitta kontaktinformationen på ditt inköpskvitto, packsedeln, fakturan eller i  $\bigcirc$ Dells produktkatalog.